# **Diseño de un sistema para el control de costos en la construcción de subestaciones**

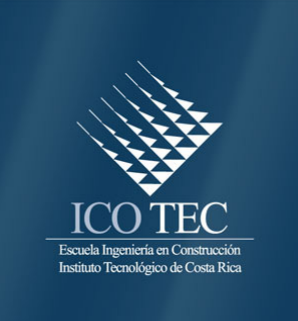

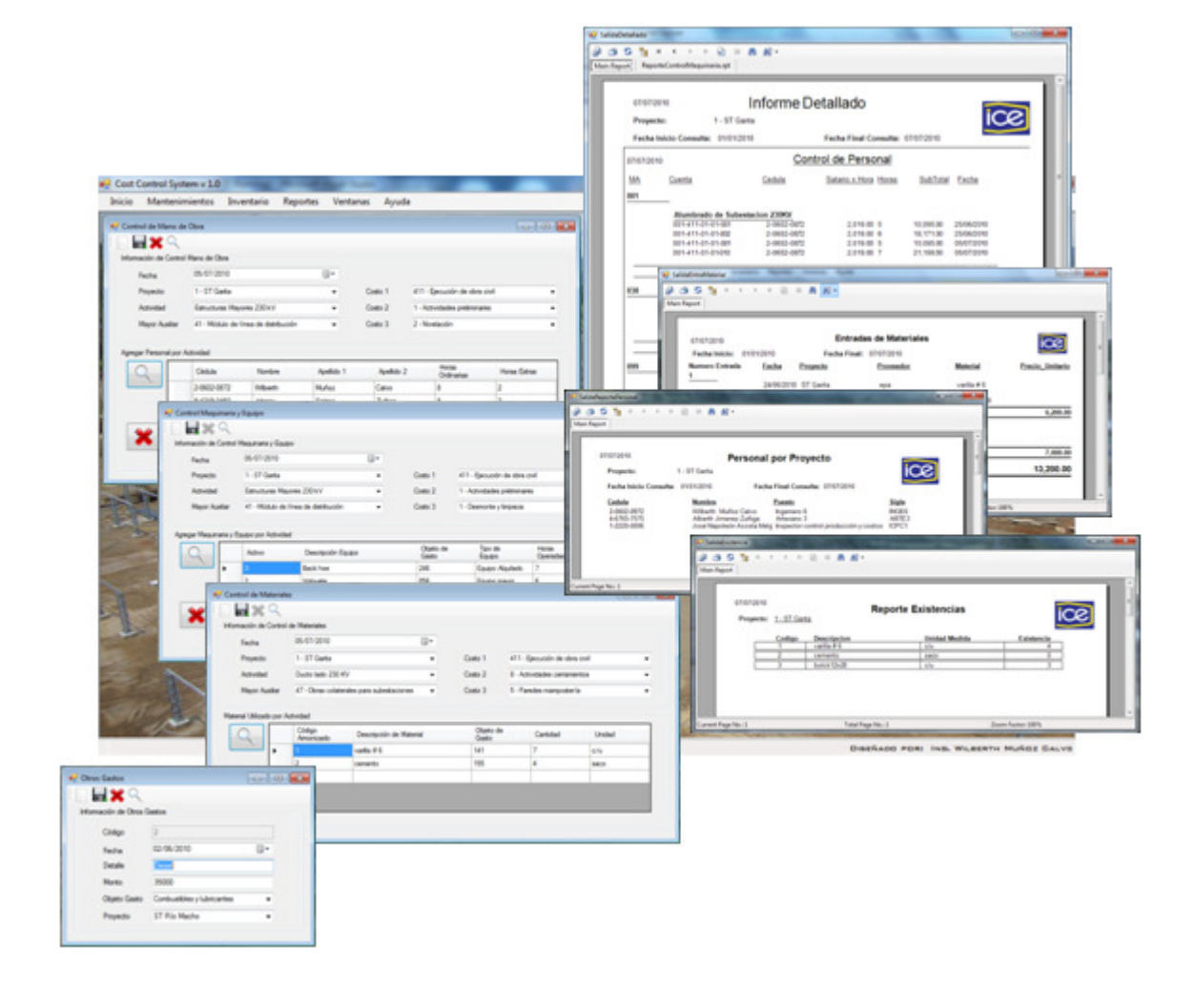

# **Abstract Resumen**

The work done is the "Cost Control System Design for Construction of Substations", which involves creating a system that allows control of costs under the accounting code structure used by the Instituto Costarricense de Electricidad.

To achieve the stated objectives was carried out a preliminary study of all documentation and construction plans with the ICE makes the implementation and monitoring of such projects. Then relate the activities planned for the project under the code ST Garita accounting through the development of work breakdown structure using the program WBS Chart Pro.

There were talks by induction on the construction, maintenance and commissioning of substations as well as training on the software used (Visual Studio .Net and Microsoft Access) to create the system to control costs. It is then begun to programming and design of each of the forms and sections that comprise the system.

The work ends with the program's inception Cost Control System, which allows a daily cost control through the introduction of information labor, materials, machinery and equipment, which generate reports with useful information for the engineer.

El trabajo realizado es el "Diseño de un Sistema para el Control de Costos en la Construcción de Subestaciones", el cual consiste en la creación de un sistema que permita realizar el control de costos según la estructura del código contable que utiliza el Instituto Costarricense de Electricidad.

Para alcanzar los objetivos planteados se realizó un estudio previo de toda la documentación y planos constructivos con que el ICE realiza la ejecución y control de dichos proyectos. Luego se relacionaron las actividades programadas para el proyecto ST Garita con el código contable por medio de la elaboración de la Estructura de Desglose de Trabajo, utilizando el programa WBS Chart Pro.

Se recibieron charlas de inducción sobre la construcción, mantenimiento y puesta en marcha de las subestaciones, así como la capacitación sobre los software utilizados (Visual Studio .Net y Microsoft Access) con el que se creó el sistema para el control de costos. Seguidamente se dio el inicio de la programación y diseño de cada uno de los formularios y submenús que conforman el sistema.

 El trabajo finaliza con la creación del programa Cost Control System, el cual permite realizar un control costo diario por medio de la introducción de información de la mano de obra, materiales, maquinaria y equipo, con la cual se generan reportes con información útil para el usuario.

Palabras claves: Sistema, Control, Costos, Subestaciones Keywords: System, Control, Costs, Substations

# **Diseño de un sistema para el control de costos en la construcción de subestaciones**

WILBERTH MUÑOZ CALVO

 Proyecto final de graduación para optar por el grado de Licenciatura en Ingeniería en Construcción

Agosto del 2010

INSTITUTO TECNOLÓGICO DE COSTA RICA ESCUELA DE INGENIERÍA EN CONSTRUCCIÓN

# Contenido

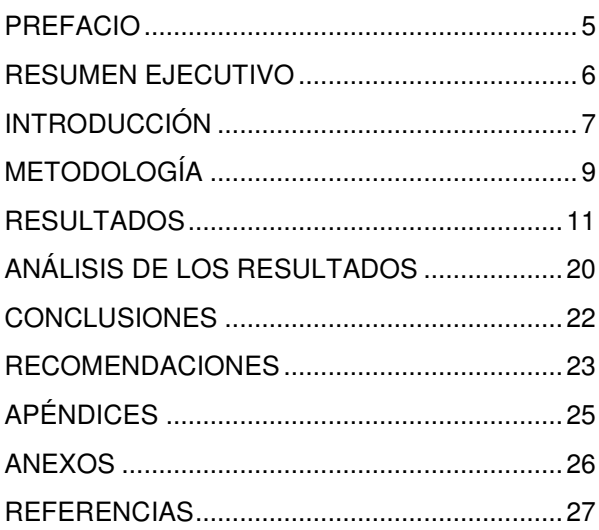

# **Prefacio**

El proyecto desarrollado consiste en el diseño de una aplicación que contempla las tres áreas de trabajo (civil, mecánica y eléctrica) que conforman la construcción de una subestación. Lo anterior con el fin de llevar el control de costos semanal de mano de obra, maquinaria, equipo, y materiales (esta última relacionada con sistema de inventario) asociados a una actividad o área específica.

La obra donde se desarrolló la práctica profesional dirigida fue la construcción de la Subestación Garita Ampliación # 4, en donde se construye una nueva subestación con 230 kV de capacidad para ocho módulos, de los cuales la ampliación citada contempla la construcción de tres módulos de líneas y un módulo de reserva. Además se construyen elementos requeridos para el adecuado funcionamiento y control de la subestación (bunker, ductos, drenajes, tapia perimetral, etc.).

El Centro de Servicio de Construcción (CSC) no posee una aplicación completa para el control de costos de este tipo, de ahí la necesidad del presente proyecto, el cual pretende proveer dicha herramienta; por lo cual el objetivo general es diseñar un sistema para el control de costos, que será de fácil manejo para los usuarios y que se pueda seguir utilizando en la construcción de futuras subestaciones.

 Primeramente agradezco a Dios por darme la salud, sabiduría y fortaleza para culminar con éxito mis estudios universitarios, a la vez agradezco a todas las personas que estuvieron involucradas en el desarrollo de mi práctica profesional dirigida, al personal del Centro de Servicio en Construcción y a los ingenieros Andrés Rojas y Hernaldo Sánchez por su aporte invaluable a este trabajo. De igual manera hago extensivo el agradecimiento a mi profesor, el ingeniero Juan Carlos Coghi por la guía incondicional con la cual se lograron los objetivos planteados y por compartir su experiencia en este campo.

Finalmente quiero dar un profundo agradecimiento a mis padres Tito y Marta, a mis hermanos y demás familiares por todo el apoyo brindado durante mis años de estudio, especialmente a mi madre que con su ejemplo de superación y espíritu de lucha ha sido la fuente de inspiración para lograr mis metas.

# **Resumen ejecutivo**

Las subestaciones forman parte de los proyectos de generación que construye el ICE por medio del departamento de Construcción de Obras Electromecánicas (COE), el desarrollo de este tipo de proyectos está determinado por tres áreas, la civil que consiste en la construcción de los cimientos del marco principal y de los módulos, así como la construcción de las obras colaterales (ducto, paso ductos, drenajes, bunker, bóveda, etc.) a la subestación. El área mecánica que consiste en ensamble y montaje de estructura mayor, estructura de equipos en los cimientos, así como la colocación de equipos. Finalmente está el área eléctrica que consiste en trabajos de instalación de malla a tierra, aterrizamiento de estructura y equipos, alambrado de equipos, tendido de cable y la conexión de la subestación con la línea de transmisión. Viendo la importancia de estos proyectos y el gran capital que se invierte, el control de costos es fundamental para asegurar el éxito en los mismos.

Este trabajo se realizó con el fin de satisfacer la necesidad que existe en el CSC de contar con un sistema programado que sea capaz de realizar el control de costos de manera eficiente y oportuna, por ello se planteó como objetivo general la creación de un sistema de control de costos y con un submenú adicional con el cual llevar el inventario de las obras.

 Para realizar dicho sistema, primeramente se realizó un estudio de planos constructivos y de la estructura de costos que utiliza el ICE para realizar el control en sus obras, con el fin de tener claro el objeto de estudio para el cual se desarrollaría el sistema. Luego de concluir los estudios previos se elaboró la Estructura de Desglose del Trabajo, donde se relacionaron las actividades programadas para la ST Garita con el código contable, lo que permitió una mejor visualización de la estructura contable por orden de importancia.

Después se inició con el desarrollo del sistema para el control de costos, empleando las plataformas de Visual Studio y Microsoft Access, para ello primeramente se realizo el diseño lógico del sistema, seguido de la programación de todos los formularios con los que funciona el sistema.

 El trabajo culminó con la creación de dicho sistema, denominado COST CONTROL SYSTEM en su primera versión y con su respectivo manual de usuario, con el cual se realizara el control de costos en la construcciones de subestaciones por medio de cada uno de los submenús que contiene el sistema y por medio de la generación de reportes se obtendría información relevante para el ingeniero o director del proyecto.

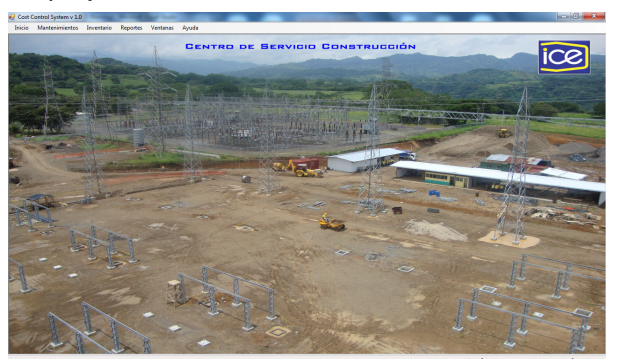

 **Figura 1**. Pantalla principal del sistema. (Visual Studio .Net 2005)

# **Introducción**

Dentro de los proyectos de generación eléctrica que desarrolla el Instituto Costarricense de Electricidad (ICE) se encuentran las subestaciones, que son instalaciones destinadas a modificar y establecer los niveles de tensión de una infraestructura eléctrica, con el fin de facilitar el transporte y distribución de la energía eléctrica. El Centro de Servicio de Construcción (CSC) por medio del departamento de Construcción de Obras Electromecánicas (COE) es el encargado de ejecutar y controlar el desarrollo de dichas obras, ya que este cuenta con la experiencia y el equipo necesario para la construcción de subestaciones. La ejecución de la práctica profesional dirigida en el COE consiste en la creación de un sistema de control de costos, tomando como base el Proyecto de Ampliación de la Subestación Garita # 4.

La estructura de costos que utiliza el ICE está compuesta por el código financiero institucional (cuenta mayor, grupo de activo, proyecto, número de obra, mayor auxiliar, costo 1, costo 2, costo 3 y objeto de gasto), por medio de este se asigna y se ubica el gastos de recursos generados por la construcción de cada proyecto.

La identificación de un proyecto está dada por la cuenta mayor, el grupo de activo, el proyecto y número de obra que en nuestro caso sería Obras en Construcción, Subestaciones, Transmisión Peñas Blancas-Garita y ST Garita Ampliación # 4 respectivamente. Seguidamente se identifican los costos por medio de el mayor auxiliar que indica cada bloque de trabajo, el costo 1 el área (civil, mecánica y eléctrica), el costo 2 la sub-actividad y el costo 3 las tareas,

con lo cual se va generando información de lo general a lo específico. Por último, está el objeto de gasto, este identifica el costo según su tipo (mano de obra, materiales, maquinaria, equipo, etc.) de acuerdo con el catálogo para objeto de gasto que maneja el ICE.

Actualmente el COE realiza el control de costos en los proyectos de subestaciones por medio de un formulario hecho en Excel (ver Anexo 1), en este se va a introducir toda la información referente a la mano de obra, materiales, maquinaria y equipo utilizado por actividad, en un proyecto determinado, utilizando la estructura de costos. Sin embargo, este formulario solo realiza las sumatorias de horas laboradas, horas operadas y cantidad para el personal, maquinaria y materiales respectivamente. Luego se realiza manualmente el cálculo y la ubicación del costo de cada uno de los rubros, multiplicando las horas o cantidad por el monto o precio establecido.

En este formulario toda la información tiene que ser digitada día con día, por lo que maneja un alto porcentaje de error humano, a la vez es un proceso tedioso, complicado y muy lento para obtener el costo por actividad. El problema de no contar con una aplicación que brinden la información oportunamente afecta la toma de decisiones durante la ejecución del proyecto. De ahí la necesidad de crear un sistema que pueda efectuar de manera eficiente y segura el control de costos en la construcción de subestaciones y que permita generar de manera oportuna dicha información. Además, que sea un sistema de fácil manejo para los usuarios.

Tomando en cuenta el problema se plantea como objetivo general diseñar un sistema en una plataforma conjunta de Visual Basic .Net y Microsoft Access, para realizar el control de costos de la obra, en proyectos de construcción de subestaciones, tomando como referencia los datos de la construcción de la ST Garita ampliación # 4.

Los objetivos específicos que se plantean para poder realizar este trabajo son los siguientes:

- a. Estudiar todos los aspectos relacionados con la construcción de una subestación, como lo son los planos constructivos, logística, objetos de gasto, catálogos contables, categorías salariales, etc., con el fin de establecer el alcance del proyecto.
- b. Relacionar las actividades de cada área (civil, mecánica y eléctrica) con un código financiero del ICE mediante la elaboración de una Estructura de Desglose de Trabajo (WBS) del proyecto de ampliación # 4 de la subestación Garita.
- c. Desarrollar un sistema que permita obtener un control de costos de mano de obra, maquinaria, equipo y materiales, basados en la estructura de costos del código financiero institucional, además que sea un programa eficiente y de fácil manejo para el usuario. Este sistema permitirá generar los siguientes reportes:
	- Reporte resumido de costos, de un proyecto en un determinado periodo, este especificará cuánto se gasto de mano de obra, maquinaria, equipo, materiales y otros gastos.
- Reporte detallado de costos, de un proyecto en un determinado periodo, este especificará el monto de mano de obra, maquinaria, equipo, materiales y otros gastos por cada una de las actividades seleccionadas.
- d. Desarrollar un sistema de inventario dentro de la misma aplicación que permitirá generar los siguientes informes:
	- Reporte de entradas de materiales por proyecto.
	- Reporte de salidas de material por proyecto.
	- Reporte de las existencias de material por proyecto.

# **Metodología**

Para llevar a cabo la práctica profesional dirigida fue necesario trabajar a tiempo completo en el COE, así como el traslado permanentemente a las instalaciones del Proyecto ST Garita ampliación # 4, realizando actividades como la coordinación de la logística de la construcción (flujo de personal, maquinaria y materiales), elaboración de informes semanales de avance de la obra e inspección, además de fungir como asistente del director de proyecto.

También se contó desde un inicio con la guía del Ingeniero en Construcción y Máster en Administración de Empresas Juan Carlos Coghi, con el cual se realizaron diferentes reuniones, en donde se logró encaminar el proyecto hacia el objetivo planteado. Igualmente se contó con la guía del Ingeniero en Sistemas Hernaldo Sánchez, en temas relacionados con la programación.

El inicio está marcado por el planteamiento del proyecto a desarrollar durante la práctica profesional dirigida, por parte del coordinador de área del CSC, en donde se toma la decisión de crear un sistema para el control de costos en la construcción de subestaciones. Para este trabajo se asignó al Director del proyecto de la ST Garita como el ingeniero a cargo de supervisar tanto el desarrollo de la práctica como el sistema de control de costos, con él se realizaron varias reuniones para analizar detalladamente los requerimientos y el alcance del mismo.

Luego se buscó y se estudió toda información relacionada con la construcción y el

control de costos de subestaciones (planos, códigos contables, escalas salarias, catálogos de materiales, maquinaria y equipo), tanto para proyectos finalizados como en ejecución, basados en la estructura del código contable institucional del ICE. Lo anterior con el fin de ir clasificando la información necesaria para la creación de la base de datos y del sistema de control de costos.

Después de estudiar la información y delimitar el alcance del trabajo, se elaboro la Estructura de Desglose de Trabajo (EDT), por medio del programa WBS Chart Pro. El EDT se basó en el programa establecido para el proyecto ST Garita ampliación # 4, el cual se dividió en las actividades que conforman la construcción de esta subestación y estas a su vez están divididas por área (civil, mecánica y eléctrica) en las cuales se indican las sub-actividades y tareas que la conforman.

También se realizaron visitas a subestaciones que se encontraban en diferentes etapas de construcción, además se recibió una charla de inducción por parte del Director del Proyecto sobre la construcción, funcionamiento y mantenimiento de subestaciones con el fin de tener claro el objeto de estudio.

Fue necesario recibir un curso sobre Microsoft Access, que es un programa para administrar bases de datos. Se definieron elementos (diseño lógico) que componen la base de datos, como los son: tablas, campos claves, el tipo de dato, su formato, relaciones e integridad referencial entre tablas. Igualmente se recibió

una capacitación sobre el programa Visual Studio .Net.

Una vez establecido el diseño lógico se inicio la programación (en Visual Basic .NET) de los formularios de mantenimiento para los diferentes catálogos (armonizado de materiales, contable normalizado, maquinaria, equipo, escalas salariales, etc.). Posteriormente se realizo la programación de las formas, con las que se realiza el control de mano de obra, materiales, maquinaria y equipo, todas las anteriores con opciones de crear, guardar, eliminar y buscar un registro. Dentro de la misma plataforma se elaboró la programación de un sistema de inventario, con formularios de ingreso, salida y existencia de materiales.

Finalmente se realizó la programación de los reportes para cada una de las formas de control y de inventario, en donde se podrán observar e imprimir los costos por actividad, área o general en un cierto periodo para un proyecto determinado, en forma resumida o detallada, así como también el reporte de las existencias de materiales en bodega. Además, se ejecutaron trabajos de pruebas y depuración del sistema de control de costos.

# **Resultados**

Se detalla a continuación el resultando obtenido del diseño y creación del sistema para el control de costos en la construcción de subestaciones.

### **Estudios previos**

### **Estudio de estructura de costos**

El estudio del código financiero contable fue fundamental a la hora de establecer la finalidad del sistema a crear, la cual es la generación de reportes con base en la estructura de costos. Esta estructura está definida como se presenta en el Apéndice 1, el código de la cuenta mayor y el grupo de activo no varían, siempre van a ser Obras en Construcción y Subestaciones respectivamente. El proyecto y número de obra varían de acuerdo con la cantidad de construcciones que estén en ejecución; un proyecto puede tener varias obras (subestaciones, líneas de transmisión, proyectos hidroeléctricos, etc.), por lo que cada subestación va a tener un número de obra distinto.

Para ubicar las actividades de un proyecto dentro de la estructura de costos del ICE se realiza en forma desglosada (mayor auxiliar, costos 1, costos 2, costos 3 y objeto de gasto), de lo general a lo específico. El mayor auxiliar indica el bloque o módulo donde se está trabajando, el costo 1 nos dice que el trabajo que

se está realizando es del área civil, mecánica o eléctrica, este último se desglosa en costos 2 y 3, los cuales van a ser las sub-actividades y tareas del bloque de trabajo definido por el mayor auxiliar. El objeto de gasto es un clasificador que va agrupar los gastos de acuerdo con la naturaleza del bien o servicio y es el último código del desglose en la estructura de costos.

### **Estudio de planos**

Dentro del estudio de los planos cabe destacar los elementos y características más relevantes que conforman una subestación, con el fin de tener una mejor idea del tipo de proyecto para el cual se va a crear el sistema control de costos. Los planos estudiados corresponden a los del proyecto de la Ampliación # 4 de la Subestación Garita.

#### Marco Principal 230 kV

Está constituido por 14 cimientos tipo C22, los cuales forma un marco de 60x80 m con una separación entre ellos de 20 m de centro a centro. Estructuralmente el cimiento tipo C22 está compuesto por una placa de 5.50x5.50x0.35 m, 4 pedestales de 0.60x0.60x2.12 m con una separación de 2.67 m de centro a centro entre ellos, y una viga de amarre de 0.40x0.25 m.

Sobre cada cimiento C22 va a colocada una torre metálica de 22 m de altura, estas van a estar unidas por vigas metálicas de 18 y 20 m,

colocándose a diferentes alturas según el lado del Marco Principal, unas a 13 m para el lado más corto (60 m) y las otras a 18 m para el lado largo (80 m), respectivamente.

#### Módulos de Línea 230 KV

Dentro del marco principal se encuentran 3 módulos de línea (Peñas Blancas, Lindora y Barranca) cada uno está formado por 21 cimientos tipo C2, 6 tipo CM, 1 tipo CM1 y 2 tipo CM2, que estructuralmente están compuestos según se detalla en el Cuadro 1. Sobre estos cimientos se colocará una estructura metálica galvanizada de 3 metros de altura y en la parte alta de la estructura se colocarán diferentes equipos como seccionadoras, disyuntores, transformadores, pararrayos y trampas portadoras de onda.

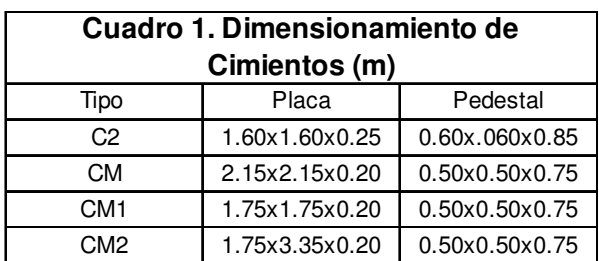

(Microsoft Excel 2007)

#### Módulo de Reserva 230 KV

Este módulo está constituido por 15 cimientos tipo C2 y 3 cimientos tipo CM y sobre ellos se colocará una estructura metálica galvanizada de 3 metros de altura y los equipos como seccionadoras, interruptores y los potenciales de barra se colocan sobre la estructura metálica.

#### Bunker

El bunker posee un área 137 m<sup>2</sup>, distribuido de la siguiente manera, área de baterías, baño y área de tableros. Estructuralmente está compuesto por una placa corrida de 20x50 cm, paredes de mampostería con block de 12x20x40 cm, viga corona de 20x30 cm, viga cargador de 12x80 cm columnas de 20x40 cm, contrapiso de 12 cm de espesor y una losa de techo de 15 cm ubicada en el área de baterías. Como obras complementarias al bunker se tienen que construir aceras, tanque séptico y drenaje, tanque para derrames de ácido, cajas de registro y sistema de recolector de aguas pluviales.

#### Bóveda de Servicio Propio

La bóveda posee un área de 15 m<sup>2</sup> que estructuralmente está compuesta por una placa corrida de 20x45 cm, paredes de mampostería con block de 12x20x40 cm, viga corona de 20x30 cm, viga cargador de 12x80 cm columnas de 20x40 cm, contrapiso de 12 cm de espesor y una losa de techo de 15 cm, acera y sistema de recolector de aguas pluviales.

#### Ducto

El ducto se utiliza para el enrutamiento de los cables (de los equipos y torres) hacia el bunker y la bóveda, las dimensiones ducto son 1.25 m de ancho por 0.80 m de altura, con una longitud de 360 m y estructuralmente está compuesto por losa de 15 cm, paredes de mampostería con block de 12x20x40 cm y baldosas 0.04x1.30 m que se utilizarán como tapas del ducto con el objetivo de dar protección a los cables. Hay 2 tramos de ducto que interfieren con el paso de vehículos, por lo que se construirán 2 pasos ductos para asegurar el libre tránsito de vehículos dentro de la subestación.

#### Drenajes

El sistema de drenaje tiene una longitud aproximadamente de 1020 m. Se utilizará tubería Novafort de PVC (para tubos colectores) y tubería Drenaflex (para tubos de drenaje), este sistema cuenta con cajas de registro, pozos de registro y cabezales de desfogue para evacuar el agua de la subestación.

#### Sistema de aterrizamiento

Este sistema se utiliza para aterrizar todas las estructuras (torres, bunker, bóveda y ducto) y equipos (seccionadoras, disyuntores, etc.) que se encuentran en la subestación, ante una posible descarga eléctrica. El sistema está compuesto por pararrayos, hilo guarda y malla a tierra.

 El hilo guarda se coloca en las torres del marco principal 230 KV, de manera que las mismas se unan longitudinalmente y transversalmente, en la cúpula de cada torre se colocará una barra de cobre (pararrayos).

La malla a tierra es un cable de cobre que va a cada 8 m en ambas direcciones dentro del área de la subestación, en ella se aterrizan las estructuras y los equipos mencionados anteriormente. Para la colocación de la malla a tierra se tendrá que excavar aproximadamente 2580 m con una profundidad de 80 cm.

#### Capa de Piedra

Una vez terminado los drenajes y malla a tierra, se realizará el tendido de una capa de piedra de 10 cm de espesor, sobre toda el área que encierra el marco principal de la subestación.

Finalmente se construirá una tapia perimetral a la subestación que estructuralmente está compuesta de una placa corrida de 20x40 cm, con columnas tipo 3 (forma de T en mampostería) a cada 3 m, cuando hay un cambio de nivel la columna será de tipo 1 (de hormigón) de 15x35 cm con una placa aislada de 20x40 cm, la viga corona será de 12x20 cm y para rematar la tapia se construirán 2 columnas tipo 2 (de hormigón) de 30x30 cm con una placa aislada de 20x75cm. En ellas se montará el portón para entrada de vehículos.

### **Estructura de Desglose de Trabajo (EDT)**

Luego de haber delimitado el alcance del proyecto y analizados tanto los planos como la estructura de código contable normalizado, se elaboro la Estructura de Desglose de Trabajo (Apéndice 2), este se basó en el programa del proyecto ST Garita en donde se tomaron las actividades, sub-actividades y tareas del mismo y se relacionaron con los códigos contables (proyecto, mayor auxiliar, costos 1, costos 2, costos 3).

### **Creación del Sistema de Control de Costos**

Como resultado final de este proyecto se diseño y se creó un sistema que puede realizar el control de costos en la construcción de subestaciones, el cual es de fácil manejo y a la vez con un tiempo de respuesta mínimo, con fin de obtener información variada en cuanto a costos de la obra con la estructura del catálogo contable normalizado, además de crear un submenú dentro del mismo sistema para llevar el inventario de materiales del proyecto. lel mismo sistema para llevar el inventario<br>riales del proyecto.<br>Para desarrollar el sistema se implementó

la plataforma de Microsoft Access y la plataforma de Visual Studio .Net, la primera se utilizó como la base de datos y la segunda para crear las diferentes interfaces que requirió el sistema. Este sistema puede procesar información de diferentes proyectos, para ello se creó la pantalla principal (ver apéndice 3), en donde podrá tener acceso los submenús con los que se opera el sistema de control de costos. blataforma de Microsoft Access y la plataforma<br>Visual Studio .Net, la primera se utilizó como<br>base de datos y la segunda para crear las<br>prentes interfaces que requirió el sistema. Este<br>tema puede procesar información de di

Todos los formularios del sistema contienen una serie de botones que cumplen las mismas funciones, que son las siguientes: menús con los que se opera el sistema de<br>de costos.<br>Todos los formularios del sistema<br>en una serie de botones que cumplen las<br>funciones, que son las siguientes:<br>Prepara los campos para un nuevo<br>registro.<br>Permitir guardar y

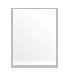

Prepara los campos para un nuevo registro.

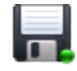

Permitir guardar y actualizar la información en la base de datos.

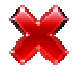

Borra el registro solicitado o seleccionado de la base de datos.

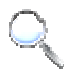

Busca el registro solicitado o seleccionado en la base de datos.

Agrega la información digitada a la interface que se utiliza en ese momento.

Los cuatro submenús con sus respectivos formularios desarrollados para control del programa se describen a continuación:

- **Mantenimientos** 
	- o Actividades
	- o Base Salarial
	- $\circ$  Costos 1, 2 y 3
	- o Mayor auxiliar
	- o Materiales
	- o Maquinaria y Equipo 2 y 3<br>sia y Ec<br>ia y Ec<br>icaster<br>quipo<br>nuevo
	- o Objeto de Gasto
	- o Proveedor
	- o Puesto
		- o Tipo de equipo
- Inicio
	- o Proyecto nuevo
	- o Ingresar personal
	- o Control de costos
- **Inventario**
- o Ingresar personal<br>⊙ Control de costos<br>∩ Entrada de material
	- o Existencias
	- o
	- **Reportes** 
		- o General
		- o Detallado

#### **Mantenimiento**

El submenú de mantenimiento contiene todos formularios creados para los diferentes catálogos que conforman la base de datos del sistema, por medio de los cuales el usuario podrá manipular, modificar, actualizar o eliminar la información encuentra en este submenú. base de datos del sistema, por<br>es el usuario podrá manipular,<br>ar o eliminar la información que

#### Crear Actividades

El formulario Actividad permite introducir Actividad permite introducir el nombre de la actividad a crear así como una pequeña descripción de la misma; el código es auto-generable por lo que no se tendrá que digitar. También se puede ver la información ya creada, la cual se podrá seleccionar modificada o eliminada. nombre de la actividad a crear así como una<br>pequeña descripción de la misma; el código es<br>auto-generable por lo que no se tendrá que<br>digitar. También se puede ver la información ya<br>creada, la cual se podrá seleccionar para

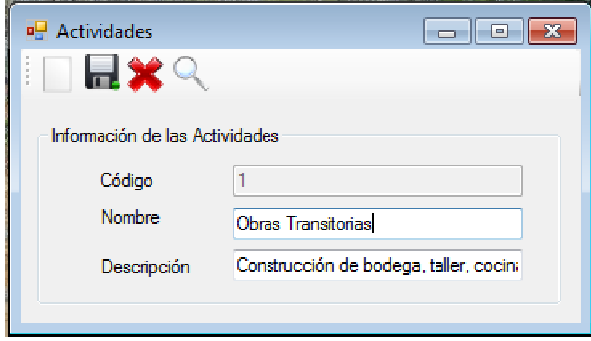

**Figura 2**. Formulario para crear una actividad. (Visual Studio .Net 2005)

Esta lista de actividades la conforman todas aquellas que componen la construcción de una subestación, y se van a ver reflejadas en el formulario de Proyectos. (Ver Apéndice 14)

#### Crear Puestos

Antes de crear un puesto es necesario crear la base salarial y el centro de trabajo, debido a que el ICE maneja dos categorías de puesto (Sabana y CAP). Los trabajadores nombrados por Sabana van a tener un salario con base en 40 ó 48 horas más la anualidad, los nombrados por CAP su salario va a hacer con base en los niveles 1, 2, 3, 4 ó 5 y no se les paga anualidad.

 El centro de trabajo se define con el fin de ubicar al personal dentro de las categorías mencionadas anteriormente, este formulario se ingresa el nombre del centro de trabajo y código que es auto-generable, también visualizar la información ya creada, la cual se podrá seleccionar para ser modificada o eliminada. (Ver Apéndice 5)

 La base salarial va a identificar con qué base se le devenga el salario al trabajador, el cual depende del centro de trabajo al que fue nombrado, en este formulario se ingresa el nombre o nivel y su código que es autogenerable, también permite ver la información ya

creada, la cual se podrá seleccionar para ser modificada o eliminada. (Ver Apéndice 6)

 Una vez creados tanto el centro de trabajo como la base salarial, se procede a crear el puesto, este formulario se divide en dos groupbox, en el primero se introduce el nombre del puesto, la sigla del mismo y se selecciona el centro de trabajo en que existe esa categoría de puesto. El segundo groupbox llamando información de escala salarial en que se va a seleccionar el nivel y en donde ingresa el salario, el cual va hacer por hora y la anualidad según corresponda. (Ver Figura 3)

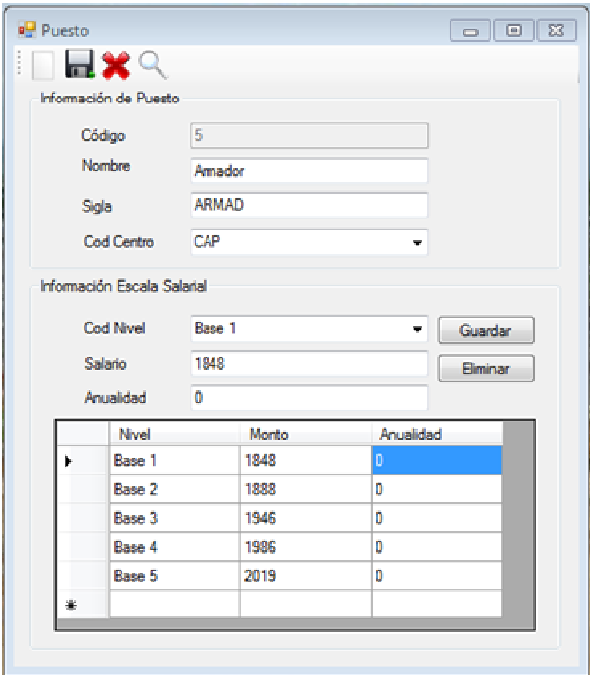

**Figura 3**. Formulario para crear un puesto. (Visual Studio .Net 2005)

#### Crear Estructura Contable

Parte de la estructura contable está compuesta por el mayor auxiliar, costos 1, costos 2, costos 3 y objeto de gasto, por lo que fue necesario diseñar un formulario para cada uno de los elementos mencionados anteriormente.

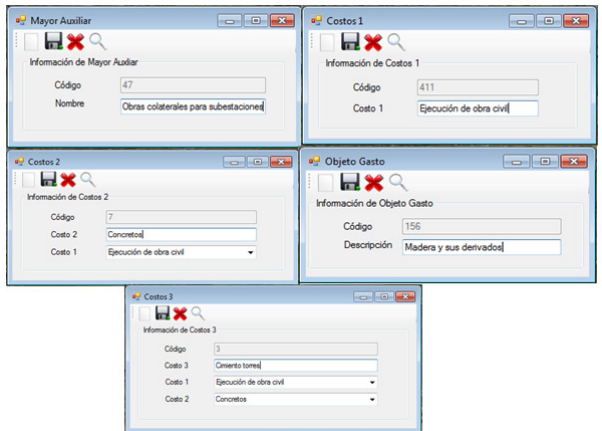

**Figura 4**. Formularios para crear la estructura contable. (Visual Studio .Net 2005)

El mayor auxiliar es un clasificador por sub-obra, en este formulario se registra el código y nombre, también tiene una opción de búsqueda para registros ya creados. (Ver Apéndice 8)

 En los formularios de costos 1, 2 y 3 se registra el código y nombre de cada uno, los cuales van a estar relacionados entre sí, también tiene una opción de búsqueda para registros ya creados. (Ver Apéndice 9)

El objeto de gasto es el último elemento que compone la estructura contable, en este formulario se registra el código y nombre, también está ligado al de los formularios de materiales, maquinaria y tiene una opción de búsqueda para registros ya creados. (Ver Apéndice 10)

#### Maquinaria y equipo

Este formulario registra el activo, descripción, familia, monto tarifa, tipo de equipo y objeto de gasto de una maquinaria o equipo. El tipo de equipo va a definir si el monto tarifa es por horas o por días y el objeto de gasto define si el equipo es del ICE o si es alquilado. (Ver Figura 5)

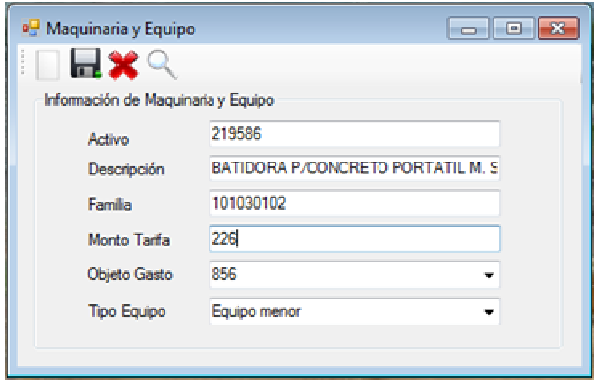

**Figura 5**. Formularios para registrar maquinaria y equipo. (Visual Studio .Net 2005)

#### **Materiales**

La base de datos de materiales está definida por el catálogo de código armonizado, en el formulario se puede digitar el código, nombre, unidad y seleccionar el objeto de gasto correspondiente. (Ver Figura 6)

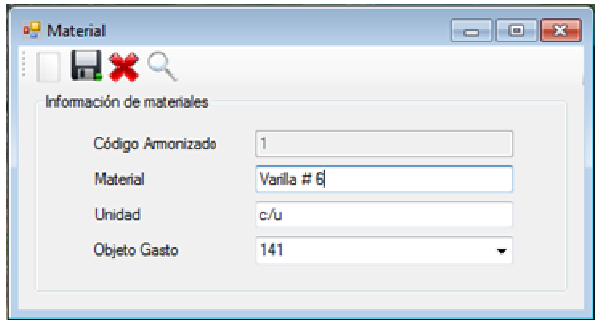

**Figura 6**. Formularios para registrar material. (Visual Studio .Net 2005)

#### Proveedor

En este formulario se registra la información del proveedor o almacén ICE con el fin de ir generando una base de datos de proveedores para futuros proyectos, este formulario va a estar ligado al submenú de inventario. (Ver Apéndice 13)

#### **Inicio**

En este submenú se encuentran los formularios de proyectos, ingreso de personal y control de costos, con los cuales se opera el sistema.

Para crear un nuevo proyecto se ingresa al formulario de proyectos (ver Apéndice 14), se registra el código con base en la estructura de contable, el nombre y se seleccionan las actividades que va a incluir dicho proyecto. Luego se ingresa la información del personal en su formulario respectivo (ver Apéndice 15), en cual se le asigna el puesto y la base salarial.

En los formularios de control de costos (ver Figura 7) se tiene primeramente una sección donde se selecciona la información del proyecto, mayor auxiliar, costos 1, 2 y 3, los cuales van a formar la estructura contable.

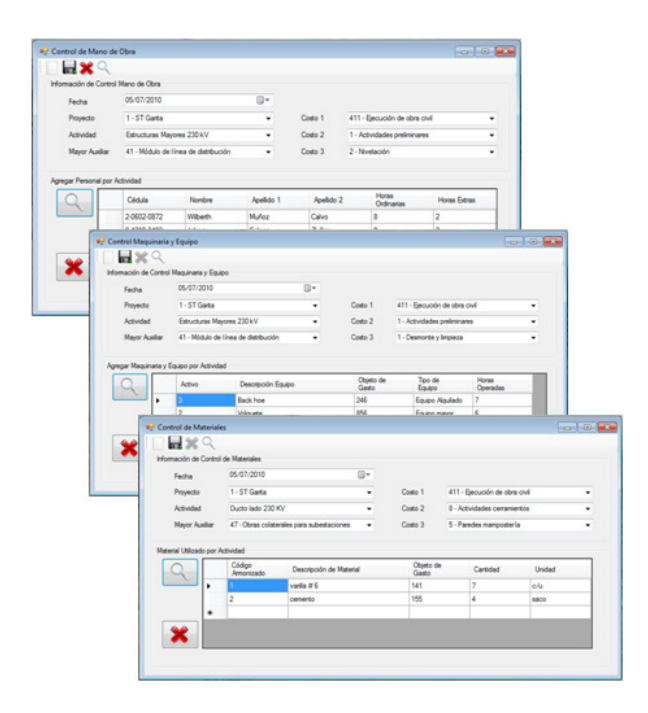

**Figura 7**. Formularios de control de costos. (Visual Studio .Net 2005)

En la segunda sección se agrega la información del recurso a utilizar, por medio del botón  $\mathbb{R}$ , al seleccionar el recurso con un doble clic se abrirá un formulario en donde se ingresa las horas laboradas, operadas y cantidad para los formularios de Mano de Obra, Maquinaria y Equipo, y Materiales respectivamente. El formulario de Otros Gastos completa este submenú y en él se registra los gastos que no se contemplan en los formularios anteriores. (Ver Apéndice 19)

#### **Inventario**

Este submenú contiene un pequeño sistema de inventario para los proyectos en ejecución, este consta de tres formularios en los cuales se registra la información de las entradas, salidas y existencias de materiales (ver Figura 8), además permite llevar un control cruzado con la información e inventario que genera el bodeguero de cada proyecto.

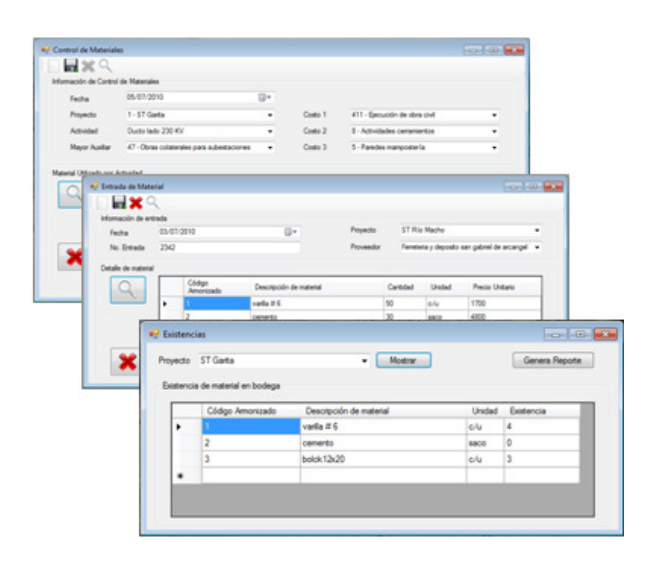

**Figura 8**. Formularios del sistema de inventario. (Visual Studio .Net 2005)

 El formulario de entrada (ver Apéndice 20) se divide en dos secciones, la primera registra toda la información sobre la entrada de material como la fecha, proveedor, proyecto, número de entrada. En la segunda sección por medio del botón **que se despliega la lista de** materiales, al seleccionar el material con un doble

clic se abrirá un formulario en donde se ingresa y selecciona la cantidad y el precio unitario del material, para cargar toda la información se selecciona en el formulario de entrada y se le da un clic en de botón de agregar . Las salidas de material se registran por medio del formulario de control de materiales.

 El formulario de existencias realiza el cálculo de entradas menos salidas, con lo cual se puede conocer la cantidad de material con que se cuenta en bodega para un determinado proyecto, también permite imprimir la información por medio del botón generar reporte. (Ver Apéndice 21)

#### **Reportes**

Este submenú es el encargado de procesar toda la información que se ingresa diariamente en los formularios de control de costos y de inventario, con la cual se generan los diferentes reportes (resumido, detallado, personal por proyecto, entrada, salida y existencia de materiales). (Ver Figura 9)

El reporte resumido muestra en forma general la información de costos por categorías (mano de obra, maquinaria y equipo, materiales y otros gastos) de un proyecto en específico, este reporte muestra el código y nombre del proyecto, el rango de fechas en que se realizo la consulta así como el monto total del proyecto. (Ver Apéndice 22)

El reporte detallado muestra la información de costos en forma desglosada con base en el catálogo contable institucional implementado en el sistema. Igualmente en este reporte se muestran los costos por categorías, en cada uno de estos la información se presenta por actividad, la cual contiene el número de cuenta (mayor auxiliar, costos 1, 2 y 3), nombre y cantidad del recurso consumido, el precio unitario, el salario por hora o monto tarifa

dependiendo de la categorización del costo, al final del margen derecho de cada uno se coloca la fecha en que se realizaron dichos trabajos. (Ver Apéndice 23)

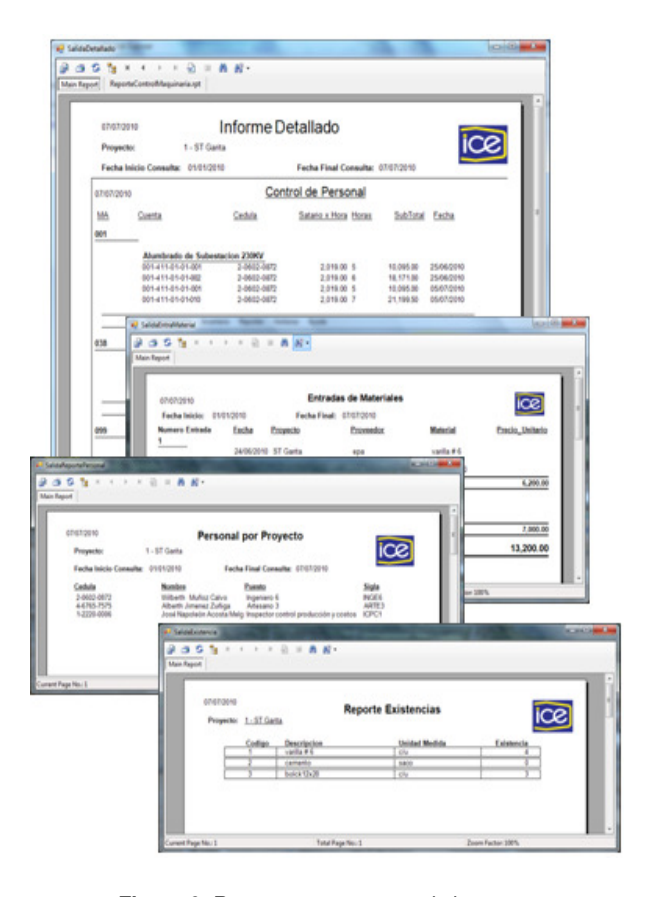

**Figura 9**. Reportes que genera el sistema. (Visual Studio .Net 2005)

Para generar el reporte de entrada de material se utiliza su formulario (ver Apéndice 24), en el cual se elige la fecha de inicio y final, con el fin de generar el reporte de ingresos de material en el periodo establecido. El reporte de salida de material (ver Apéndice 25) se genera utilizando el procedimiento anteriormente explicado pero con el formulario de reporte salida de material.

El reporte de existencias toma las salidas registradas en el formulario de control de materiales y se las resta a los registros del formulario de entrada de material, determinando de manera exacta la cantidad de material que se

encuentra en bodega. Para generar este reporte se utiliza el formulario de existencias, en el cual se selecciona el proyecto a consultar y con un clic el botón generar reporte.

Dentro de este submenú se creó adicionalmente un formulario para generar un reporte de personal por proyecto, el cual incluye al personal ingresado en el formulario de control de mano de obra, lo anterior registra el movimiento o préstamo de personal que se da entre proyectos, con el fin de que se pueda ver reflejado en el reporte. Para generar el reporte se debe seleccionar el proyecto y rango de fechas en que se desea realizar la consulta. (Ver Apéndice 26)

El Apéndice 27 contiene el Manual del Usuario elaborado para el programa Cost Control System, donde se explican detalladamente las funciones y la forma de operar de cada uno de los submenús del sistema para realizar correctamente el control de costos.

# **Análisis de los Resultados**

### **Estudios previos**

El estudio y análisis tanto de la estructura de costos como de los planos permitió tener un concepto más elaborado de las diferentes etapas, elementos estructurales y obras colaterales que implica la construcción y control costos de una subestación. Con una mejor visualización del proyecto se logró delimitar los alcances del mismo, por medio de la división del proceso constructivo en áreas, actividades, subactividades y tareas.

### **Estructura de Desglose de Trabajo (EDT)**

Para la elaboración de la estructura de desglose de trabajo se utilizó el software WBS Chart Pro, el cual permite visualizar de una manera clara las diferentes etapas de un proceso constructivo, de ahí la importancia de realizar el EDT para un proyecto.

El EDT del proyecto de Ampliación # 4 de la Subestación Garita (Apéndice 2), está estructurado en actividades, áreas, subactividades y tareas, las cuales van a estar relacionadas respectivamente con el mayor auxiliar, costo 1, costo 2 y costo 3, Lo anterior se utiliza para ubicar los gastos de cada proceso constructivo dentro de la estructura de código contable y así poder conocer de manera específica el gasto de recursos.

### **Creación del Sistema para Control de Costos**

Con la creación del Sistema para Control de Costos en la Construcción de Subestaciones se pretende llegar a una plataforma que pueda manejar y procesar de manera eficiente toda la información que involucra este tipo de proyectos, obteniendo en tiempo real los costos para la oportuna toma de decisiones.

El sistema podrá ser instalado en cualquier computador que cumpla con los requisitos de instalación, que son el Microsoft .NET Framework versión 2.0 y un espacio libre de 32 MB en memoria RAM.

El sistema se desarrollo en cuatro submenús para un mejor funcionamiento, cada uno presenta interfaces sencillas y amigables con el usuario, que permiten el registrar, modificar o eliminar la información, sin embargo sería importante realizar una charla de inducción sobre el funcionamiento del sistema. Previamente el sistema va a tener cargado en su base de datos los catálogos como el de maquinaria, código armonizado de materiales, escalas salariales, costos, objeto de gasto, etc., con los que opera el sistema.

 Al crear un nuevo proyecto se debe seleccionar las actividades que se llevarán a cabo para su ejecución, luego se debe registrar el personal que laborará para el mismo, indicando el puesto y su respectiva base salarial, esto permitirá que en los formularios de control la

información pueda ser manipulada de forma confiable y segura, evitando los problemas y errores por digitación.

Se logró sistematizar la estructura del código financiero institucional con la cual el ICE realiza el control de costos de sus proyectos. La introducción de información al sistema será diaria, esta depende de las actividades en que se trabaje durante el día, una vez almacenada información en la base de datos, el sistema nos genera diferentes reportes en tiempo real, para un proyecto determinado en un periodo de tiempo establecido

Los reportes de control se pueden obtener de manera resumida o detallada. El reporte resumido muestra la información de los costos incurridos en un periodo de tiempo establecido, donde solo mostrará los costos por categoría o ítems (mano de obra, materiales, otros gastos, maquinaria y equipo), la suma de los mismos y el porcentaje que representa cada uno sobre el costo total.

Los porcentajes son indicadores que permiten medir los pesos que tienen los ítems principales que componen el proyecto. En muchos casos, estos suelen ser muy parecidos entre proyectos, por lo que nos permite predecir el comportamiento de futuros proyectos en cada uno de esos ítems. También permite conocer si estos se están disparando y ponerles atención.

El reporte detallado es más elaborado, el cual desglosa los costos por categoría, actividad y la estructura de la cuenta contable, de manera que se pueda conocer exactamente en qué etapa de la actividad se consumieron los recursos.

Estos reportes permiten conocer el costo de cada una de las actividades que componen el proyecto, con lo cual se puede hacer una comparación entre el costo real y el presupuestado, también los reportes servirán

como elementos para la oportuna toma de decisiones durante la ejecución del proyecto.

El sistema brinda la facilidad de observar el inventario actualizado por proyecto, donde se lleva un control de los inventarios sobre las entradas y salidas de bodega. El ingreso de materiales se lleva a cabo registrando la factura del proveedor o almacén ICE y la salida de materiales se realiza por medio del formulario de control de materiales. También se pueden generar reportes para el submenú de inventario.

El reporte de entrada permite ver la cantidad y precio unitario de todos los materiales que ingresaron por cada proveedor, el reporte de salida permite ver la cantidad de material que se retiro de bodega de un determinado proyecto. El reporte de existencia permite conocer de manera inmediata la cantidad y los materiales que se tienen disponibles en bodega por proyecto.

El sistema contará con un historial de todos los proyectos, gracias a la información almacenada en la base de datos creada en Microsoft Access, lo cual puede ser introducida en un servidor o un equipo personal. Esta información podrá servir de base o experiencia para el planeamiento y ejecución de futuros proyectos.

# **Conclusiones**

Luego del gran esfuerzo que significó realizar este trabajo y con base en su desarrollo se llegó a las siguientes conclusiones:

El estudio previo de la documentación y de planos constructivos, permitió visualizar de manera más clara todos los procesos constructivos que conlleva una subestación, así como también la forma en que realizan el control de costos por medio del código contable institucional.

La Estructura Desglose de Trabajo (EDT) realizada permitió relacionar cada una de las actividades del proyecto ST Garita Ampliación # 4 con la estructura del código contable, lo que facilito la visualización del desglose de las actividades con sus códigos, estableciendo la finalidad del sistema de control de costos creado.

Se logró crear un sistema lo suficientemente eficiente y de fácil manejo para el usuario, con el que se puede realizar el control de costos en proyectos de subestaciones, basándose en la estructura contable del ICE. Por medio de la generación de los reportes de control de costos se puede conocer en cualquier momento de la etapa constructiva cuántos recursos se han invertido por actividad, a la fecha de consulta, lo cual se convierte en una importante herramienta para el ingeniero en la toma de decisiones.

El ingeniero puede utilizar el informe detallado o general, los cuales representan el costo real de la actividad y/o proyecto, para compararlo con el costo presupuestado, a razón de saber si se está por encima del monto presupuestado, y así identificar el problema a tiempo y para tomar las medidas preventivas o correctivas del caso. También el ingeniero puede tomar el sistema como herramienta para aproximar el costo de una nueva obra de manera rápida y confiable, con lo solo generar un reporte de un proyecto antiguo con características similares al proyecto a construir.

El submenú de inventario permite realizar un control eficiente del flujo de entrada, salida y existencias de materiales por proyecto, así como la generación de su respectivo reporte, con los cuales el usuario puede observar los precios y cantidad de los materiales con que cuenta durante todo el proyecto, a la vez puede realizar comparaciones entre los precios que le ofrecen los proveedores, lo que ayuda a seleccionar la mejor opción a la hora de adjudicar una compra. También este sistema de inventario permite que el ingeniero pueda llevar un control cruzado con el bodeguero de cada proyecto y conocer de manera exacta las entradas, salidas y existencia de material en bodega.

# **Recomendaciones**

Las recomendaciones consideradas para dicho trabajo son las siguientes:

Designar una persona como la encargada de administrar la base de datos, para que realice el mantenimiento y actualización de la misma, así evitar la manipulación malintencionada de información por terceros.

Incorporarle un sistema de seguridad que permita un acceso restringido a los submenús, según el orden de jerarquización de los usuarios. (Ver Figura 10)

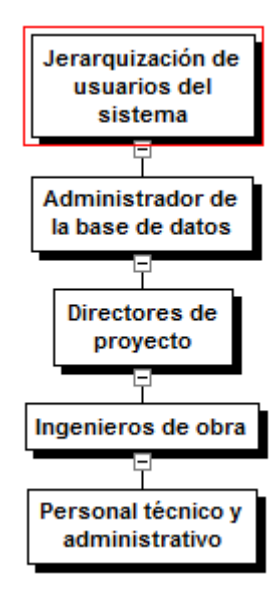

**Figura 10**. Jerarquía de acceso a la información del sistema. (WBS Chart Pro)

Incorporar nuevos formularios al sistema de inventario, que permitan identificar, crear y registrar claramente la procedencia de un

material, ya sea por compra directa o por requisición. Por ejemplo, un formulario que permita confeccionar e imprimir las boletas de requisición de materiales

Incorporar un formulario de observaciones por proyecto, que permita registrar condiciones de sitio de la obra (climáticas, topografía, tipo de suelo etc.) y toda aquella información que permita identificar de mejor manera el costo total de un proyecto. Con esta información se puede identificar los problemas que se presentan durante la ejecución de una obra, los cuales pueden funcionar como herramienta para la prevención de los mismos, en futuros proyectos con condiciones de sitio similares.

Incorporar un nuevo submenú que permita realizar la comparación entre proyectos, así como análisis de costos de cada una de las actividades programadas, de manera que pueda ser utilizado como una herramienta para presupuestar obras de este tipo, sacando provecho de la información almacenada en base de datos de proyectos anteriores.

Impartir una charla de inducción al personal que estará involucrado con sistema, donde se les explique de manera amplia la utilización y manejo del software COST Control System, así como los alcances y limitaciones del mismo.

La cantidad de registros que se pueden almacenar en la base de datos en Microsoft Access es de hasta 2 Gigabytes, por lo que

alcanzar esta cantidad de registros se recomienda trasladar la base a un sistema administrador de base de datos más eficiente como lo es el SQL Server Express, el cual es una versión gratuita.

 Se recomienda ubicar la base de datos en un servidor común con el fin de que todos los usuarios tengan acceso a la misma base, esto permite al director de proyecto conocer los costos de la obra a la fecha, sin la necesidad de tener que desplazarse hasta el sitio de la construcción. De lo contrario se generaría una base de datos por proyecto y por consiguiente el aislamiento de la información generada.

- 1. Estructura de código institucional.
- 2. Estructura de Desglose de Trabajo.
- 3. Pantalla principal del sistema de control de costos.
- 4. Formularios para crear actividades.
- 5. Formularios para crear un centro de trabajo.
- 6. Formularios para crear una base salarial.
- 7. Formularios para crear un puesto.
- 8. Formulario para registrar un mayor auxiliar.
- 9. Formularios para crear costos 1, 2 y 3.
- 10. Formularios para crear un objeto de gasto.
- 11. Formulario para registrar maquinaria y equipo
- 12. Formulario para registrar materiales
- 13. Formulario para registrar proveedores o almacenes ICE.
- 14. Formulario para crear un nuevo proyecto
- 15. Formularios para ingresar personal.
- 16. Formularios para realizar el control de costos de mano de obra.
- 17. Formularios para realizar el control de costos de maquinaria y equipo
- 18. Formularios para realizar el control de costos de materiales.
- 19. Formularios para realizar el control de costos de otros gastos.
- 20. Formulario para registrar entradas de material.
- 21. Formulario para conocer existencia de material y generación de reporte.
- 22. Formulario de reporte resumido de costos y su generación de reporte.
- 23. Formulario de reporte detallado de costos y su generación de reporte.
- 24. Formulario para generar reporte de entrada de materiales.
- 25. Formulario para generar reporte de salida de materiales.
- 26. Formulario para generar reporte de personal por proyecto.
- 27. Manual del usuario del sistema de control de costos.
- 28. Diseño lógico del sistema de control de costos.
- 29. Reportes generados por el Cost Control System.

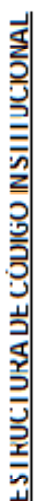

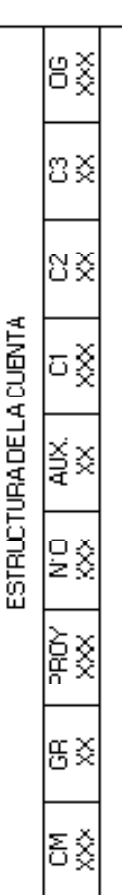

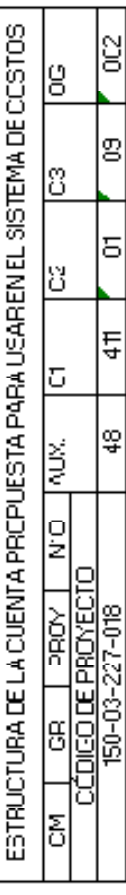

 $\overline{a}$ 

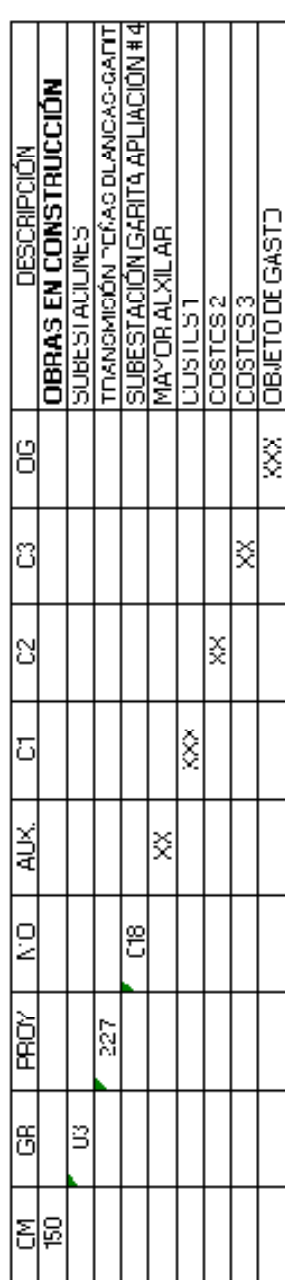

**OUENTADE MAYOT**<br>CRUPPODE ACTIVO<br>REOYECTO<br>NUMERO DE OBRA<br>MAYOR AV×LLAR<br>COSTOS 3<br>COSTOS 3<br>COSTOS 3<br>COSTO COSTO

ម្ម<br>ក្រុម ដូច្និកអ្នក

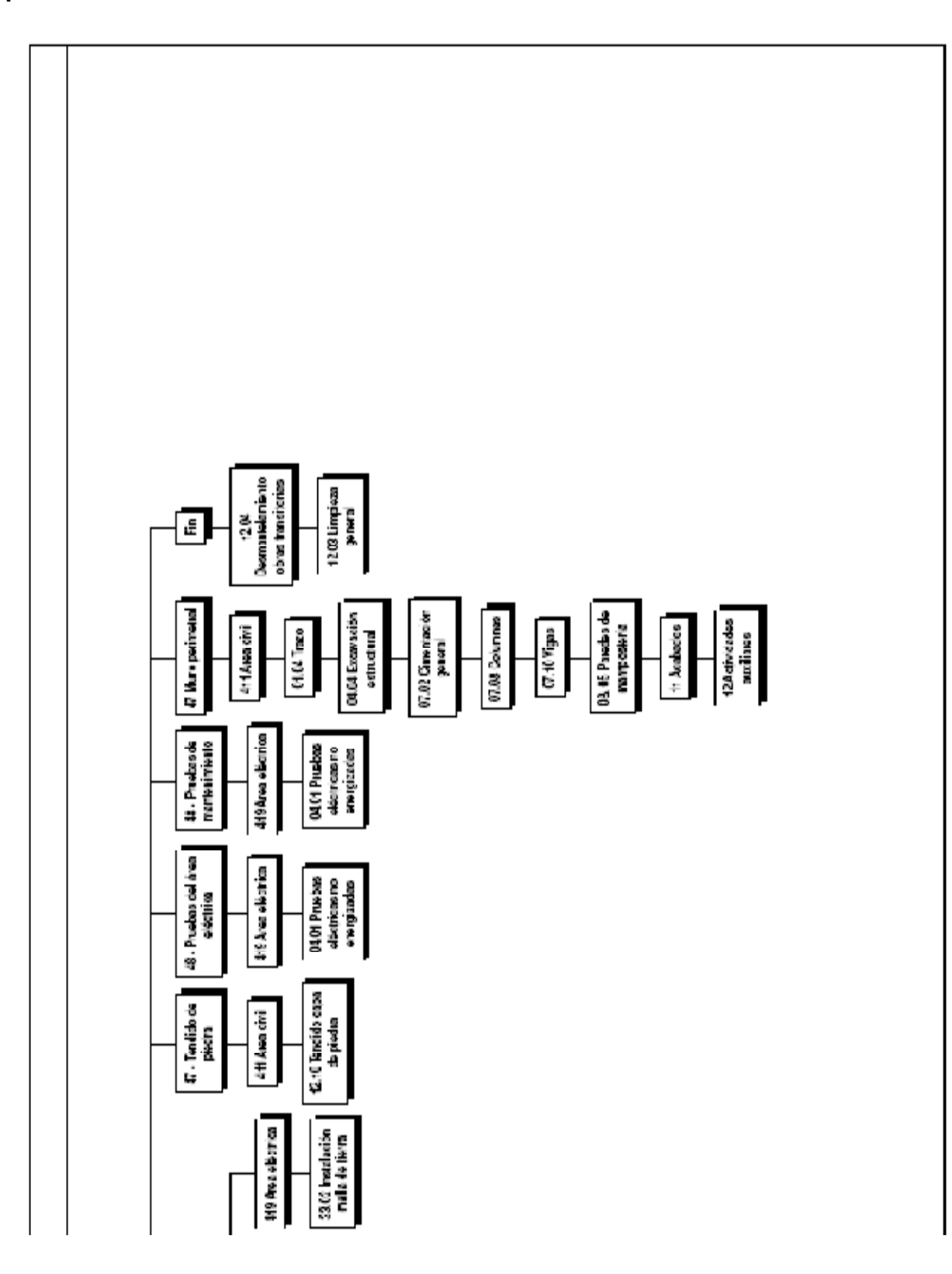

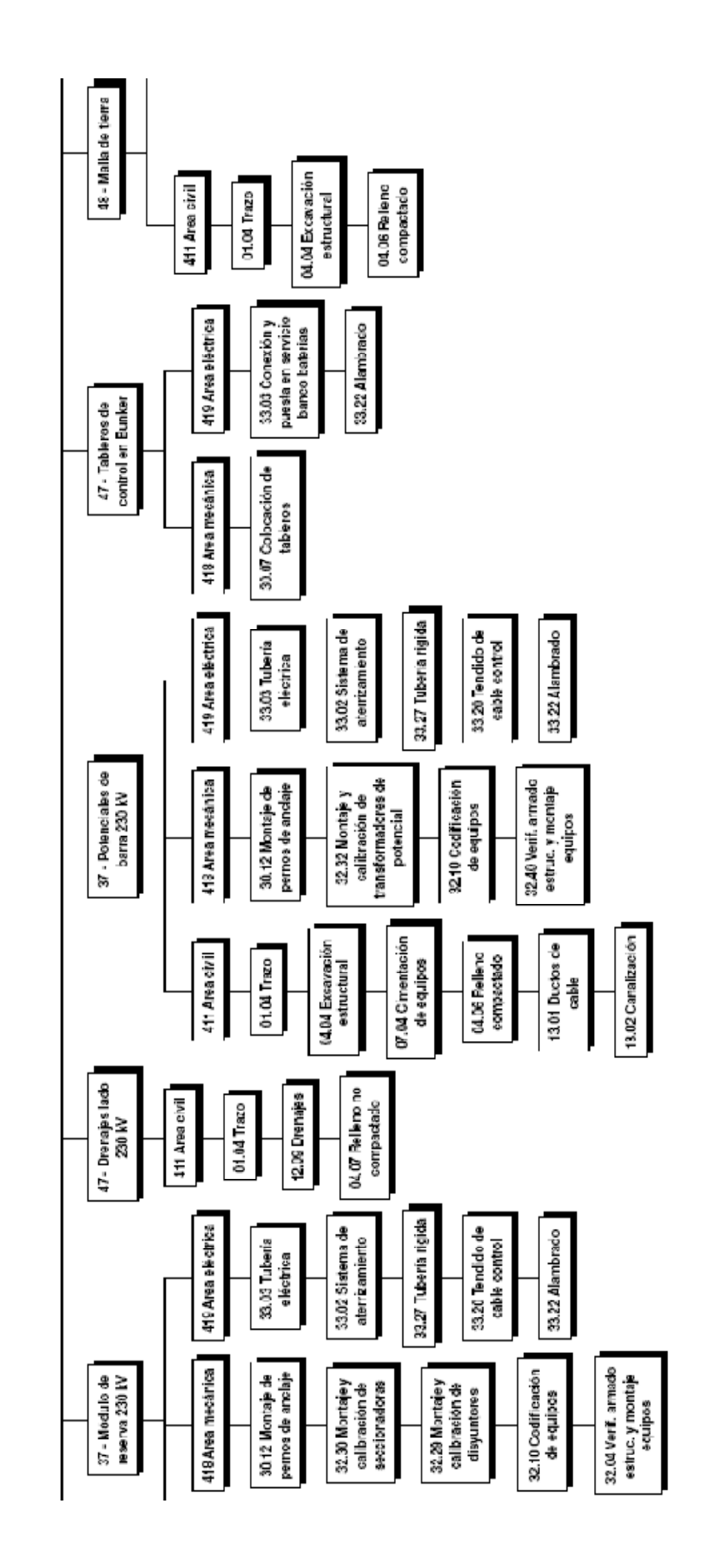

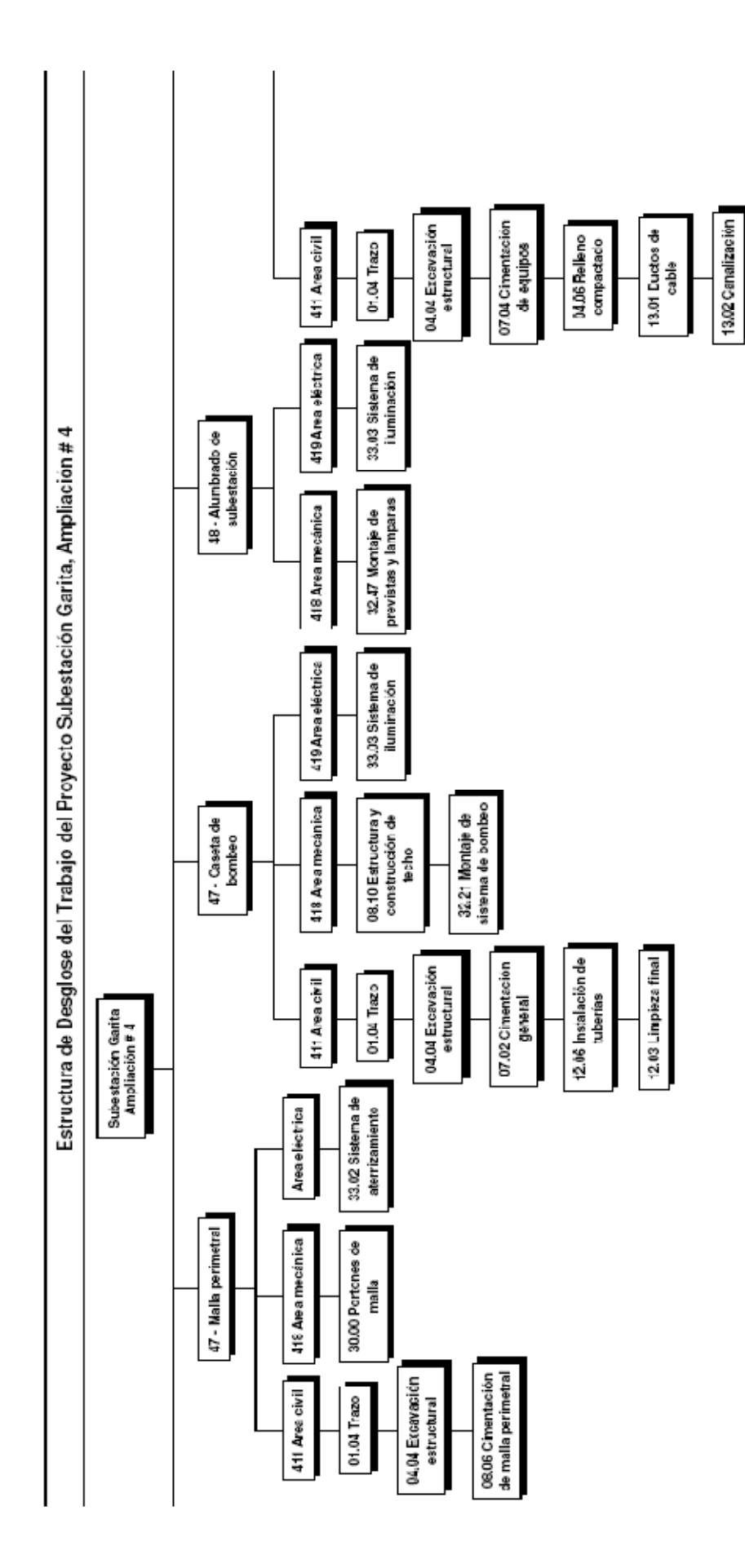

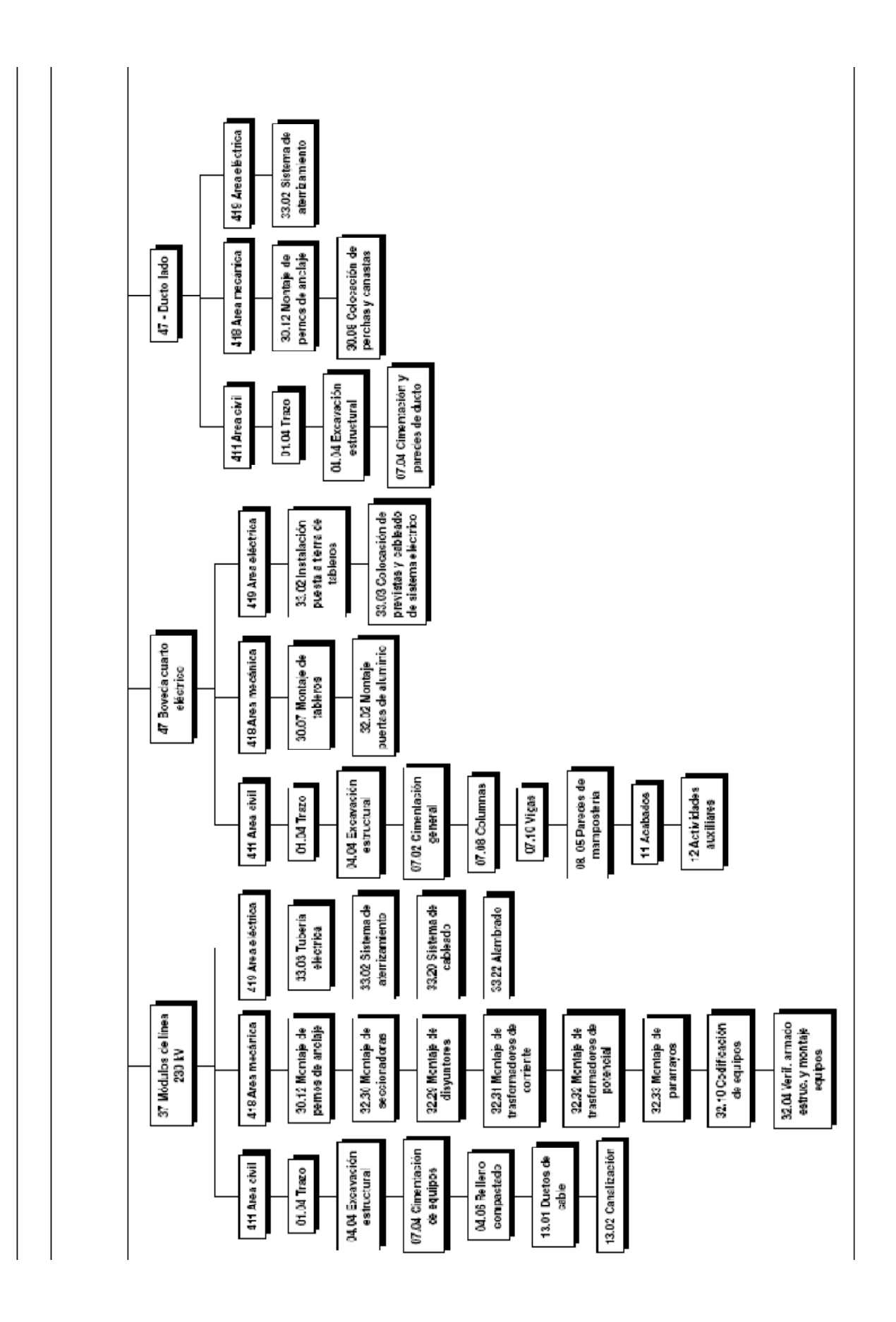

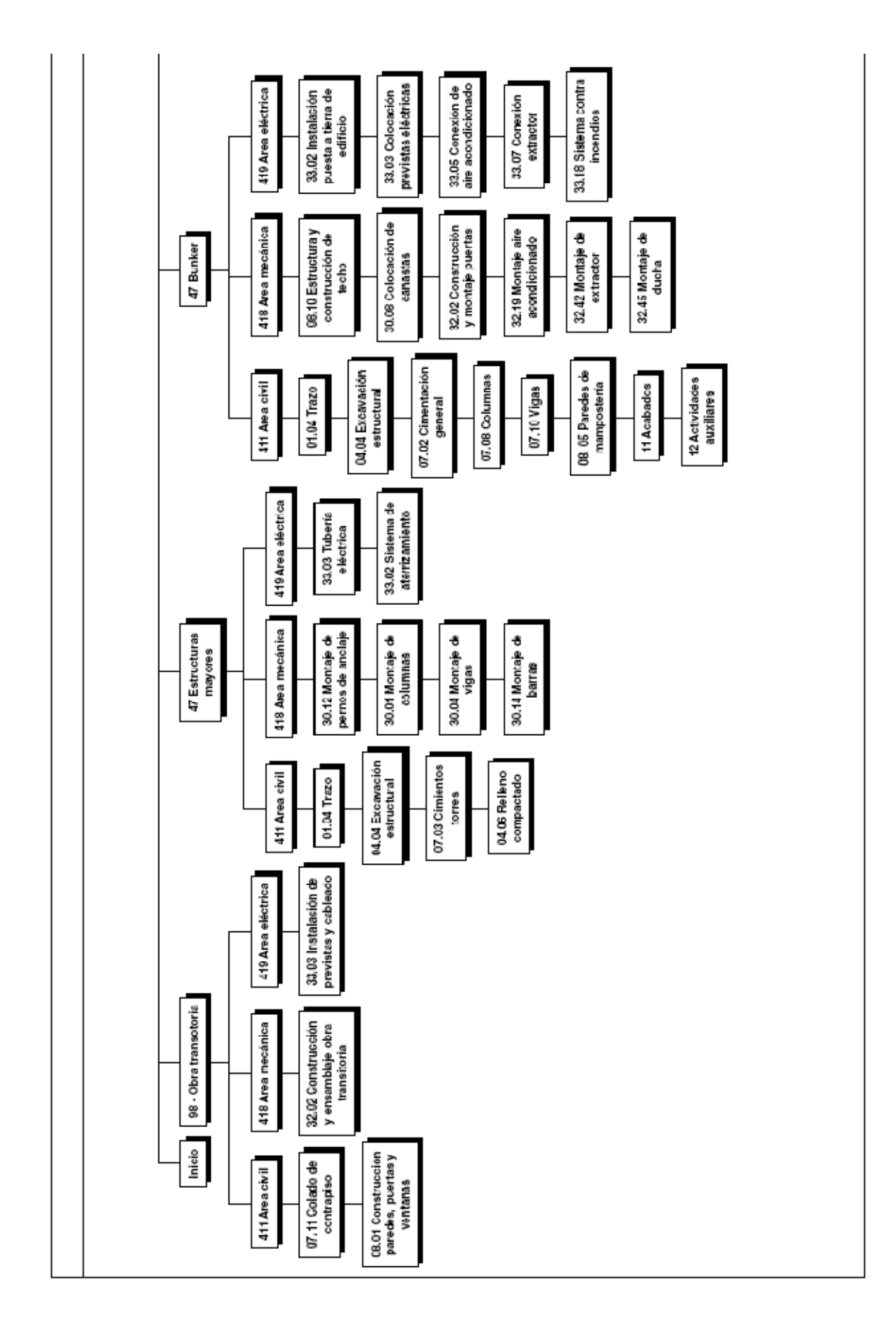

# (Visual Studio ..Net 2005)

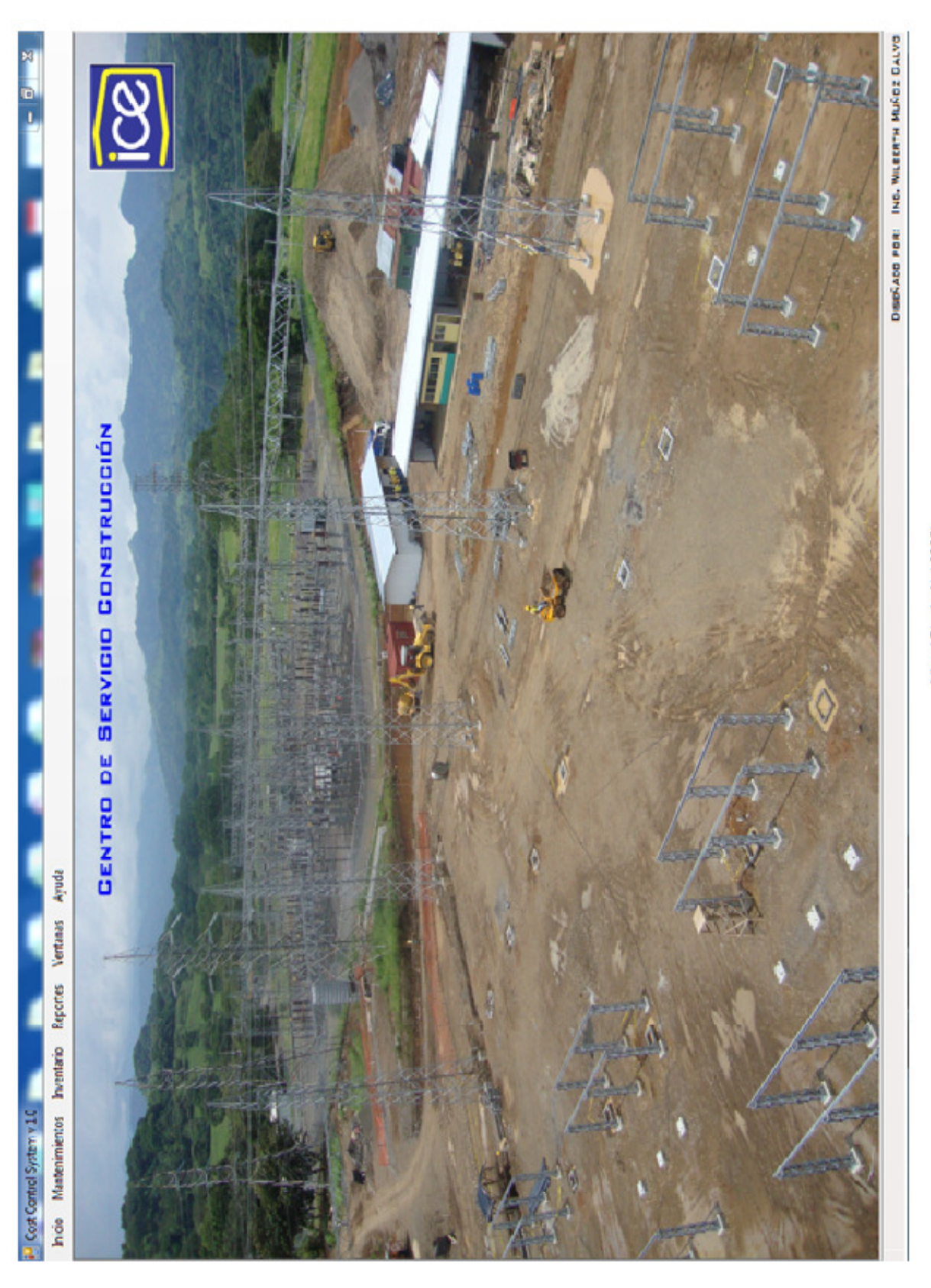

### Apéndice 3

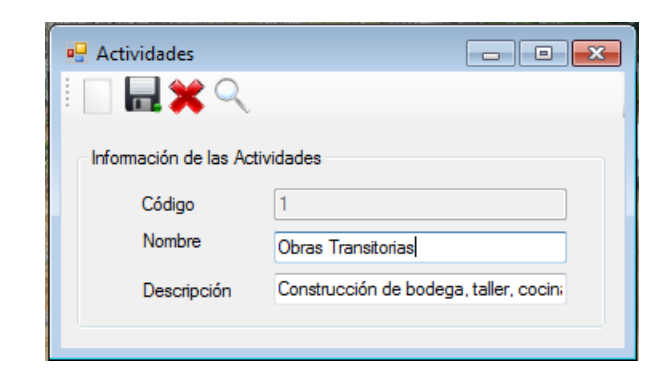

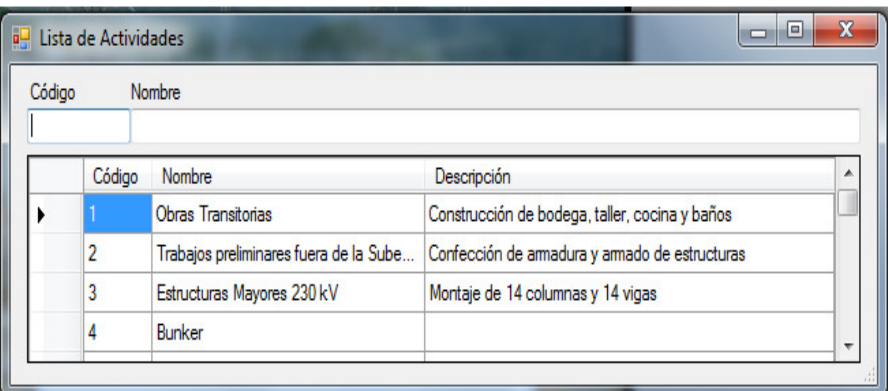

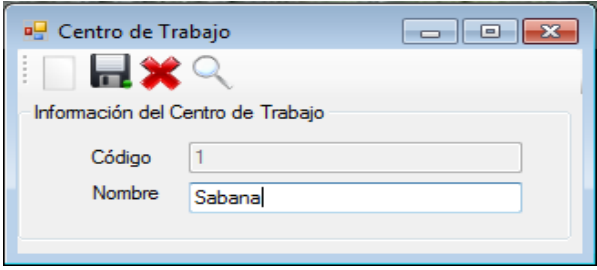

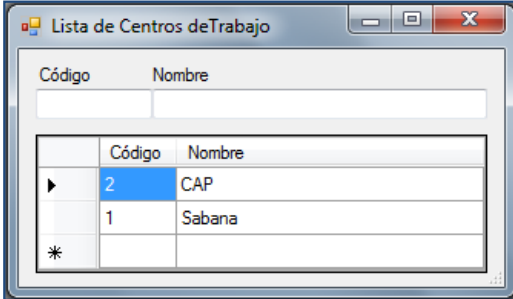

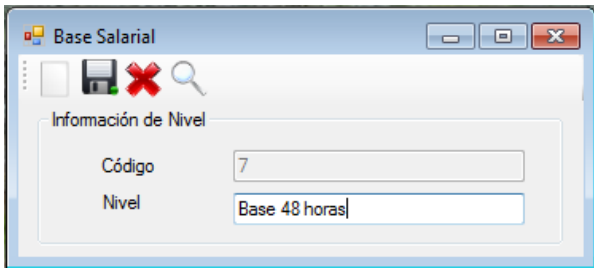

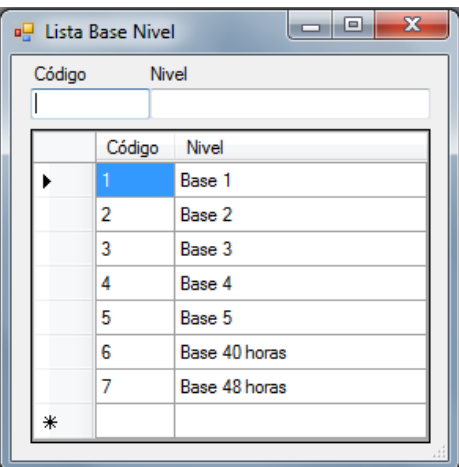

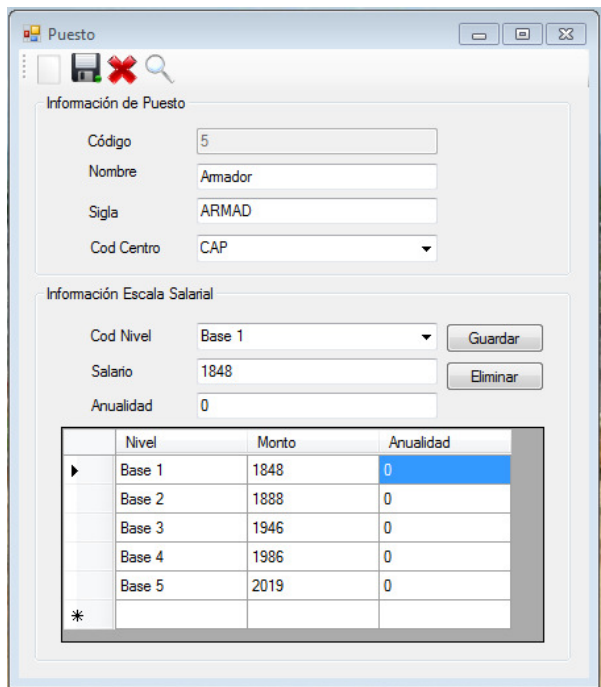

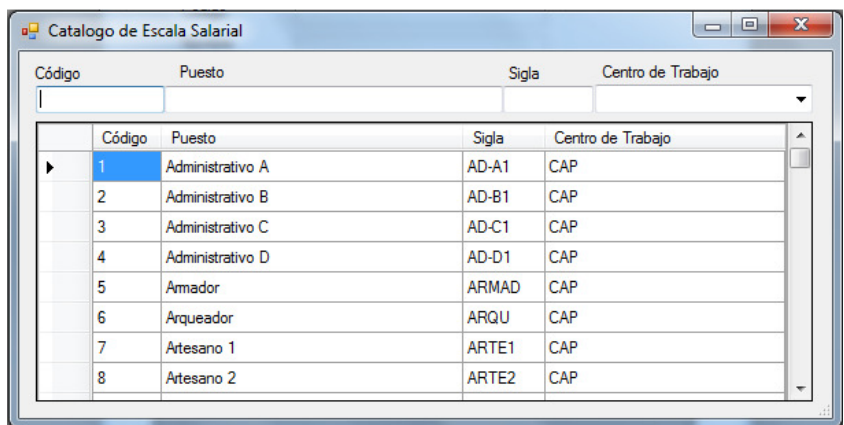
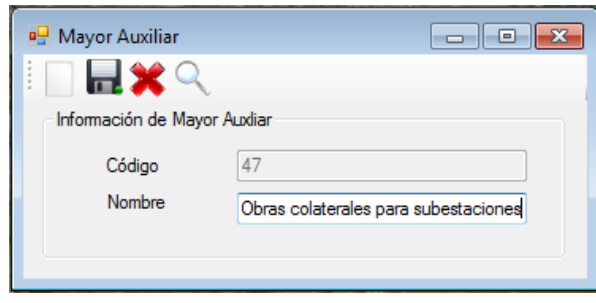

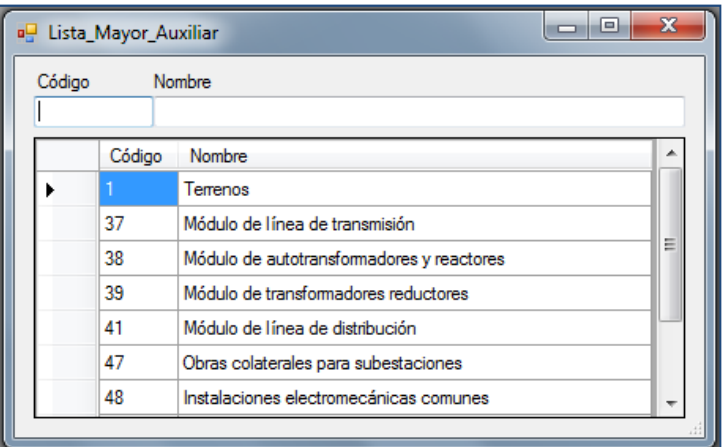

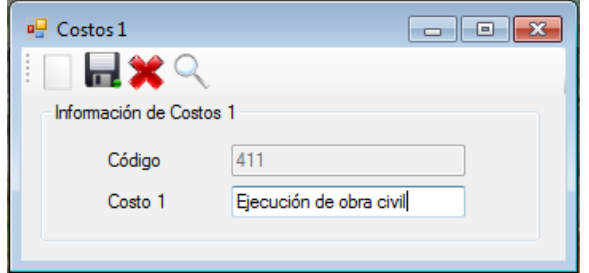

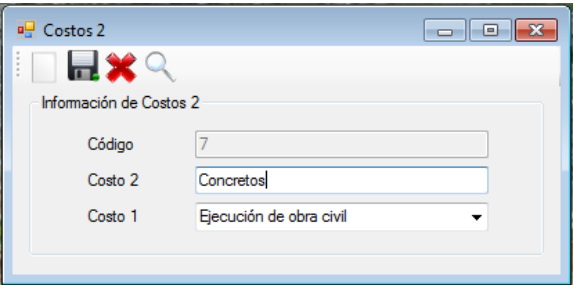

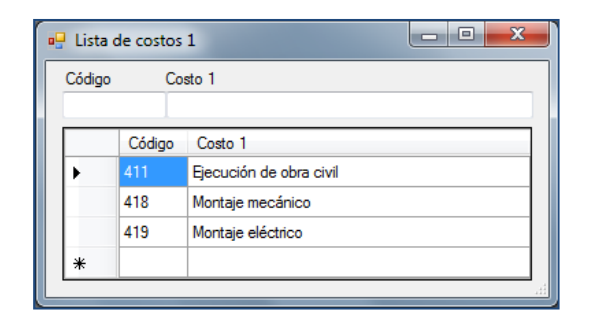

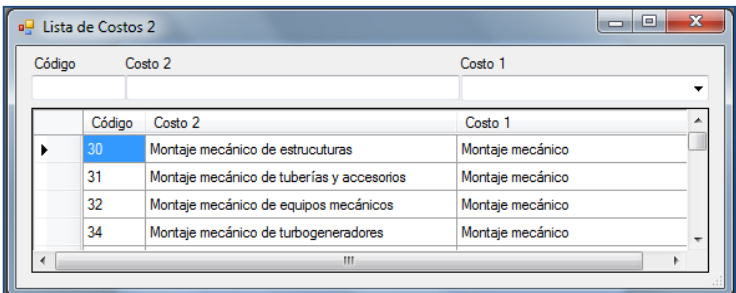

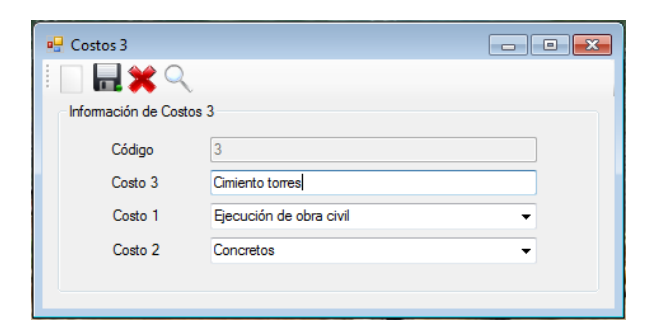

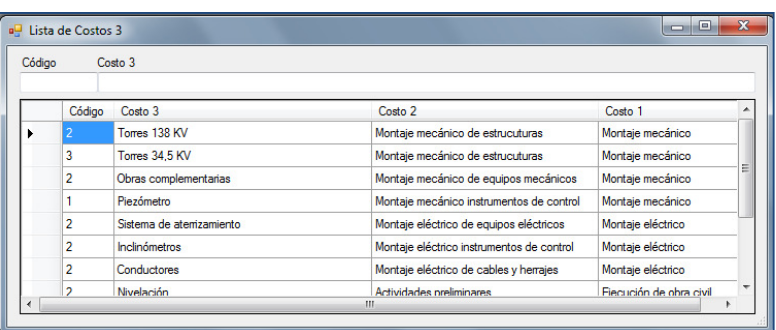

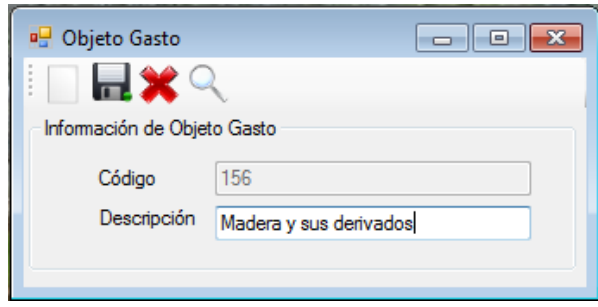

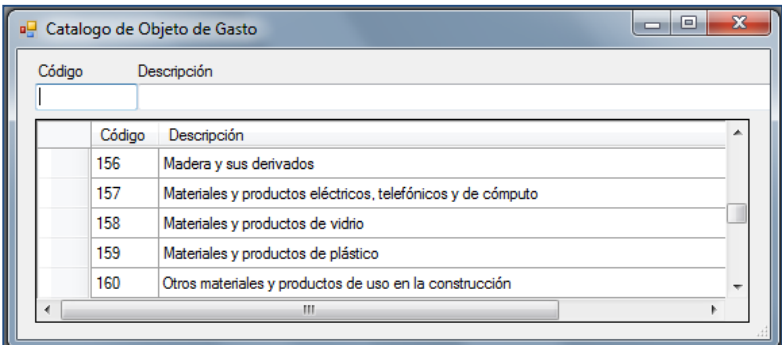

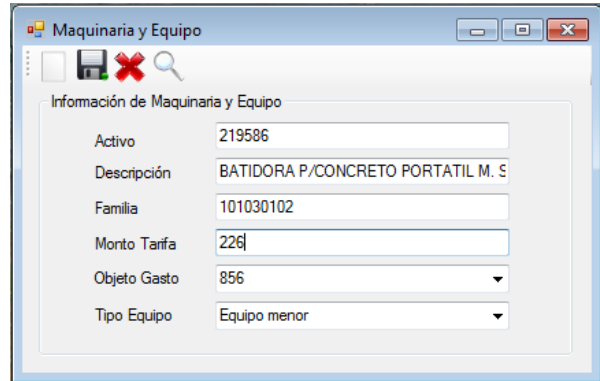

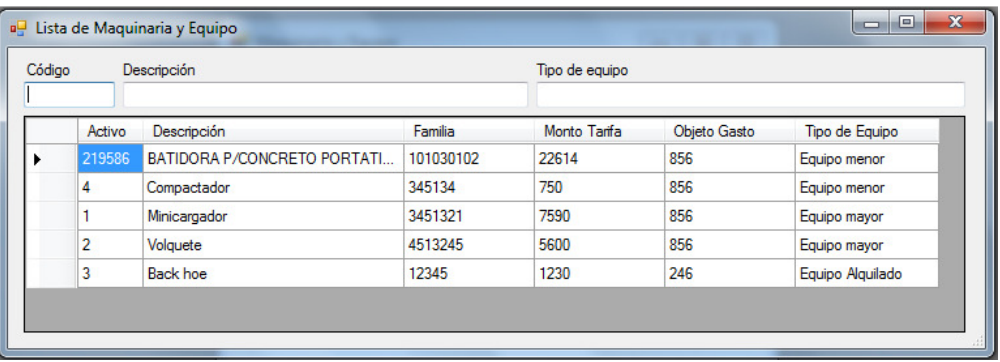

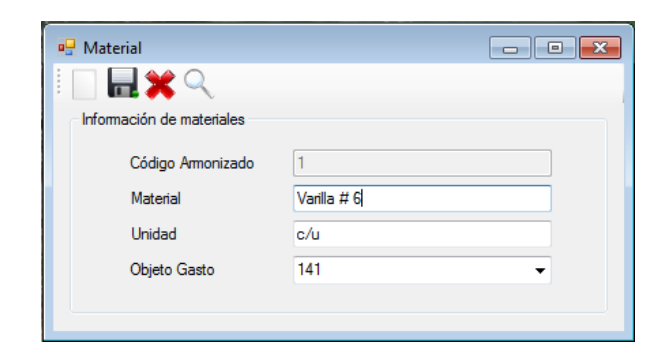

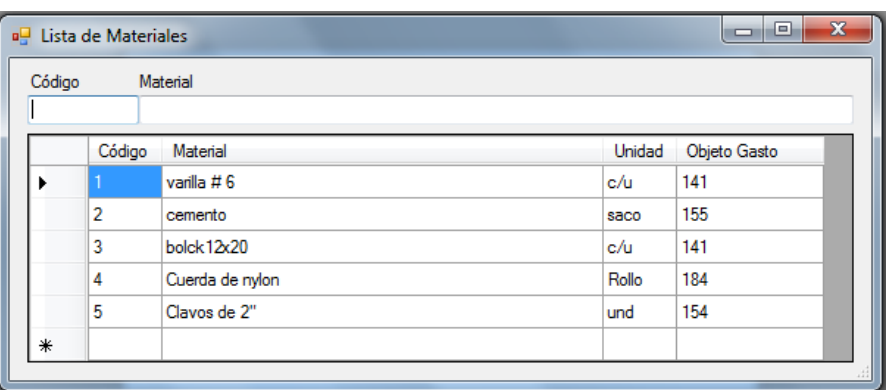

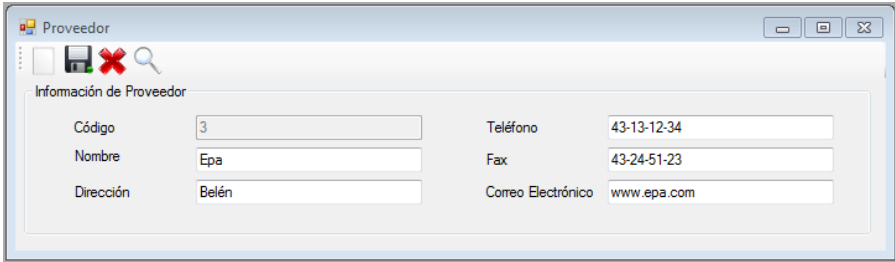

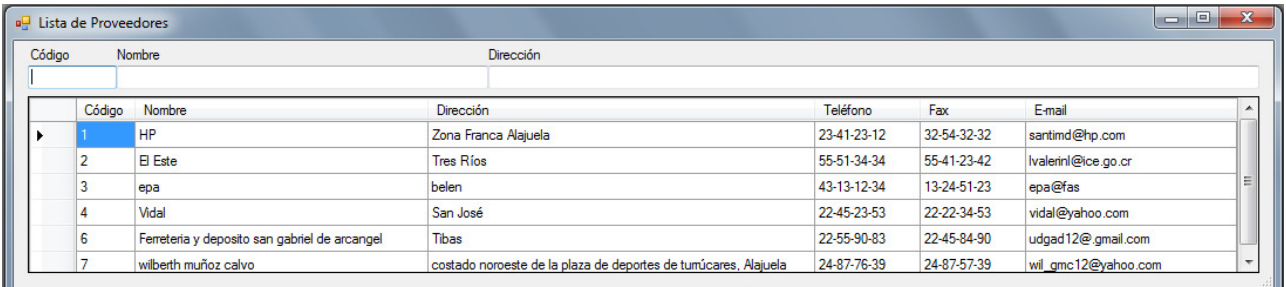

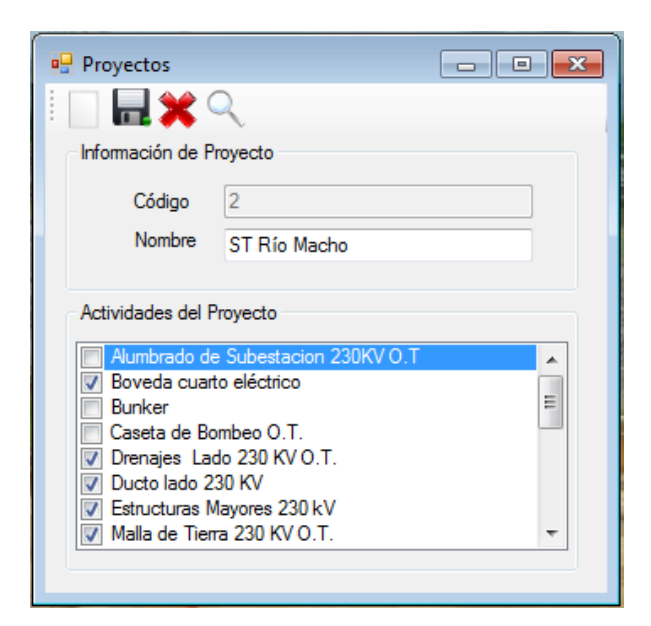

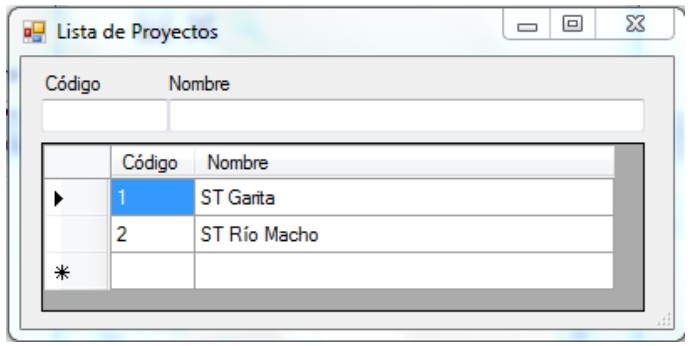

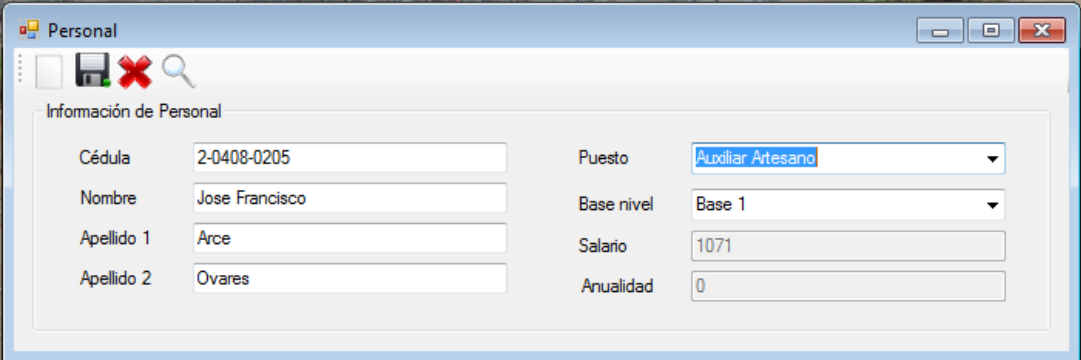

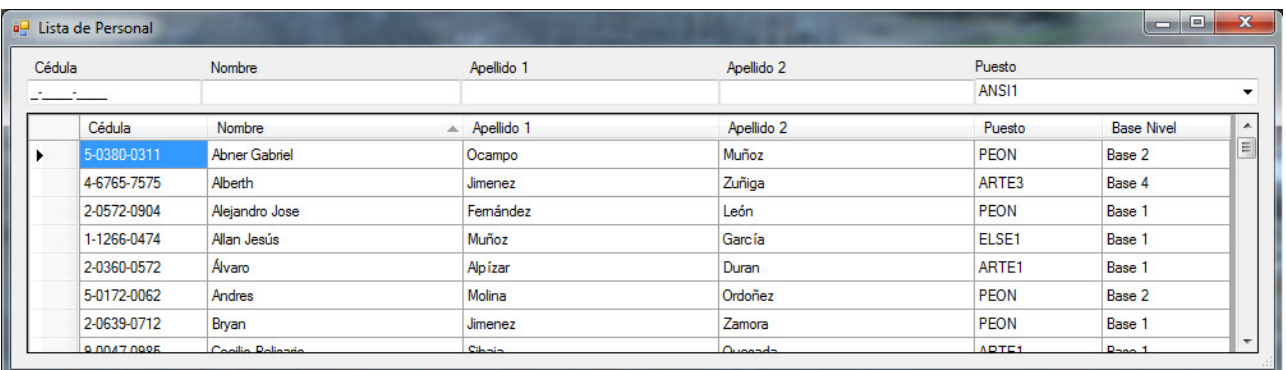

w

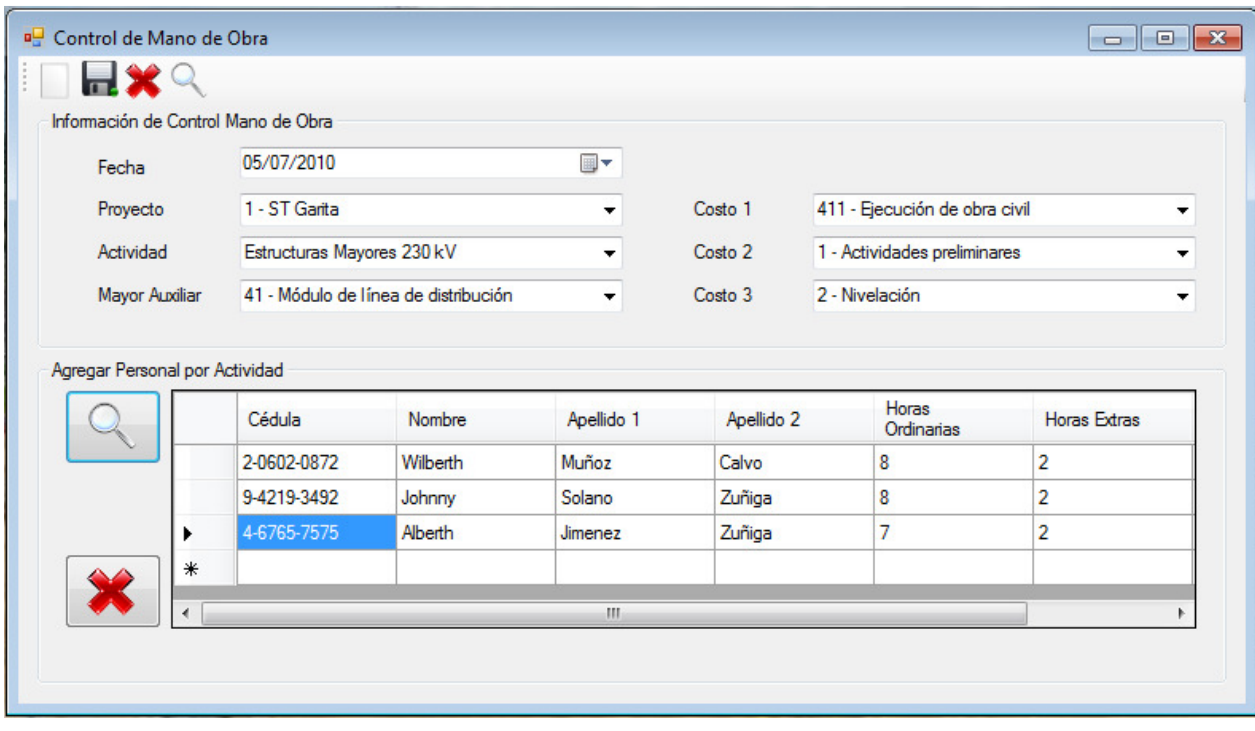

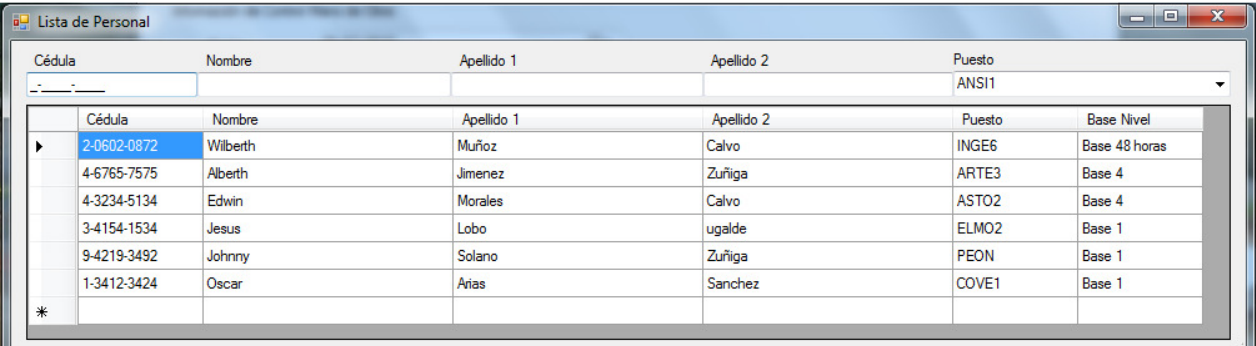

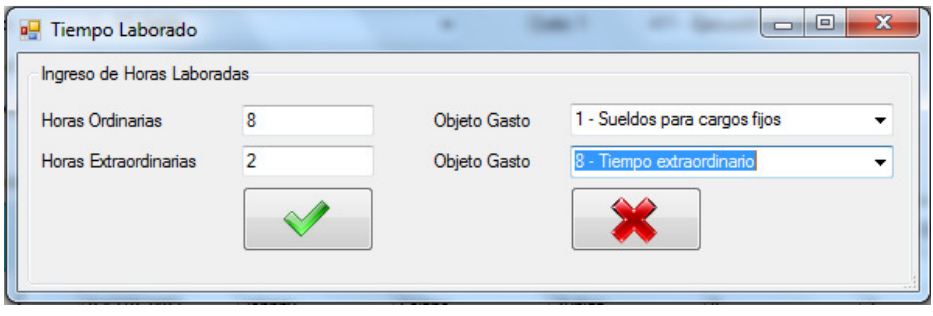

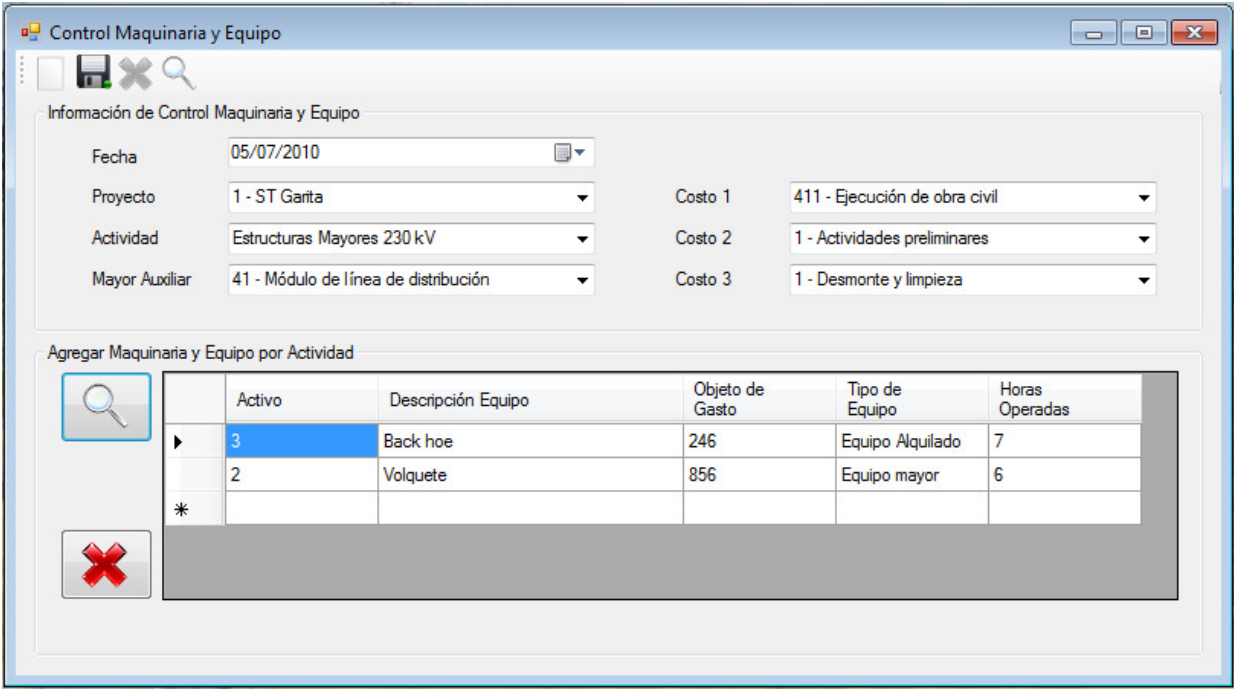

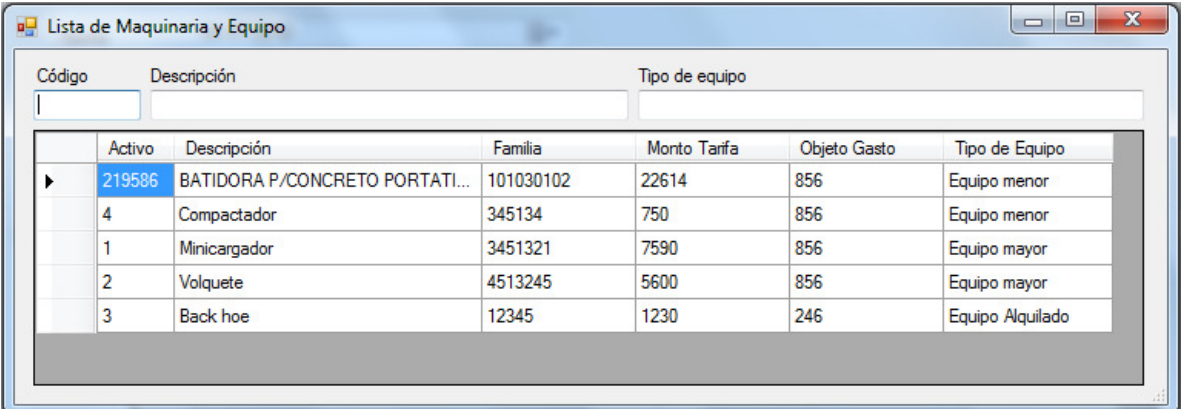

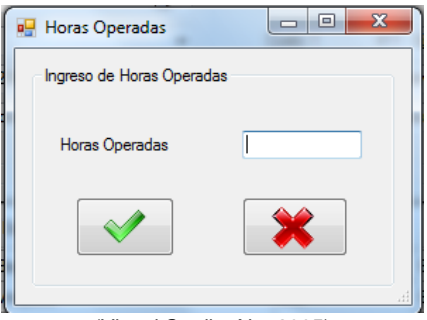

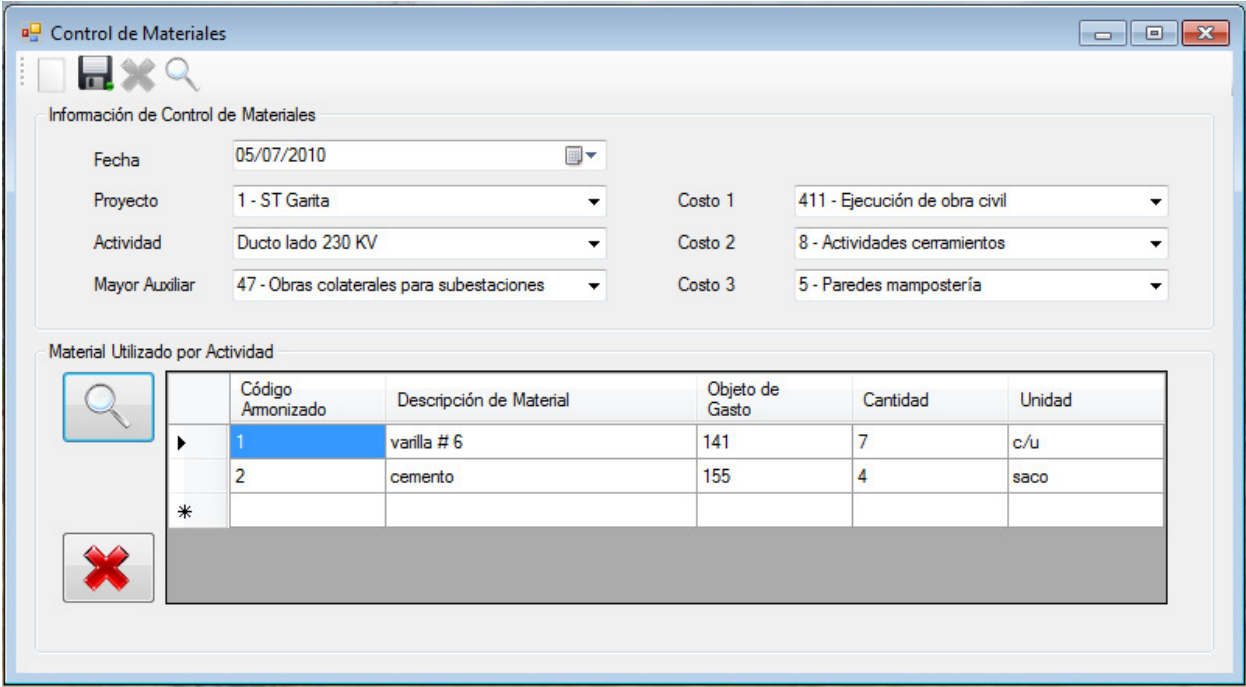

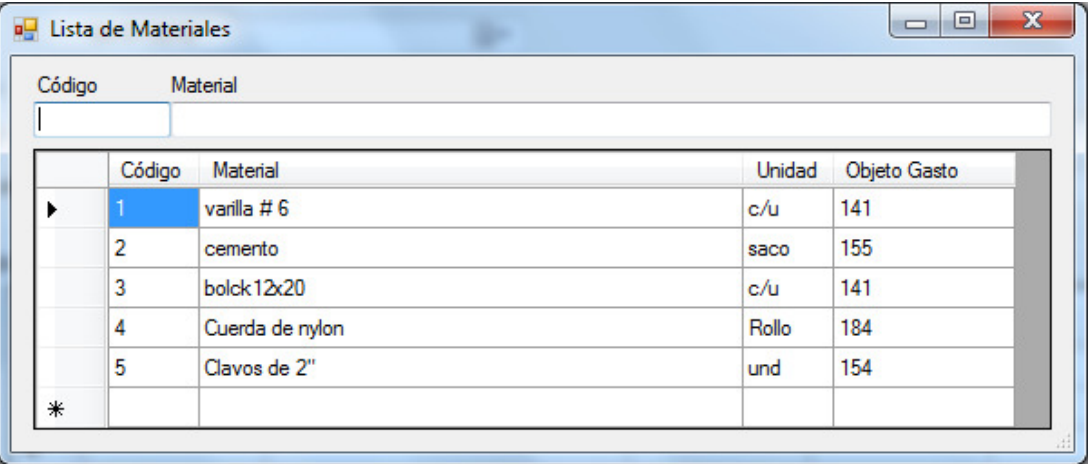

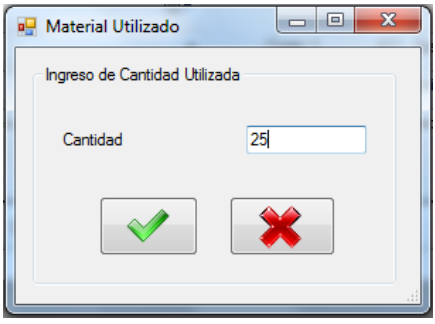

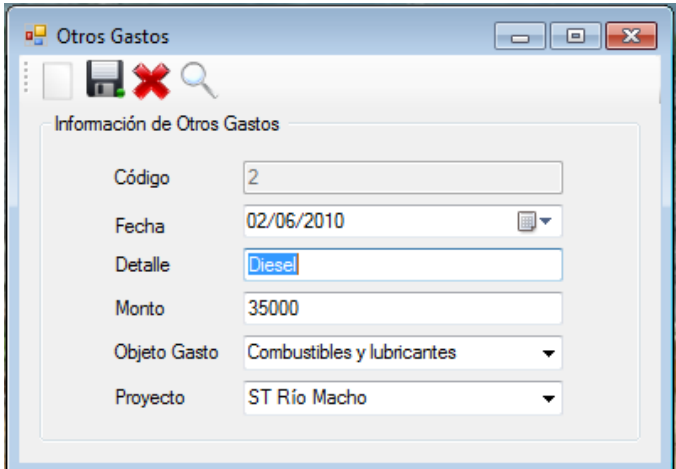

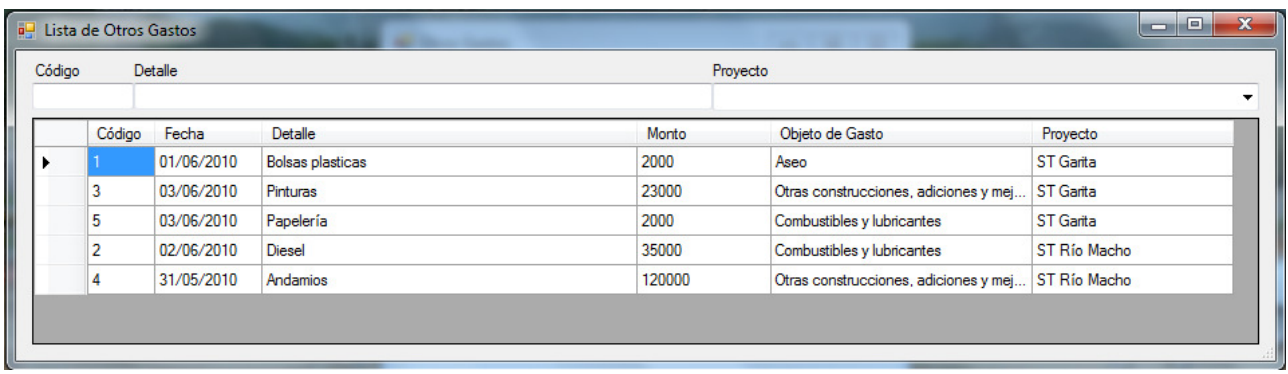

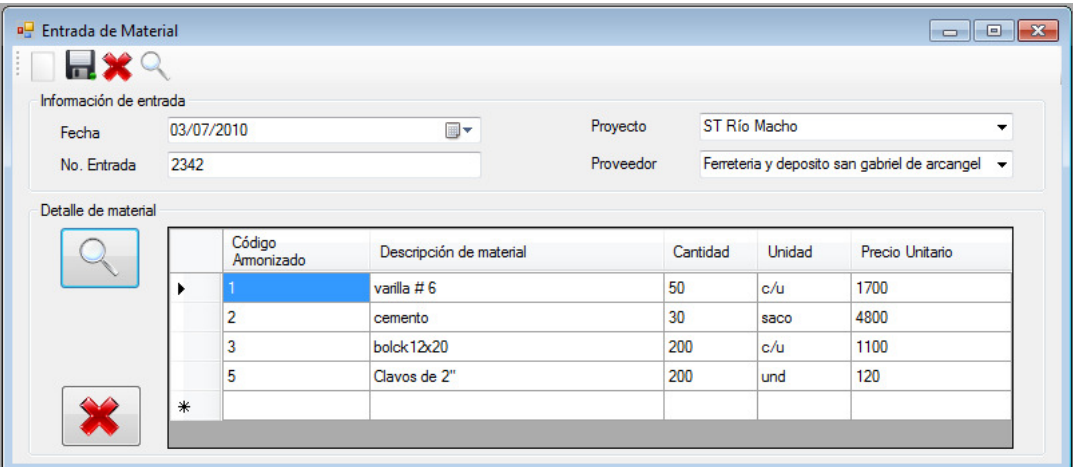

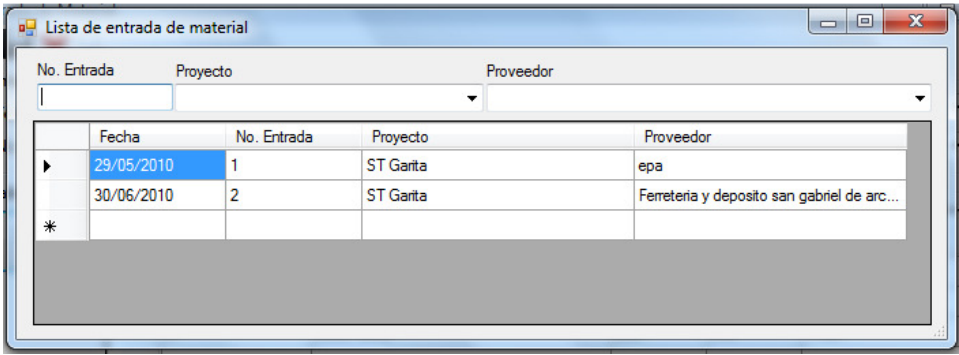

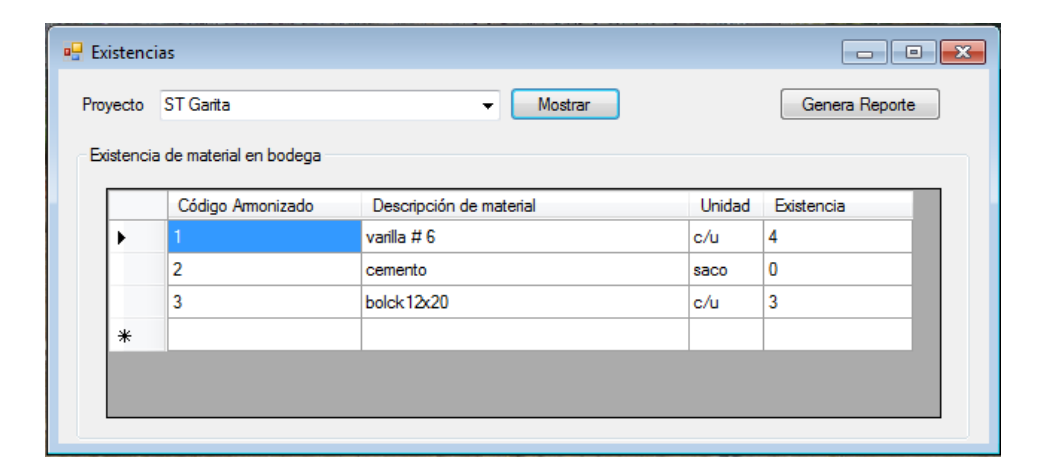

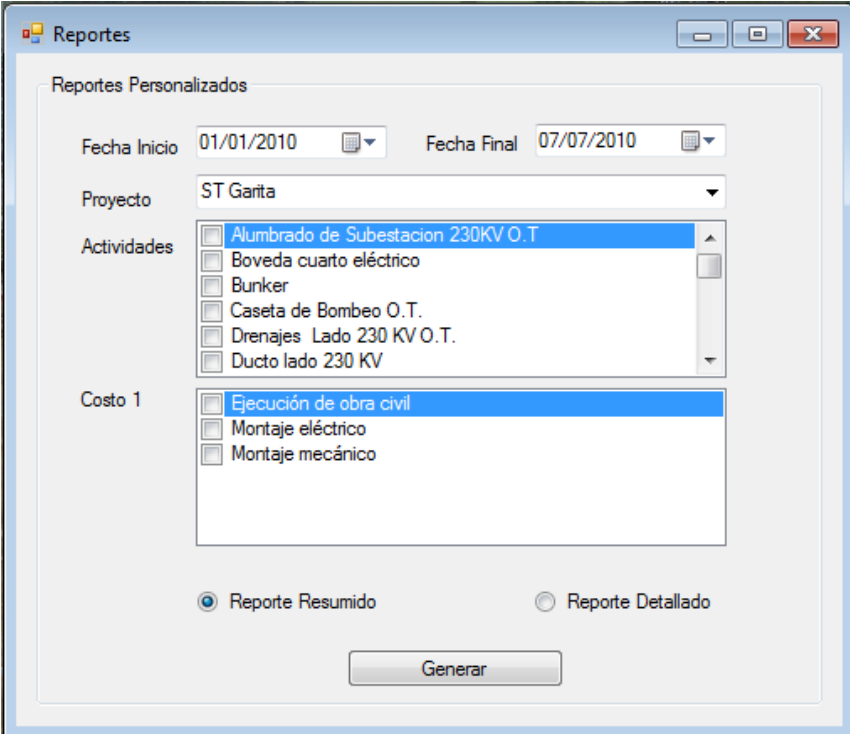

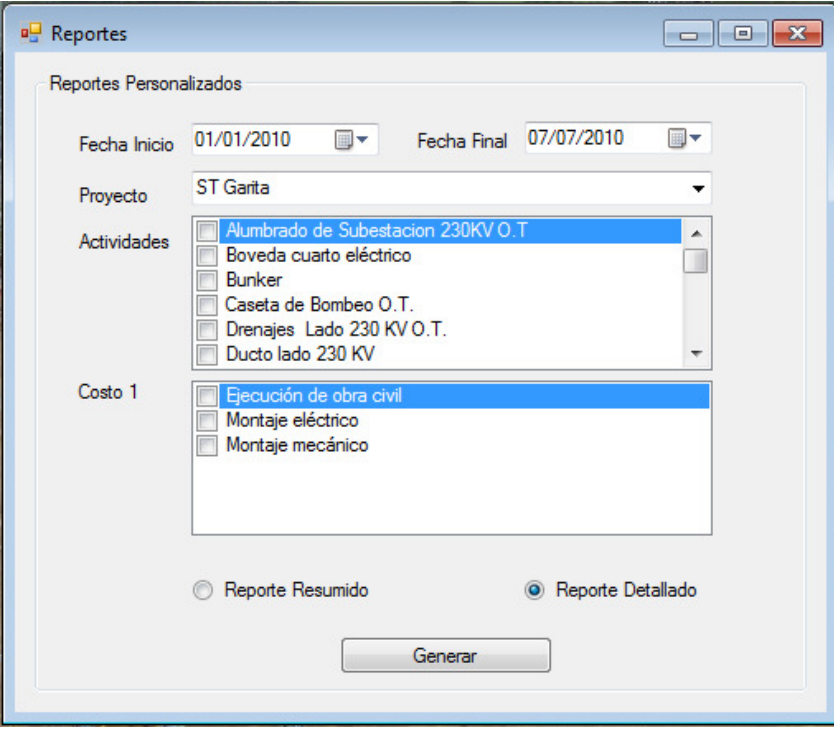

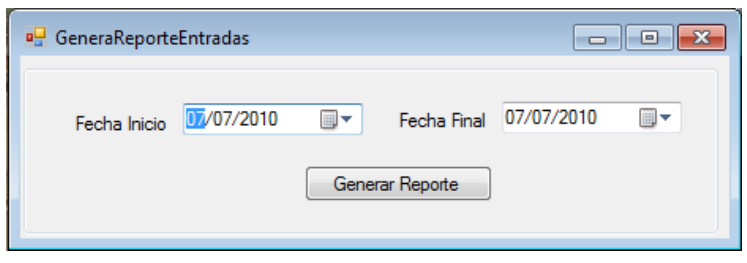

# **Apéndice 25**

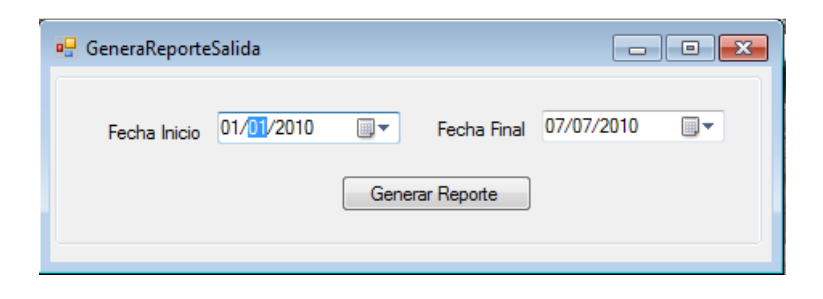

# **Apéndice 26**

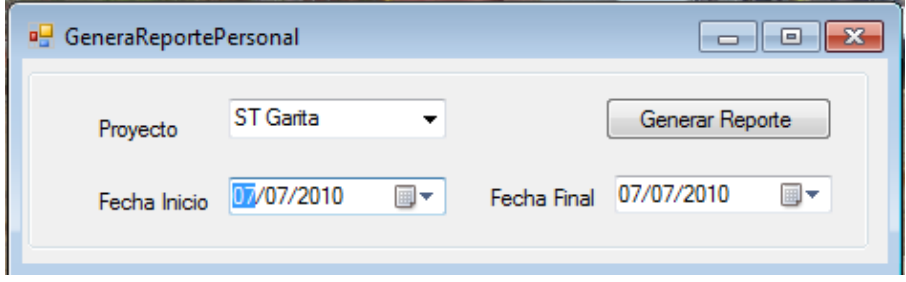

# Cost Control System®

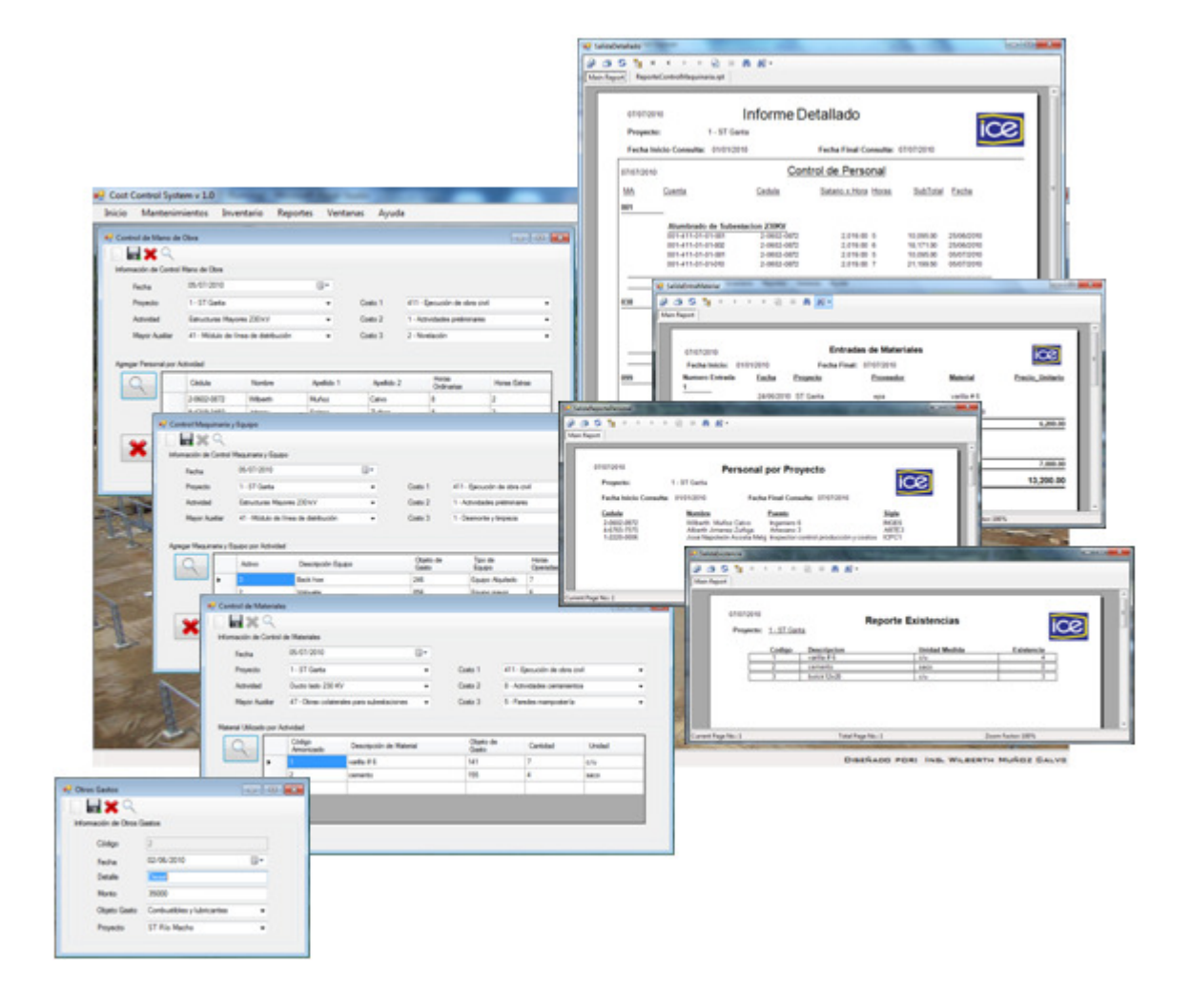

Versión: 1.0 Versión: 1.0

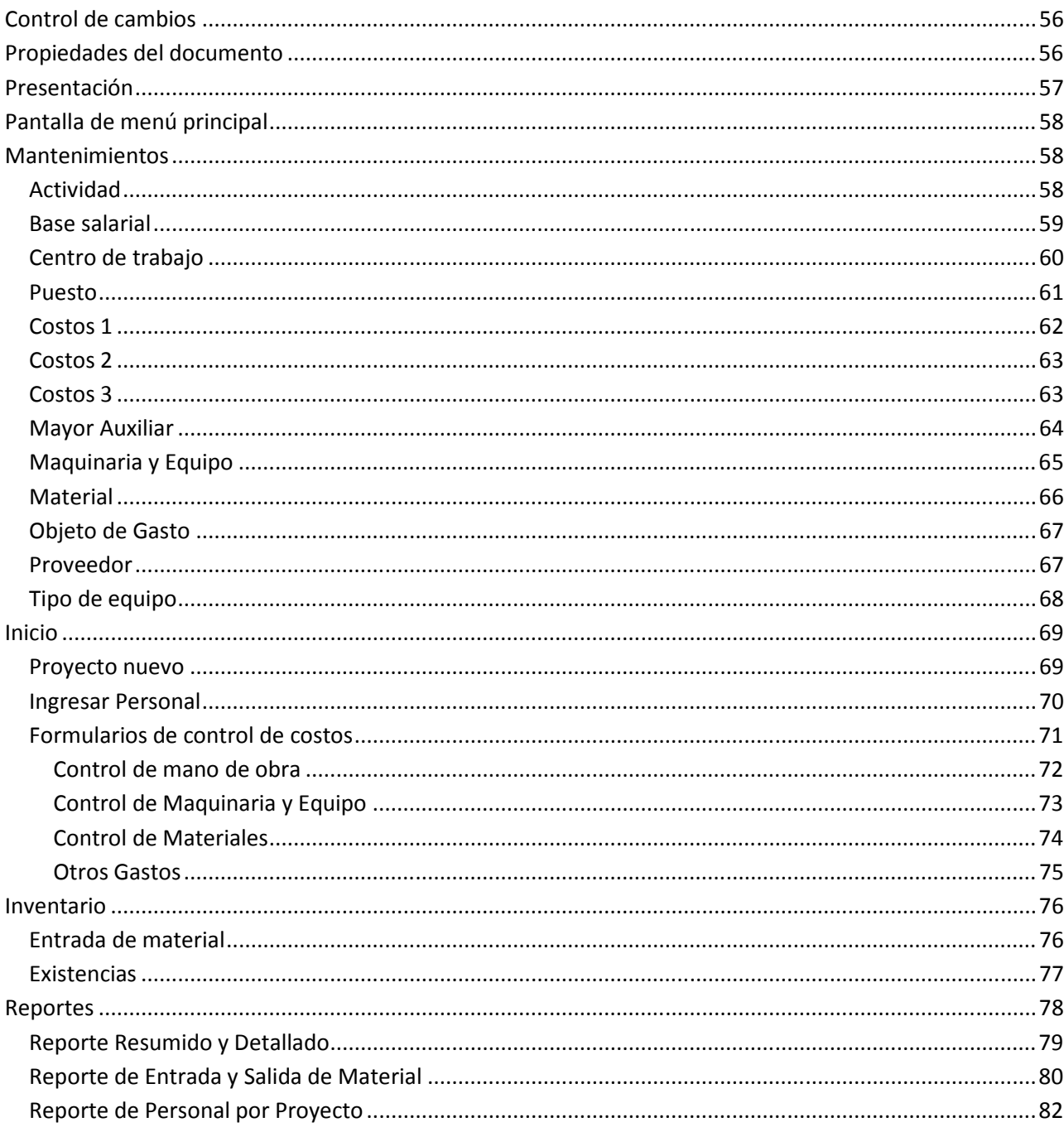

# Contenido

## **Control de cambios**

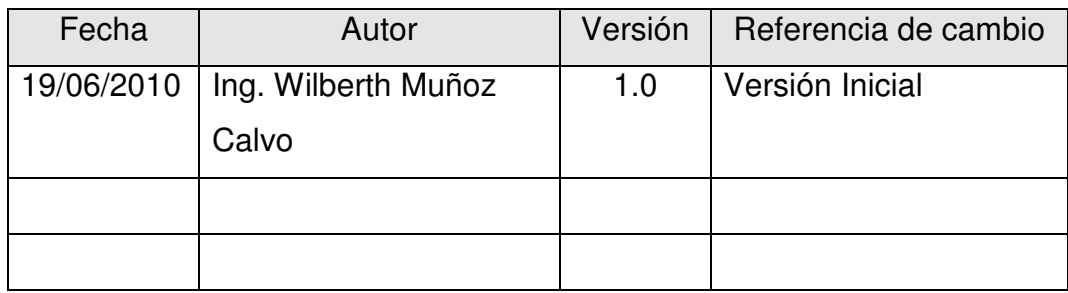

# **Propiedades del documento**

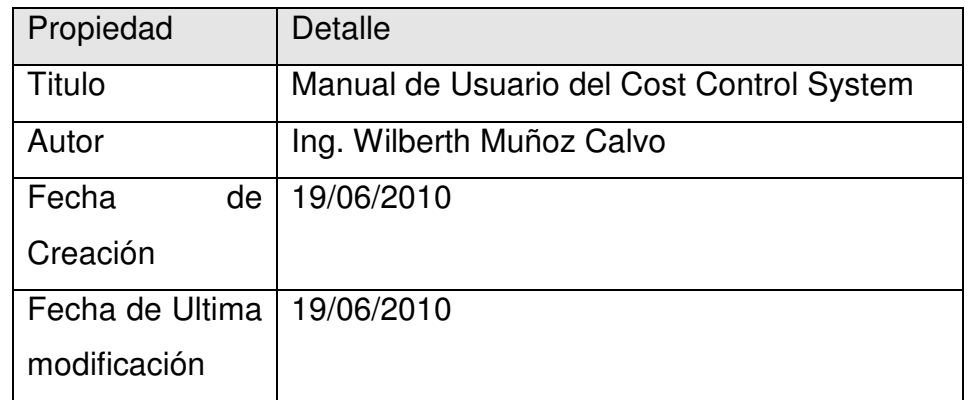

## **Presentación**

El presente manual está orientado a dar una guía sobre el uso del Cost Control System<sup>®</sup>, el cual contiene una descripción de las diferentes secciones del sistema y su funcionamiento. La orientación se hace a través de imágenes, además, de cada interface se hace una descripción de su funcionamiento general. está orientado a dar una guía sobre el uso del Cost Control System<sup>®</sup><br>corientación de las diferentes secciones del sistema y su<br>ción de su funcionamiento general, además, de cada interface<br>ción de su funcionamiento general e las diferentes secciones del sistema y su<br>a través de imágenes, además, de cada interface<br>miento general.<br>ones, a continuación se describe cada una:<br>ará una serie de botones, los cuales se describen<br>s para un nuevo regis

El sistema está dividido en cuatro secciones, a continuación se describe cada una:

- Mantenimientos.
- Inicio.
- Inventario.
- Reportes.

A manera de diseño, el usuario encontrará una serie de botones, los cuales se describen a continuación: era de diseño, el usuario encontrará una serie de botone<br>nuación:<br>Prepara los campos para un nuevo registro.

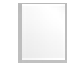

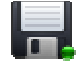

**Permitir guardar y actualizar la información en la base de datos.** 

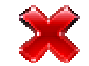

Borra el registro solicitado o seleccionado de la base de datos.

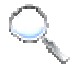

**Busca el registro solicitado o seleccionado en la base de datos.** 

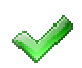

Agrega la información digitada a la interface que se utiliza en ese momento.

## **Pantalla de menú principal**

La pantalla principal del sistema permite el acceso a las secciones de trabajo por medio del menú horizontal haciendo un clic en cualquiera de ellas, el menú está ubicado en la parte superior y en la parte inferior en el espacio color gris es el área de trabajo correspondiente.

## **Mantenimientos**

En esta sección sirve para dar mantenimiento a la base de datos de manera que el usuario pueda manipular, modificar o actualizar los todos catálogos que se encuentran en esta sección.

A continuación se presenta en detalle cada uno de los catálogos de mantenimiento:

## Actividad

En este catálogo se registran todas las actividades que llevan consigo la construcción de una subestación.

En la pantalla que se presenta a continuación se introduce el nombre de la actividad así como descripción de la misma. También permite la opción de búsqueda de actividades ya creadas en una nueva pantalla (Figura 1).

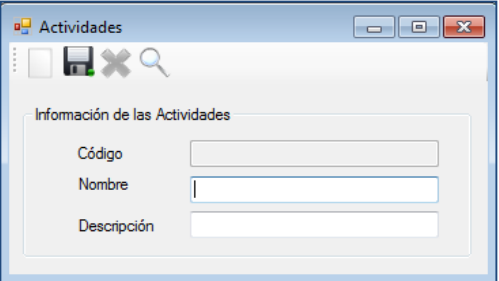

**Figura 1**. Pantalla para crear actividades.

La pantalla de lista de actividades permite realizar búsqueda por código o nombre de la actividad con solo digitar la información anterior, luego de encontrar la actividad se le da doble clic sobre la misma, para que regrese la información a la pantalla de Actividades en donde se podrá modificar o eliminar el registro seleccionado.

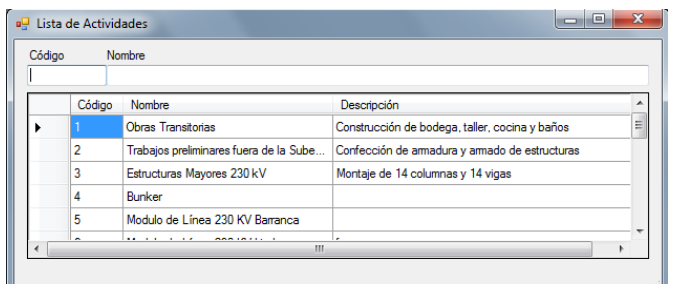

**Figura 2**. Pantalla de búsqueda de actividades.

## Base salarial

En este catálogo se registran las bases salariales que utiliza el tanto CAP como Sabana para asignar un monto de salario por cada una de las bases, las cuales van a ir relacionadas a un puesto en especifico. En la siguiente pantalla (Figura 3) el código del nivel es auto-generable y luego se introduce el nombre del nivel. También permite la opción de búsqueda de niveles ya creadas en una buena pantalla (Figura 4).

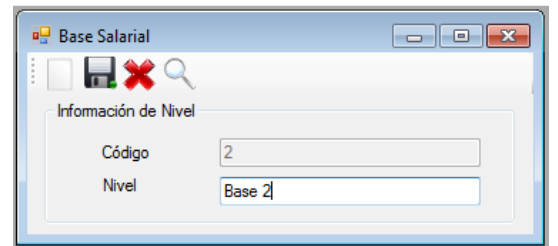

**Figura 3**. Pantalla para crear niveles de base salarial.

La pantalla de lista de base nivel permite realizar búsqueda por código o nombre del nivel con solo digitar la información anterior, luego de encontrar la Base se le da doble clic sobre la misma, para que regrese la información a la pantalla de Nivel en donde se podrá modificar o eliminar el registro seleccionado.

| Código | <b>Nivel</b> |               |
|--------|--------------|---------------|
|        |              |               |
|        | Código       | Nivel         |
|        | 1            | Base 1        |
|        | 2            | Base 2        |
|        | 3            | Base 3        |
|        | 4            | Base 4        |
|        | 5            | Base 5        |
|        | 6            | Base 40 horas |
|        | 7            | Base 48 horas |

**Figura 4**. Pantalla de búsqueda para niveles.

## Centro de trabajo

En este catalogo se registran los diferentes centros de trabajo con los que cuenta el ICE. En esta pantalla (Figura 5) el código del nivel es auto-generable y luego se introduce el nombre del centro de trabajo. También permite la opción de búsqueda de centros de trabajo ya creados en una nueva pantalla (Figura 6).

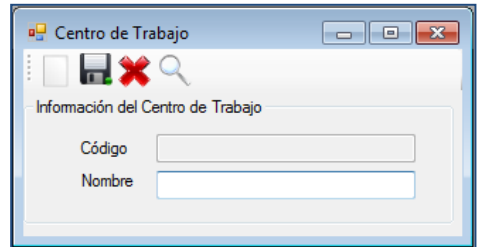

**Figura 5**. Pantalla para crear centros de trabajo.

La pantalla siguiente permite realizar búsqueda por código o nombre del centro de trabajo con solo digitar la información anterior, luego de encontrar el centro se le da doble clic sobre la misma, para que regrese la información a la pantalla de Centro de Trabajo en donde se podrá modificar o eliminar el registro seleccionado.

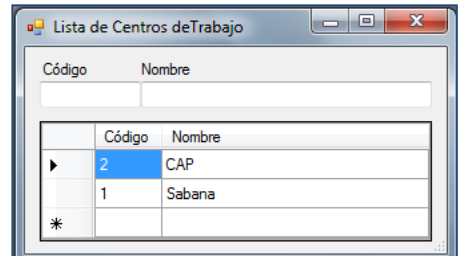

**Figura 6**. Pantalla de búsqueda de centros de trabajo.

#### Puesto

En este catálogo se registra la información sobre el puesto y la escala salarial. En esta pantalla (Figura 7) se va a digitar el nombre y sigla del puesto, luego se elige el centro de trabajo al que pertenece el puesto. En la información de la escala salarial se elige el nivel y se digita su respectivo salario y anualidad, luego se le da clic en el botón guardar, este paso se repite hasta cargar todos los niveles asignados al puesto, cuando se tenga toda la información respecto al puesto, se le da un clic en botón guardar de la barra de menú en la parte superior.

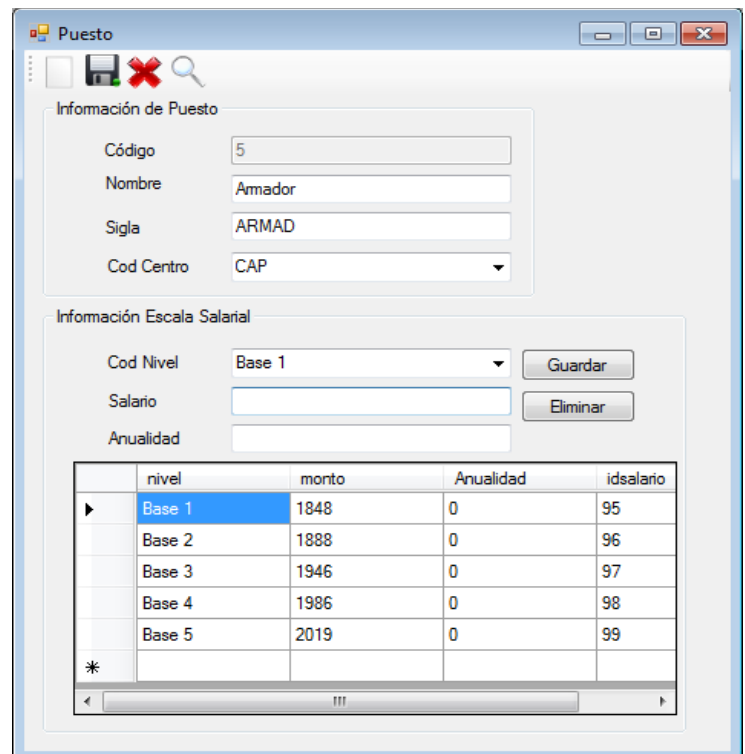

**Figura 7**. Pantalla de búsqueda de puestos.

La pantalla de catálogo de escala salarial permite realizar búsqueda por código, puesto, sigla o centro de trabajo del centro de trabajo con solo digitar la información anterior, luego de encontrar el registro se le da doble clic sobre el mismo, para que regrese la información a la pantalla de Puesto en donde se podrá ser modificada o eliminada.

| Código |                | Puesto           | Sigla             |                   | Centro de Trabajo<br>▼   |
|--------|----------------|------------------|-------------------|-------------------|--------------------------|
|        | Código         | Puesto           | Sigla             | Centro de Trabajo | ۰                        |
|        |                | Administrativo A | AD-A1             | CAP               |                          |
|        | $\overline{c}$ | Administrativo B | $AD-B1$           | CAP               |                          |
|        | 3              | Administrativo C | AD-C1             | CAP               |                          |
|        | 4              | Administrativo D | AD-D1             | CAP               |                          |
|        | 5              | Amador           | ARMAD             | CAP               |                          |
|        | 6              | Arqueador        | <b>ARQU</b>       | CAP               |                          |
|        | 7              | Artesano 1       | ARTE1             | CAP               |                          |
|        | 8              | Artesano 2       | ARTE <sub>2</sub> | CAP               | $\overline{\phantom{a}}$ |

**Figura 8**. Pantalla para crear un puesto y asignarle escala salarial.

#### Costos 1

En este catálogo se registra la información sobre los costos 1 que maneja el ICE y forma parte de la estructura de la cuenta de la obra en construcción. En la pantalla (Figura 9) se va a digitar el código y nombre del costo1. También permite la opción de búsqueda de costos 1 ya creados en una nueva pantalla (Figura 10).

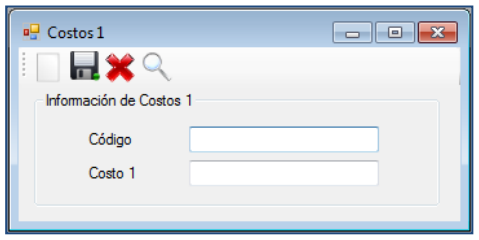

**Figura 9**. Pantalla para crear un costo 1.

La pantalla siguiente permite realizar búsqueda por código o nombre del costo 1 con solo digitar la información anterior, luego de encontrar el costo 1 se le da doble clic sobre la misma, para que regrese la información a la pantalla de Costos 1 en donde se podrá modificar o eliminar el registro seleccionado.

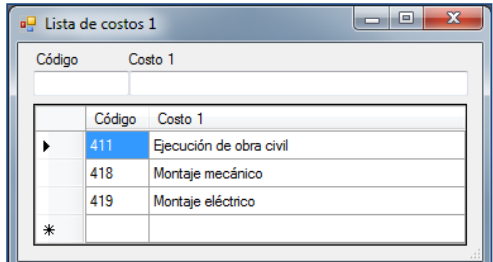

**Figura 10**. Pantalla de búsqueda de costos1.

#### Costos 2

En este catálogo se registra la información sobre los costos 2 que maneja el ICE y forma parte de la estructura de la cuenta de la obra en construcción. En la pantalla (Figura 11) se va a digitar el código y nombre del costo2 y se selecciona costo 1 al que va estar relacionado. También permite la opción de búsqueda de costos 2 ya creados en una nueva pantalla (Figura 12).

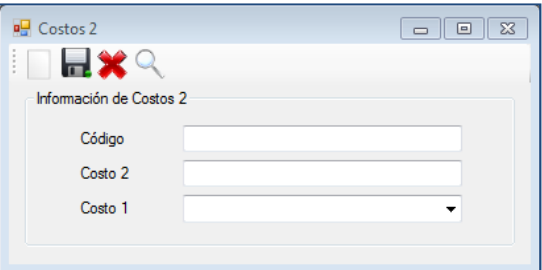

**Figura 11**. Pantalla para crear un costo 2.

La pantalla siguiente permite realizar búsqueda por código y nombre del costo 2 con solo digitar la información anterior o seleccionando el costo 1 relacionado al costo 2, luego de encontrar el costo 2 se le da doble clic sobre la misma, para que regrese la información a la pantalla de Costos 2 en donde se podrá modificar o eliminar el registro seleccionado.

| Código |        | Costo 2                                   | Costo 1          |  |
|--------|--------|-------------------------------------------|------------------|--|
|        |        |                                           |                  |  |
|        | Código | Costo 2                                   | Costo 1          |  |
|        | 30     | Montaie mecánico de estrucuturas          | Montaie mecánico |  |
|        | 31     | Montaje mecánico de tuberías y accesorios | Montaje mecánico |  |
|        | 32     | Montaje mecánico de equipos mecánicos     | Montaje mecánico |  |
|        | 34     | Montaje mecánico de turbogeneradores      | Montaje mecánico |  |

**Figura 12**. Pantalla de búsqueda de costos 2.

## Costos 3

En este catálogo se registra la información sobre los costos 3 que maneja el ICE y forma parte de la estructura de la cuenta de la obra en construcción. En la pantalla (Figura 13) se va a digitar el código y nombre del costo 3, luego se selecciona costo 1 y costo 2 relacionado al mismo. También permite la opción de búsqueda de costos 3 ya creados en una nueva pantalla (Figura 14).

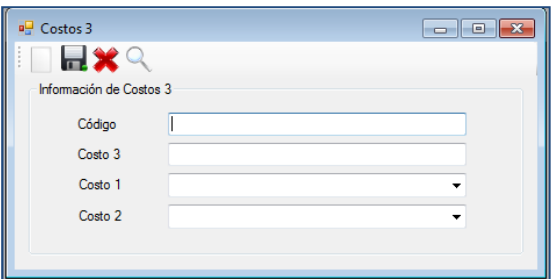

**Figura 13**. Pantalla para crear un costo 3.

La pantalla siguiente permite realizar búsqueda por código y nombre del costo 3 con solo digitar la información anterior, luego de encontrar el costo 3 se le da doble clic sobre la misma, para que regrese la información a la pantalla de Costos 3 en donde se podrá modificar o eliminar el registro seleccionado.

| Código |                          | Costo <sub>3</sub>        |                                           |                         |
|--------|--------------------------|---------------------------|-------------------------------------------|-------------------------|
|        | Código                   | Costo 3                   | Costo 2                                   | Costo 1                 |
|        | $\overline{c}$           | Torres 138 KV             | Montaje mecánico de estrucuturas          | Montaje mecánico        |
|        | 3                        | Torres 34.5 KV            | Montaje mecánico de estrucuturas          | Montaje mecánico        |
|        | $\overline{2}$           | Obras complementarias     | Montaje mecánico de equipos mecánicos     | Montaie mecánico        |
|        |                          | Piezómetro                | Montaje mecánico instrumentos de control  | Montaje mecánico        |
|        | $\overline{2}$           | Sistema de aterrizamiento | Montaje eléctrico de equipos eléctricos   | Montaje eléctrico       |
|        | $\overline{\phantom{a}}$ | <b>Inclinómetros</b>      | Montaje eléctrico instrumentos de control | Montaje eléctrico       |
|        | $\overline{a}$           | Conductores               | Montaje eléctrico de cables y herrajes    | Montaie eléctrico       |
|        |                          | <b>Nivelación</b>         | Actividades preliminares                  | Fiecución de obra civil |

**Figura 14**. Pantalla de búsqueda de costos 3.

## Mayor Auxiliar

En este catálogo se registra la información de sobre el mayor auxiliar, el cual forma parte de la estructura de la cuenta de la obra en construcción. En la pantalla (Figura 15) se va a digitar el código y nombre del mayor auxiliar. También permite la opción de búsqueda en una nueva pantalla (Figura 16) de los registros ya creados.

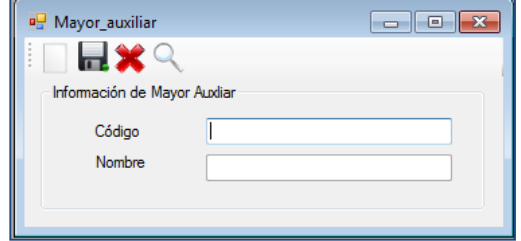

**Figura 15**. Pantalla para crear un mayor auxiliar.

La pantalla siguiente permite realizar búsqueda por código y nombre del mayor auxiliar con solo digitar la información anterior, luego de encontrar el mayor auxiliar se le da doble clic sobre la misma, para que regrese la información a la pantalla de Mayor Auxiliar en donde se podrá modificar o eliminar el registro seleccionado.

| Código |        | Nombre                                    |   |
|--------|--------|-------------------------------------------|---|
|        |        |                                           |   |
|        | Código | Nombre                                    |   |
|        |        | Terrenos                                  |   |
|        | 37     | Módulo de línea de transmisión            |   |
|        | 38     | Módulo de autotransformadores y reactores | Ξ |
|        | 39     | Módulo de transformadores reductores      |   |
|        | 41     | Módulo de línea de distribución           |   |
|        | 47     | Obras colaterales para subestaciones      |   |
|        | 48     | Instalaciones electromecánicas comunes    |   |

**Figura 16**. Pantalla de búsqueda de mayor auxiliar.

## Maquinaria y Equipo

En esta pantalla (Figura 17) se registra toda la información respecto a la maquinaria y equipo, en ella el monto tarifa va hacer por día o por hora dependiendo si el tipo de equipo es menor o mayor respectivamente, también van a estar relacionados a un objeto que depende de si el equipo es del ICE o es alquilado.

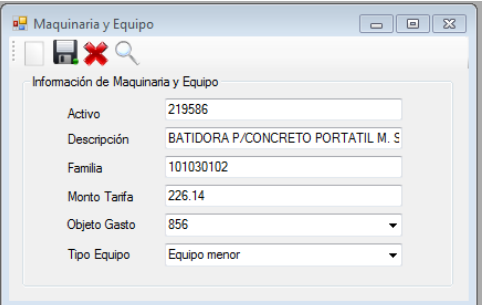

**Figura 17**. Pantalla para agregar maquinaria y equipo.

La pantalla siguiente permite realizar búsqueda por código, descripción y tipo de equipo con solo digitar la información anterior, luego de encontrar el registro se le da doble clic sobre el mismo, para que regrese la información a la pantalla de Maquinaria y Equipo en donde se podrá modificar o eliminar el registro seleccionado.

| Código |                | Descripción                 |           | Tipo de equipo |              |                  |  |
|--------|----------------|-----------------------------|-----------|----------------|--------------|------------------|--|
|        | Activo         | <b>Descripción</b>          | Familia   | Monto Tarifa   | Objeto Gasto | Tipo de Equipo   |  |
|        | 219586         | BATIDORA P/CONCRETO PORTATI | 101030102 | 22614          | 856          | Equipo menor     |  |
|        | 4              | Compactador                 | 345134    | 750            | 856          | Equipo menor     |  |
|        |                | Minicargador                | 3451321   | 7590           | 856          | Equipo mayor     |  |
|        | $\overline{2}$ | Volquete                    | 4513245   | 5600           | 856          | Equipo mayor     |  |
|        | 3              | <b>Back hoe</b>             | 12345     | 1230           | 246          | Equipo Alquilado |  |

**Figura 18**. Pantalla de búsqueda para Maquinaria y Equipo.

#### **Material**

Esta pantalla permite registrar un nuevo material el cual se va a clasificar según su código armonizado y van a estar relacionados a un objeto de gasto.

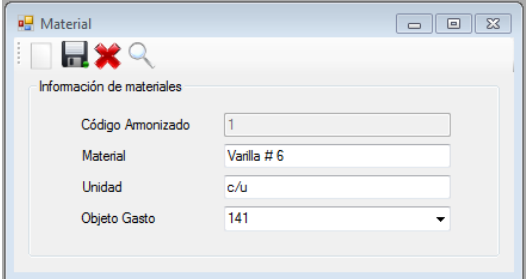

**Figura 19**. Pantalla para registrar un material.

La pantalla siguiente permite realizar búsqueda por código o material, con solo digitar la información anterior, luego de encontrar el registro se le da doble clic sobre el mismo, para que regrese la información a la pantalla de Material en donde se podrá modificar o eliminar el registro seleccionado.

| Código |                | Material         |               |              |
|--------|----------------|------------------|---------------|--------------|
|        | Código         | Material         | <b>Unidad</b> | Objeto Gasto |
|        |                | varilla #6       | c/u           | 141          |
|        | $\overline{2}$ | cemento          | saco          | 155          |
|        | 3              | $b$ olck $12x20$ | c/u           | 141          |
|        | 4              | Cuerda de nylon  | Rollo         | 184          |
|        | 5              | Clavos de 2"     | und           | 154          |

**Figura 20**. Pantalla de búsqueda para Maquinaria y Equipo.

#### Objeto de Gasto

En este catálogo se registra toda la información sobre los objeto de gasto. En esta pantalla (Figura 21) se va a digitar el código y nombre del objeto de gasto. También permite la opción de búsqueda en una nueva pantalla (Figura 22) de los registros ya creados.

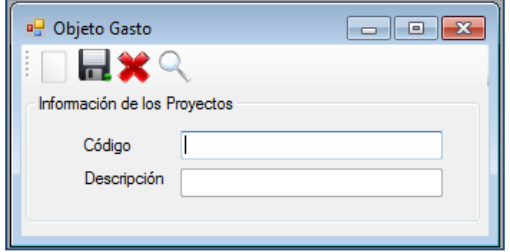

**Figura 21**. Pantalla para crear un objeto de gasto.

La pantalla siguiente permite realizar búsqueda por código y nombre del objeto de gasto con solo digitar la información anterior, luego de encontrar el objeto de gasto se le da doble clic sobre la misma, para que regrese la información a la pantalla de Objeto Gasto en donde se podrá modificar o eliminar el registro seleccionado.

|        |        | e<br>a Catalogo de Objeto de Gasto                          |   |
|--------|--------|-------------------------------------------------------------|---|
| Código |        | Descripción                                                 |   |
|        |        |                                                             |   |
|        | Código | Descripción                                                 |   |
|        | 156    | Madera y sus derivados                                      |   |
|        | 157    | Materiales y productos eléctricos, telefónicos y de cómputo |   |
|        | 158    | Materiales y productos de vidrio                            |   |
|        | 159    | Materiales y productos de plástico                          |   |
|        | 160    | Otros materiales y productos de uso en la construcción      | ۰ |
|        |        | Ш                                                           |   |
|        |        |                                                             |   |

**Figura 22**. Pantalla de búsqueda de objeto de gasto.

## Proveedor

En esta pantalla (Figura 23) se registra toda la información de los proveedores con que cuenta el ICE para proyectos de subestaciones, también se puede registrar como un proveedor los diferentes almacenes (El Este, Naranjo, etc.) que pertenecen al ICE. También permite la opción de búsqueda en una nueva pantalla (Figura 24) de los registros ya creados.

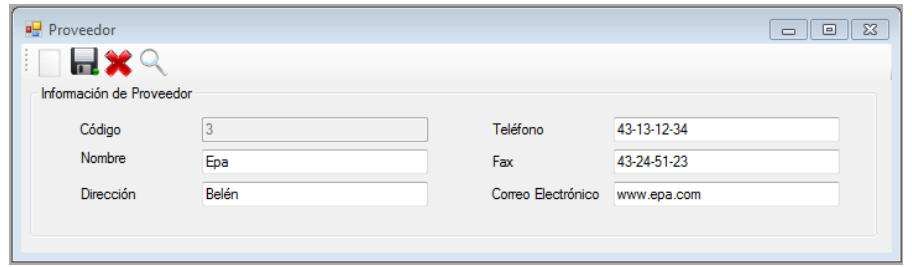

**Figura 23**. Pantalla para registrar un proveedor o almacén.

La pantalla siguiente permite realizar búsqueda por código y nombre y dirección del proveedor, con solo digitar la información anterior, luego de encontrar el proveedor se le da doble clic sobre la misma, para que regrese la información a la pantalla de Proveedor en donde se podrá modificar o eliminar el registro seleccionado.

| <b>a</b> Lista de Proveedores |                                               |                                                                  |             |             |                     | $\begin{array}{c c c c c c} \hline \multicolumn{3}{c }{\mathbf{0}} & \multicolumn{3}{c }{\mathbf{0}} \end{array}$<br>$\mathbf{x}$ |  |
|-------------------------------|-----------------------------------------------|------------------------------------------------------------------|-------------|-------------|---------------------|----------------------------------------------------------------------------------------------------|--|
| Código<br>Nombre              |                                               | <b>Dirección</b>                                                 |             |             |                     |                                                                                                    |  |
|                               |                                               |                                                                  |             |             |                     |                                                                                                    |  |
| Código                        | Nombre                                        | <b>Dirección</b>                                                 | Teléfono    | Fax         | E-mail              |                                                                                                    |  |
|                               | HP                                            | Zona Franca Alajuela                                             | 23-41-23-12 | 32-54-32-32 | santimd@hp.com      |                                                                                                    |  |
|                               | El Este                                       | <b>Tres Rios</b>                                                 | 55-51-34-34 | 55-41-23-42 | IvalerinI@ice.go.cr |                                                                                                    |  |
|                               | epa                                           | belen                                                            | 43-13-12-34 | 13-24-51-23 | epa@fas             | E                                                                                                    |  |
| Δ                             | Vidal                                         | San José                                                         | 22-45-23-53 | 22-22-34-53 | vidal@yahoo.com     |                                                                                                    |  |
| 6                             | Ferreteria y deposito san gabriel de arcangel | <b>Tibas</b>                                                     | 22-55-90-83 | 22-45-84-90 | udgad12@.gmail.com  |                                                                                                    |  |
|                               | wilberth muñoz calvo                          | costado noroeste de la plaza de deportes de turrúcares. Alaiuela | 24-87-76-39 | 24-87-57-39 | wil gmc12@yahoo.com | $\overline{\phantom{a}}$                                                                                                    |  |

**Figura 24**. Pantalla de búsqueda de proveedores.

## Tipo de equipo

En esta pantalla (Figura 25) se registra la información sobre los tipos de equipo (mayor, menor y alquilado) que utiliza el ICE en sus obras, el cual va a estar asociado un costo que se definen en la pantalla de maquinaria y equipo (Figura 17).

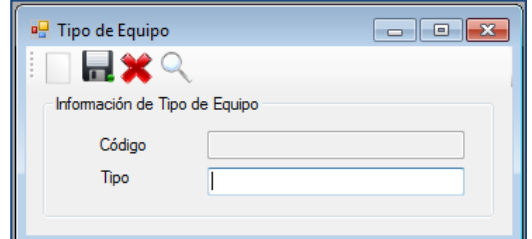

**Figura 25**. Pantalla para crear un tipo de equipo.

La pantalla siguiente (Figura 26) permite realizar búsqueda por código o nombre del tipo de equipo con solo digitar la información anterior, luego de encontrar el registro se le da doble clic sobre el mismo, para que regrese la información a la pantalla de Tipo de Equipo en donde se podrá modificar o eliminar el registro seleccionado.

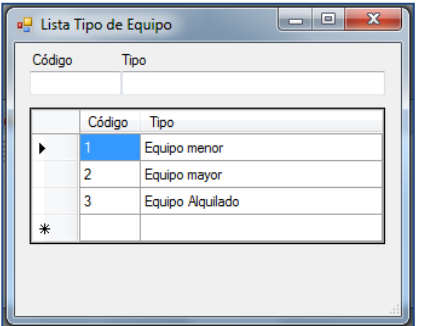

**Figura 26**. Pantalla de búsqueda del tipo de equipo.

## **Inicio**

En esta sección se encuentran las pantallas para crear un nuevo proyecto, ingreso de personal y la de control de costos.

## Proyecto nuevo

En esta pantalla (Figura 27) sirve para crear un nuevo proyecto, en ella se registra el código y nombre del proyecto, y seleccionar las actividades que va a contener el proyecto según el programa establecido para la obra. Para formar el código del proyecto se toma la cuenta mayor, el grupo de activo, proyecto y número de obra como uno solo, por ejemplo para la ST Garita Ampliación # 4 el código del proyecto será 150-03-227-018.

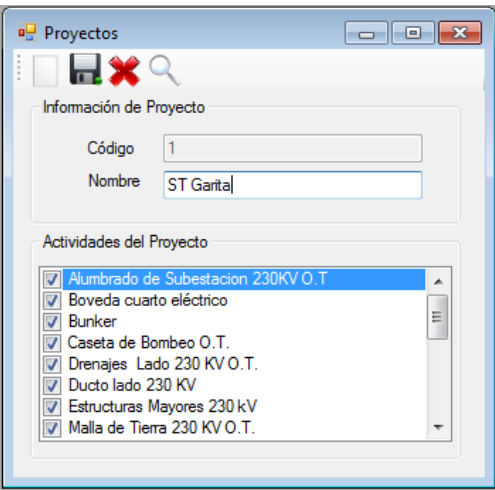

**Figura 27**. Pantalla para crear un nuevo proyecto.

La pantalla siguiente (Figura28) permite realizar búsqueda por código y nombre del proyecto con solo digitar la información anterior, luego de encontrar el registro se le da doble clic sobre el mismo, para que regrese la información a la pantalla de Proyectos en donde se podrá modificar o eliminar el registro seleccionado.

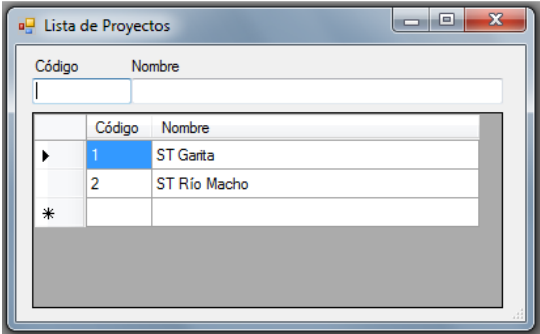

**Figura 28**. Pantalla de búsqueda de proyectos. .

#### Ingresar Personal

En esta pantalla (Figura 29) se registra la información personal del trabajador, luego se le asigna un puesto y una base salarial, la cual va estar relacionada a un salario y anualidad según su centro de trabajo.

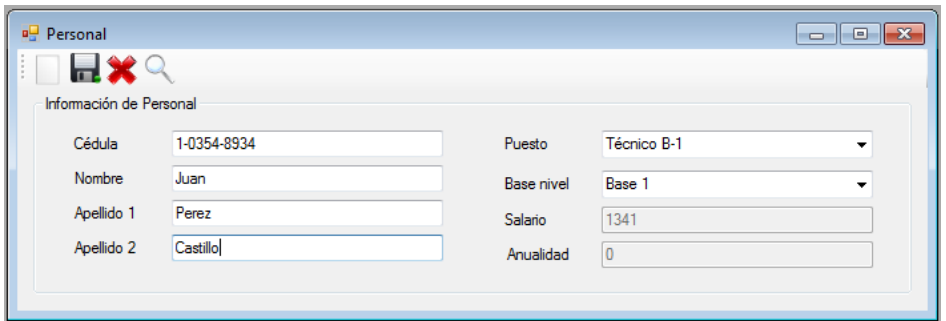

**Figura 29**. Pantalla para el ingreso de personal.

La pantalla de Lista de Personal (Figura 31) permite realizar búsqueda por número de cédula, nombre, apellidos o por puesto con solo digitar la información anterior, luego de encontrar el registro se le da doble clic sobre el mismo, para que regrese la información a la pantalla de Personal en donde se podrá modificar o eliminar el registro seleccionado.

## Formularios de control de costos

Estos formularios permiten llevar el control costos de los proyectos, todas las pantallas va a contener las misma información de la estructura de costos (recuadro en rojo de la Figura 30), la cual permite ubicar diariamente los costos generados de un proyecto en específico, por actividad, mayor auxiliar, costo 1, costo 2 y costo 3.

| Fecha          | 03/07/2010              |        | $\blacksquare$ |            |                               |              |
|----------------|-------------------------|--------|----------------|------------|-------------------------------|--------------|
| Proyecto       | 2 - ST Río Macho        |        | ۰              | Costo 1    | 411 - Ejecución de obra civil |              |
| Actividad      | Boveda cuarto eléctrico |        | ۰              | Costo 2    | 1 - Actividades preliminares  |              |
| Mayor Auxiliar | 1 - Terrenos            |        | ۰              | Costo 3    | 1 - Desmonte y limpieza       |              |
|                | Cédula                  | Nombre | Apellido 1     | Apellido 2 | Horas<br>Ordinarias           | Horas Extras |
| ▶₩             |                         |        |                |            |                               |              |
|                |                         |        |                |            |                               |              |
|                |                         |        |                |            |                               |              |

**Figura 30**. Información similar que contiene las pantallas de control.

#### Control de mano de obra

En esta pantalla (Figura 31) se seleccione cada uno de los elementos (fecha, proyecto,<br>mayor auxiliar, costos 1, 2 y 3) que componen la estructura de la cuenta de una obra, mayor auxiliar, costos 1, 2 y 3) que componen la estructura de la cuenta de una obra, estos se encuentran dentro del groupbox llamando Información de control mano de obra. El siguiente groupbox sirve para agregar personal por actividad, al darle clic en botón de estos se encuentran dentro del groupbox llamando Información de control mano de<br>El siguiente groupbox sirve para agregar personal por actividad, al darle clic en botó<br>buscar **Q se va desplegar la pantalla con lista del per** datos (Figura 32).

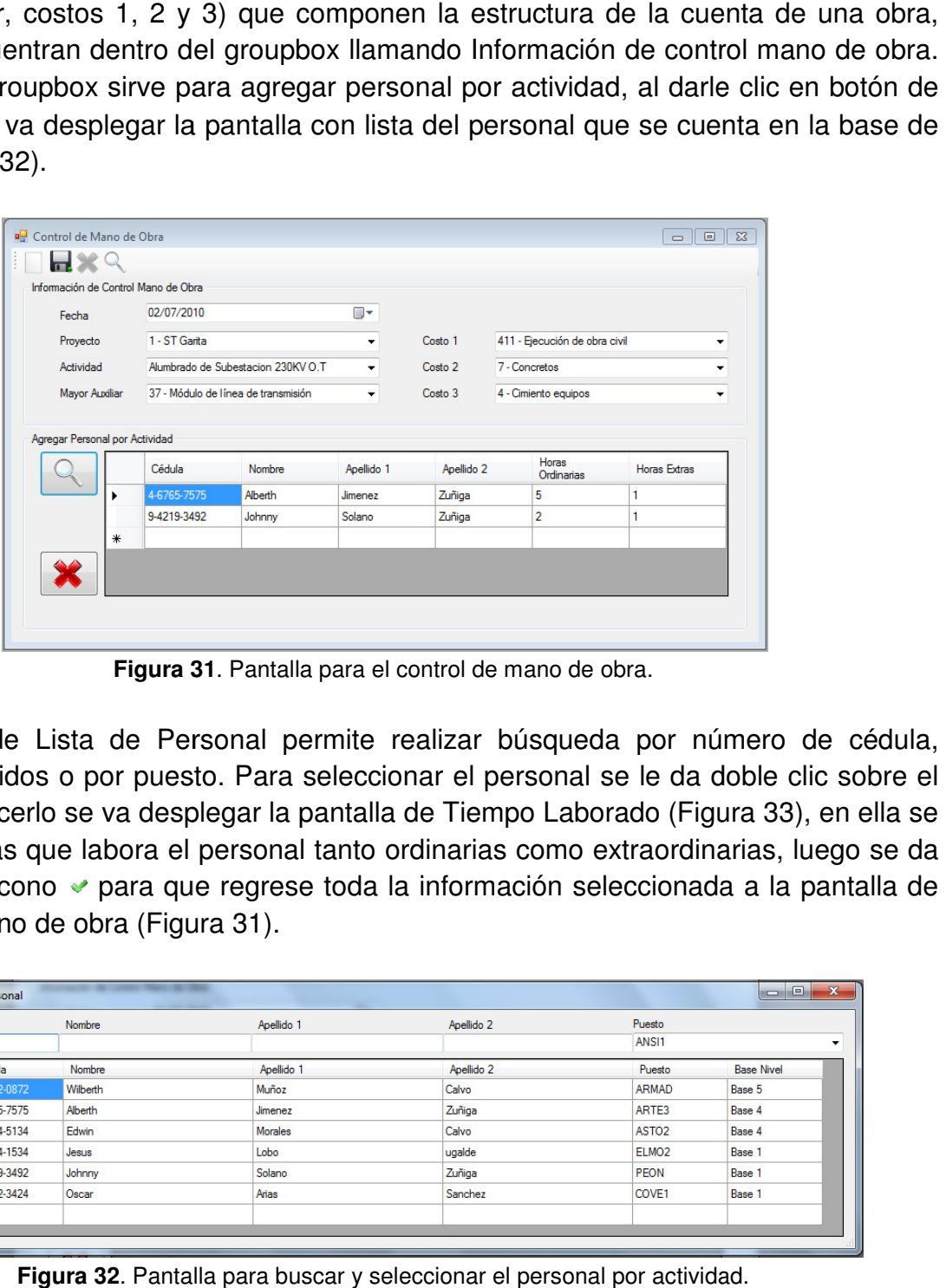

**Figura 31 31**. Pantalla para el control de mano de obra.

La pantalla de Lista de Personal permite realizar búsqueda por número de cédula, nombre, apellidos o por puesto. Para seleccionar el personal se le da doble clic sobre el registro, al hacerlo se va desplegar la pantalla de Tiempo Laborado (Figura 33) digita las horas que labora el personal tanto ordinarias como extraordinarias, luego se da un clic en el icono • para que regrese toda la información seleccionada a la pantalla de control de mano de obra (Figura 31 igita las horas que labora el personal tanto ordinarias como extraordinarias, luego se<br>n clic en el icono ↓ para que regrese toda la información seleccionada a la pantalla<br>ontrol de mano de obra (Figura 31). permite realizar búsqueda por número de cédula,<br>a seleccionar el personal se le da doble clic sobre el<br>a pantalla de Tiempo Laborado (Figura 33), en ella se

| Cédula            | Nombre   | Apellido 1     | Apellido 2 | Puesto            |                   |
|-------------------|----------|----------------|------------|-------------------|-------------------|
| <b>All All Co</b> |          |                |            | ANSI1             |                   |
| Cédula            | Nombre   | Apellido 1     | Apellido 2 | Puesto            | <b>Base Nivel</b> |
| 2-0602-0872       | Wilberth | Muñoz          | Calvo      | <b>ARMAD</b>      | Base 5            |
| 4-6765-7575       | Alberth  | Jimenez        | Zuñiga     | ARTE3             | Base 4            |
| 4-3234-5134       | Edwin    | <b>Morales</b> | Calvo      | ASTO <sub>2</sub> | Base 4            |
| 3-4154-1534       | Jesus    | Lobo           | ugalde     | ELMO <sub>2</sub> | Base 1            |
| 9-4219-3492       | Johnny   | Solano         | Zuñiga     | <b>PEON</b>       | Base 1            |
| 1-3412-3424       | Oscar    | Arias          | Sanchez    | COVE1             | Base 1            |

**Figura 32**. Pantalla para buscar y seleccionar el personal por actividad.
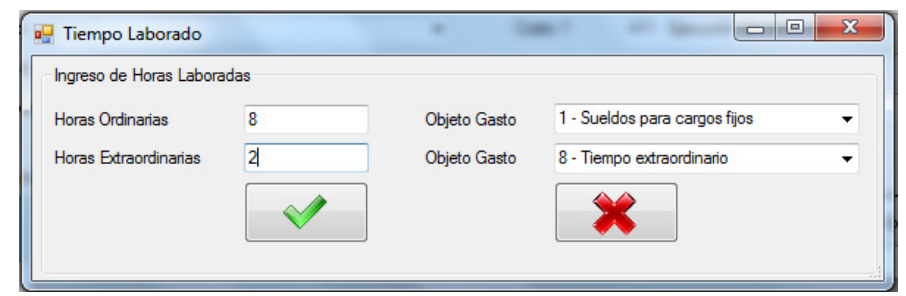

**Figura 33** . Pantalla para registrar el tiempo laborado.

### Control de Maquinaria y Equipo

En esta pantalla (Figura 34) se seleccione cada uno de los elementos (fecha, proyecto, mayor auxiliar, costos 1, 2 y 3) que componen la estructura de la cuenta de una obra, En esta pantalla (Figura 34) se seleccione cada uno de los elementos (fecha, proyecto,<br>mayor auxiliar, costos 1, 2 y 3) que componen la estructura de la cuenta de una obra,<br>estos se encuentran dentro del groupbox llamando equipo. El siguiente groupbox sirve para agregar maquinaria por actividad, al darle clic en<br>botón de buscar <sup>esa</sup> se va desplegar la pantalla con lista de la maquinaria que se cuenta<br>en la base de datos (Figura 35). botón de buscar  $\mathbb{R}$  se va desplegar la pantalla con lista de la maquinaria que se cuenta en la base de datos (Figura 35 ontrol maquinaria y<br>dad, al darle clic en<br>naria que se cuenta

| Fecha          |   | Información de Control Maquinaria y Equipo<br>00/06/2010 | $\blacksquare$     |                    |                                                                  |                   |
|----------------|---|----------------------------------------------------------|--------------------|--------------------|------------------------------------------------------------------|-------------------|
| Proyecto       |   | 1 - ST Garita                                            |                    | Costo 1            | 411 - Ejecución de obra civil<br>4 - Mov. tierra a cielo abierto |                   |
| Actividad      |   | Drenajes Lado 230 KV O.T.                                |                    | Costo 2            |                                                                  |                   |
| Mayor Auxiliar |   | 47 - Obras colaterales para subestaciones                |                    | Costo 3            | 4 - Excavación estructural                                       |                   |
|                |   | Activo                                                   | Descripción Equipo | Objeto de<br>Gasto | Tipo de<br>Equipo                                                | Horas<br>Operadas |
|                | ١ |                                                          | Minicargador       | 856                | Equipo mayor                                                     | 8                 |
|                |   | $\overline{2}$                                           | Volquete           | 856                | Equipo mayor                                                     | 5                 |
|                |   |                                                          |                    |                    |                                                                  |                   |

**Figura 34**. Pantalla para el control de maquinaria y equipo.

La pantalla de lista de maquinaria y equipo permite realizar búsqueda por código, descripción o por tipo de equipo. Para seleccionar la maquinaria se le da doble clic sobre el registro, al hacerlo se va desplegar la 36), en ella se digita las horas que opero la maquinaria, luego se da un clic en el icono v para que se digita las horas que opero la maquinaria, luego se da un clic en el icono √ para que<br>regrese toda la información seleccionada a la pantalla de control de maquinaria y equipo (Figura 34). La pantalla de lista de maquinaria y equipo permite realizar búsqueda por<br>descripción o por tipo de equipo. Para seleccionar la maquinaria se le da doble cl<br>el registro, al hacerlo se va desplegar la pantalla de Horas Oper

| Código |                | Descripción                        |           | Tipo de equipo |              |                  |
|--------|----------------|------------------------------------|-----------|----------------|--------------|------------------|
|        | Activo         | Descripción                        | Familia   | Estado         | Objeto Gasto | Tipo de Equipo   |
|        |                | Minicargador                       | 32423     | 12321          | 164          | Equipo menor     |
|        | 4              | Compactador                        | 23423     | 100            | 182          | Equipo menor     |
|        | 219586         | <b>BATIDORA P/CONCRETO PORTATI</b> | 101030102 | 22614          | 856          | Equipo menor     |
|        | $\overline{2}$ | Volguete                           | 123       | 1200           | 179          | Equipo mayor     |
|        | 3              | <b>Back hoe</b>                    | 12345     | 1230           | 246          | Equipo Alquilado |

**Figura 35**. Pantalla para buscar y seleccionar la maquinaria y equipo por actividad.

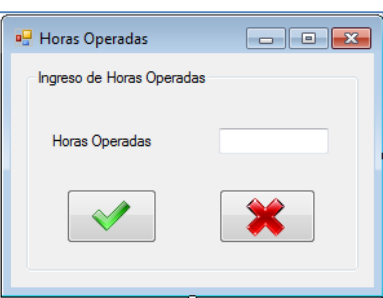

**Figura 36**. Pantalla para registrar las horas operadas de maquinaria y equipo.

### Control de Materiales

En esta pantalla (Figura 37) se seleccione cada uno de los elementos (fecha, proyecto, mayor auxiliar, costos 1, 2 y 3) que componen la estructura de la cuenta de una obra, estos se encuentran dentro del groupbox llamando Información de control de materiales. El siguiente groupbox sirve para agregar materiales por actividad, al darle clic en botón de buscar  $\mathbb{R}$  se va desplegar la pantalla con lista de la materiales que se cuenta en la base de datos (Figura 38).

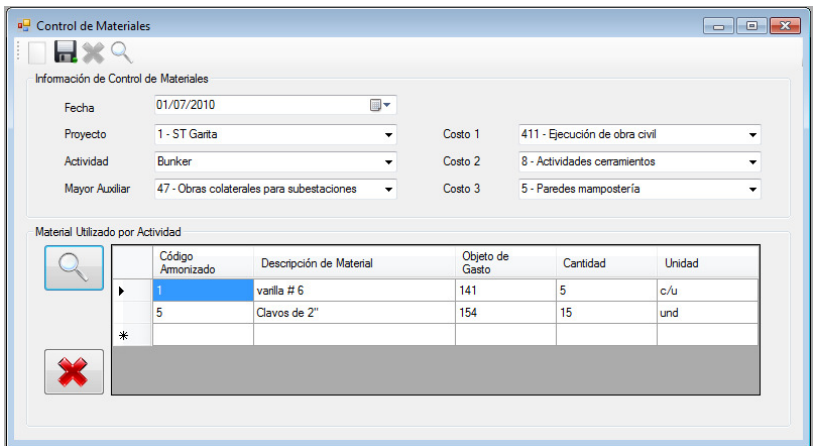

**Figura 37**. Pantalla para el control de materiales.

La pantalla de lista de materiales permite realizar búsqueda por código seleccionar el material se le da doble clic sobre el registro, al hacerlo se va desplegar la pantalla de Material Utilizado (Figura 39), en ella se digita la cantidad de material material, luego seleccionar el material se le da doble clic sobre el registro, al hacerlo se va desplegar la<br>pantalla de Material Utilizado (Figura 39), en ella se digita la cantidad de material, luego<br>se da un clic en el icono ✔ para qu pantalla de control de maquinaria y equipo (Figura 37).

|        | <b>E.</b> Lista de Materiales |                                                                          |                                   | $\Box$ $\Box$<br>$\mathbf{x}$ |
|--------|-------------------------------|--------------------------------------------------------------------------|-----------------------------------|-------------------------------|
| Código |                               | Material                                                                 |                                   |                               |
|        | Código                        | Material                                                                 | Unidad                            | Objeto Gasto                  |
|        |                               | varilla #6                                                               | c/u                               | 141                           |
|        | $\overline{2}$                | cemento                                                                  | saco                              | 155                           |
|        | 3                             | bolck12x20                                                               | c/u                               | 141                           |
|        | 4                             | Cuerda de nylon                                                          | Rollo                             | 184                           |
|        |                               |                                                                          | und                               | 154                           |
|        | 5                             | Clavos de 2"                                                             |                                   |                               |
|        |                               | Figura 38. Pantalla para buscar y seleccionar el material por actividad. |                                   |                               |
|        |                               | Material Utilizado<br>Ingreso de Cantidad Utilizada<br>Cantidad          | $\mathbf x$<br>$=$ $\blacksquare$ |                               |

Figura 38. Pantalla para buscar y seleccionar el material por actividad.

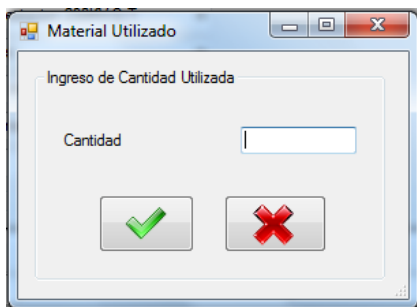

Figura 39. Pantalla para registrar la cantidad de material utilizado.

#### Otros Gastos

En esta pantalla (Figura 40) se registra la información de por concepto de otros gastos por proyecto y va a estar relacionado por un objeto de gasto.

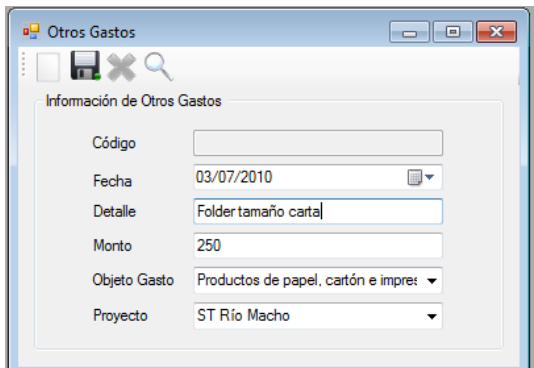

**Figura 40**. Pantalla para el control de otros gastos.

La pantalla siguiente (Figura 41) permite realizar búsqueda por código, detalle o proyecto de los otros gastos con solo digitar la información anterior, luego de encontrar el registro se le da doble clic sobre el mismo, para que regrese la información a la pantalla de Otros Gastos en donde se podrá modificar o eliminar el registro seleccionado.

| Código |        | Detalle    |                         |        | Proyecto                                           |                  |
|--------|--------|------------|-------------------------|--------|----------------------------------------------------|------------------|
|        | Código | Fecha      | Detalle                 | Monto  | Objeto de Gasto                                    | Proyecto         |
|        |        | 01/06/2010 | <b>Bolsas plasticas</b> | 2000   | Aseo                                               | <b>ST</b> Garita |
|        |        | 03/06/2010 | Pinturas                | 23000  | Otras construcciones, adiciones y mej ST Garita    |                  |
|        | 5      | 03/06/2010 | Papelería               | 2000   | Combustibles y lubricantes                         | ST Garita        |
|        | ٠      | 02/06/2010 | <b>Diesel</b>           | 35000  | Combustibles y lubricantes                         | ST Río Macho     |
|        | 4      | 31/05/2010 | Andamios                | 120000 | Otras construcciones, adiciones y mej ST Río Macho |                  |

**Figura 41**. Pantalla de búsqueda de otros gastos.

## **Inventario**

Esta sección funcionará como un sistema de inventario para esto se utilizará las pantallas de Entrada de Materia y Existencias (Va hacer las entrada menos las salidas registradas en el formulario de control de materiales), de manera que podamos conocer en cualquier momento lo que tenemos en bodega.

### Entrada de material

En esta pantalla (Figura 42) en el primer groupbox se registran la información de entrada de material fecha, número de entrada, proveedor y proyecto. El siguiente groupbox sirve para agregar los materiales que van a ingresar, al darle clic en botón de buscar  $\mathbb{R}$  se va

desplegar la pantalla con lista de la materiales que se cuenta en la base de datos (Figura 43).

| Información de entrada<br>Fecha |      | 03/07/2010          | $\blacksquare$                          | Proyecto  |                                                 | ST Río Macho  | ▼                       |
|---------------------------------|------|---------------------|-----------------------------------------|-----------|-------------------------------------------------|---------------|-------------------------|
| No. Entrada                     | 2342 |                     |                                         | Proveedor | Ferreteria y deposito san gabriel de arcangel v |               |                         |
|                                 |      |                     |                                         |           |                                                 |               |                         |
|                                 |      | Código<br>Amonizado | Descripción de material<br>varilla $#6$ |           | Cantidad<br>50                                  | Unidad<br>c/u | Precio Unitario<br>1700 |
|                                 |      | $\overline{2}$      | cemento                                 |           | 30 <sup>°</sup>                                 | saco          | 4800                    |
|                                 |      | 3                   | $b$ olck $12x20$                        |           | 200                                             | c/u           | 1100                    |

**Figura 42**. Pantalla para registrar la entrada de material.

La pantalla de lista de entrada de material permite realizar búsqueda por número de entrada, proyecto o proveedor. Para seleccionar la entrada se le da doble clic sobre el registro para que regrese la información a la pantalla de Entrada de Material, en donde se podrá modificar o eliminar el registro seleccionado.

|   | No. Entrada | Proyecto    |           | Proveedor<br>▼                           |
|---|-------------|-------------|-----------|------------------------------------------|
|   | Fecha       | No. Entrada | Proyecto  | Proveedor                                |
|   | 29/05/2010  |             | ST Garita | epa                                      |
|   | 30/06/2010  | 2           | ST Garita | Ferreteria y deposito san gabriel de arc |
| ⋇ |             |             |           |                                          |

**Figura 43**. Pantalla de búsqueda para entradas de material.

### **Existencias**

Esta pantalla (Figura 44) muestra las existencia de materiales al seleccionar un proyecto en específico al dale un clic en el botón mostrar, también permite la generación de reporte de existencias, el cual se puede imprimir o exportar a diferentes formatos (PDF, Excel, Word, etc.).

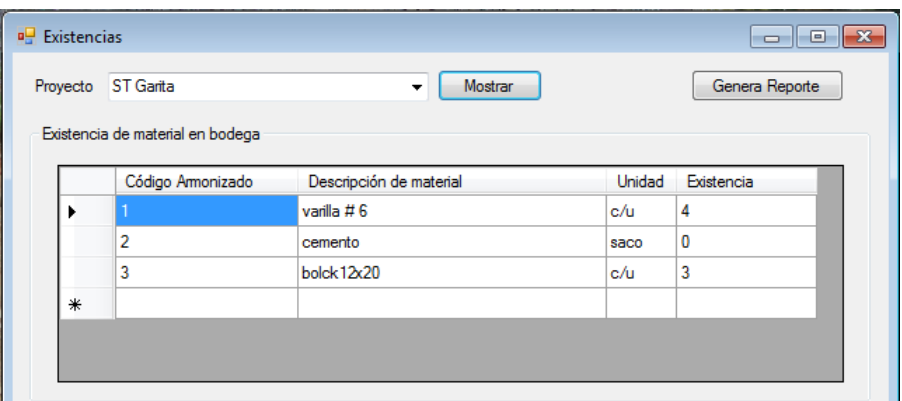

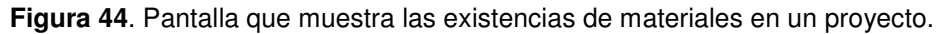

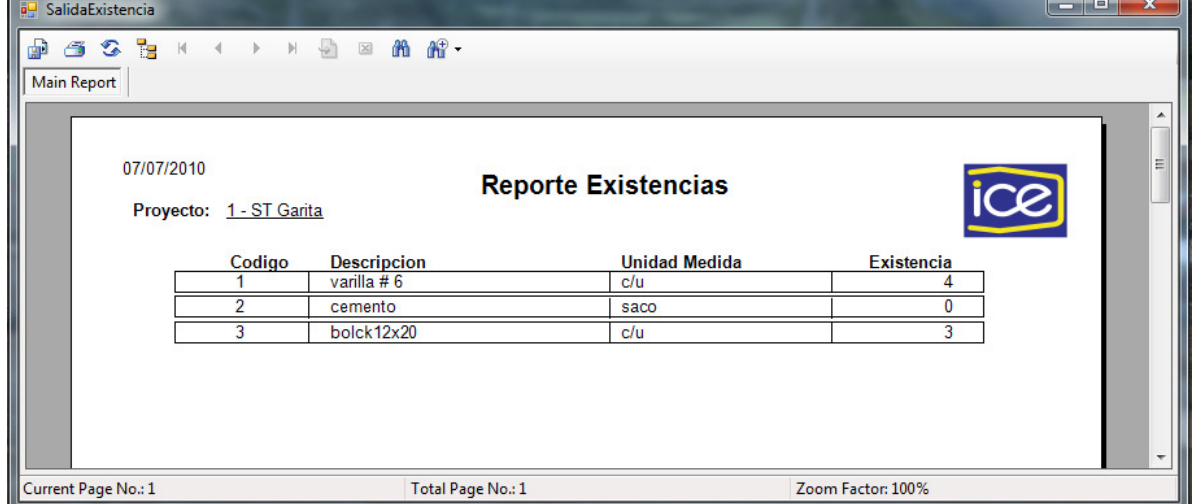

**Figura 45**. Pantalla que permite exportar o imprimir el reporte de existencias.

### **Reportes**

La función de este apartado es la generación de reportes de la información registrada y procesada de los otros apartados, los reportes pueden ser exportados a otros formatos o imprimidos.

A continuación se explican los botones que manipulan la generación reportes.

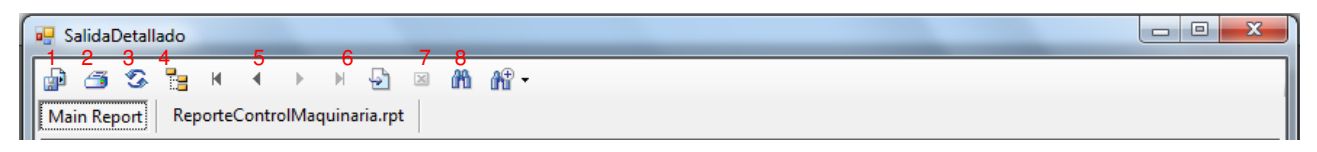

**Figura 46**. Barra de botones del generador de reportes.

- 1. La función de este botón es exportar el reporte generado a otros formatos, como el Crystal Reports, Adobe Acrobat, Microsoft Word, Microsoft Excel o Rich Text Format.
- 2. La función de este botón es imprimir el reporte generado.
- 3. Este botón permite que los datos generados se refresquen.
- 4. Este botón abre una pestaña al lado izquierdo de la pantalla, en la cual puede ver la información contenida en reporte de forma desglosada.
- 5. Estos botones permiten el desplazamiento por el reporte dependiendo la cantidad de páginas generadas.
- 6. Botón de búsqueda por página.
- 7. Botón de búsqueda de texto.
- 8. Botón de Zoom del reporte

### Reporte Resumido y Detallado

Esta pantalla (Figura 47) permite la generación de reportes en un rango de fechas para un proyecto en específico, el reporte puede ser resumido o detallado según se seleccione, también posee una serie de filtros de información por actividad y por costos 1.

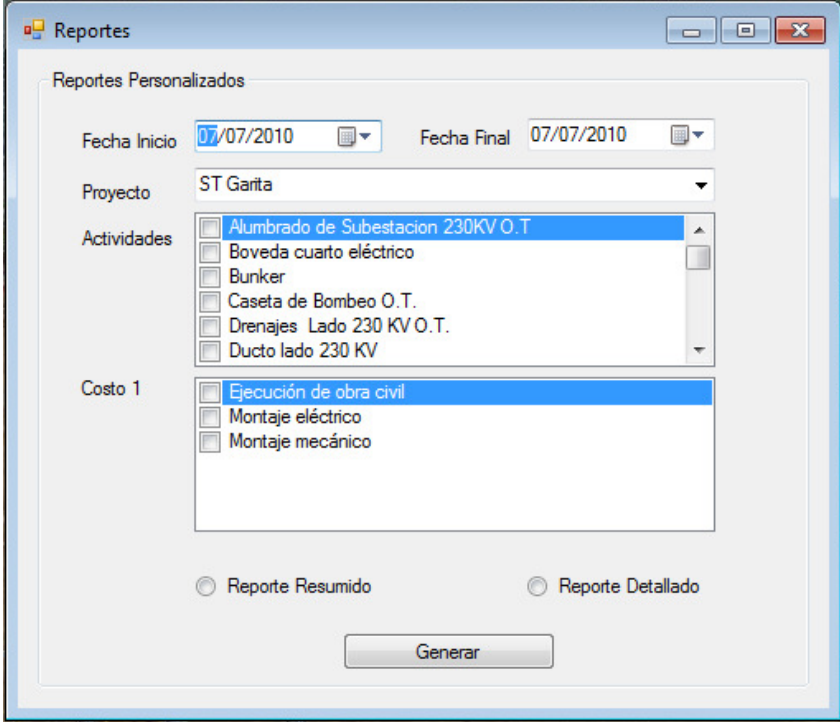

**Figura 47**. Pantalla para generar los reportes de control de costos.

| a Salida Detallado                                   |                   |                                  |                   |            | $\mathbf{x}$<br>$\begin{array}{c c c c c} \hline \multicolumn{1}{c }{\textbf{0}} & \multicolumn{1}{c }{\textbf{0}} \end{array}$ |
|------------------------------------------------------|-------------------|----------------------------------|-------------------|------------|----------------------------------------------------------------------------------------------------|
| 6 3 5 K<br>$\overline{P}$<br>⋒<br>H.<br>$\mathbb{Z}$ | <b>简略·</b>        |                                  |                   |            |                                                                                                    |
| ReporteControlMaquinaria.rpt<br>Main Report          |                   |                                  |                   |            |                                                                                                    |
|                                                      |                   |                                  |                   |            |                                                                                                    |
| 07/07/2010                                           | Informe Detallado |                                  |                   |            |                                                                                                    |
| 1 - ST Garita<br>Proyecto:                           |                   |                                  |                   |            |                                                                                                    |
|                                                      |                   |                                  |                   |            |                                                                                                    |
| Fecha Inicio Consulta: 01/01/2010                    |                   | Fecha Final Consulta: 07/07/2010 |                   |            |                                                                                                    |
| 07/07/2010                                           |                   | Control de Personal              |                   |            |                                                                                                    |
| МA<br>Cuenta                                         | Cedula            | Satario x Hora Horas             | SubTotal Fecha    |            | Ξ                                                                                                    |
| 001                                                  |                   |                                  |                   |            |                                                                                                    |
| Alumbrado de Subestacion 230KV                       |                   |                                  |                   |            |                                                                                                    |
| 001-411-01-01-001                                    | 2-0602-0872       | 2.019.00 5                       | 10.095.00         | 25/06/2010 |                                                                                                    |
| 001-411-01-01-002                                    | 2-0602-0872       | 2,019.00 6                       | 18,171.00         | 25/06/2010 |                                                                                                    |
| 001-411-01-01-001                                    | 2-0602-0872       | 2,019.00 5                       | 10,095.00         | 05/07/2010 |                                                                                                    |
| 001-411-01-01-010                                    | 2-0602-0872       | 2,019.00 7                       | 21,199.50         | 05/07/2010 |                                                                                                    |
|                                                      |                   |                                  |                   | 59,560.50  |                                                                                                    |
| 038                                                  |                   |                                  |                   |            |                                                                                                    |
| Alumbrado de Subestacion 230KV                       |                   |                                  |                   |            |                                                                                                    |
| 038-411-04-04-001                                    | 1-2220-0006       | 1.220.00 10                      | 12,200.00         | 07/07/2010 |                                                                                                    |
| 038-411-04-04-008                                    | 1-2220-0006       | 1.220.00 1                       | 1.830.00          | 07/07/2010 |                                                                                                    |
|                                                      |                   |                                  |                   | 14,030.00  |                                                                                                    |
|                                                      |                   |                                  |                   |            |                                                                                                    |
| 099                                                  |                   |                                  |                   |            |                                                                                                    |
| Alumbrado de Subestacion 230KV                       |                   |                                  |                   |            |                                                                                                    |
| 099-411-01-01-001                                    | 4-6765-7575       | 1.779.00 4                       | 7.116.00          | 03/07/2010 |                                                                                                    |
| 099-411-01-01-003                                    | 4-6765-7575       | 1,779.00 5                       | 13,342.50         | 03/07/2010 |                                                                                                    |
|                                                      |                   |                                  |                   | 20,458.50  |                                                                                                    |
| Current Page No.: 2                                  | Total Page No.: 2 |                                  | Zoom Factor: 100% |            |                                                                                                    |

**Figura 48**. Informe detallado.

### Reporte de Entrada y Salida de Material

Para la generación de estos reportes se necesita establecer el rango de fechas en que se quiere realizar la consulta y darle un clic al botón generar. (Ver Figuras 49 y 50)

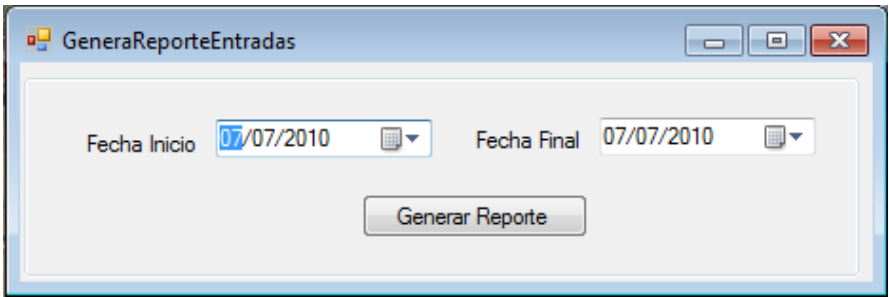

**Figura 49**. Pantalla para generar los reportes de entrada de material.

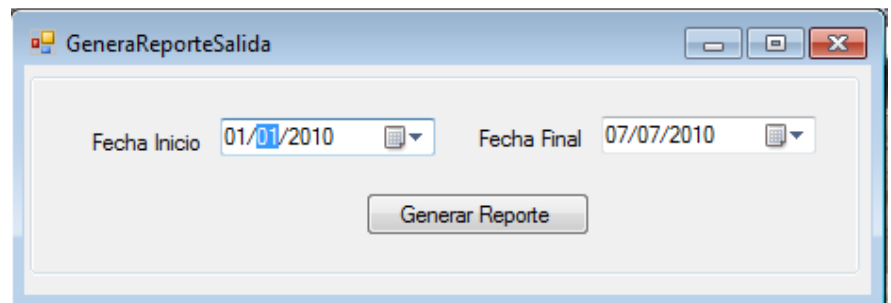

**Figura 50**. Pantalla para generar los reportes de salida de material.

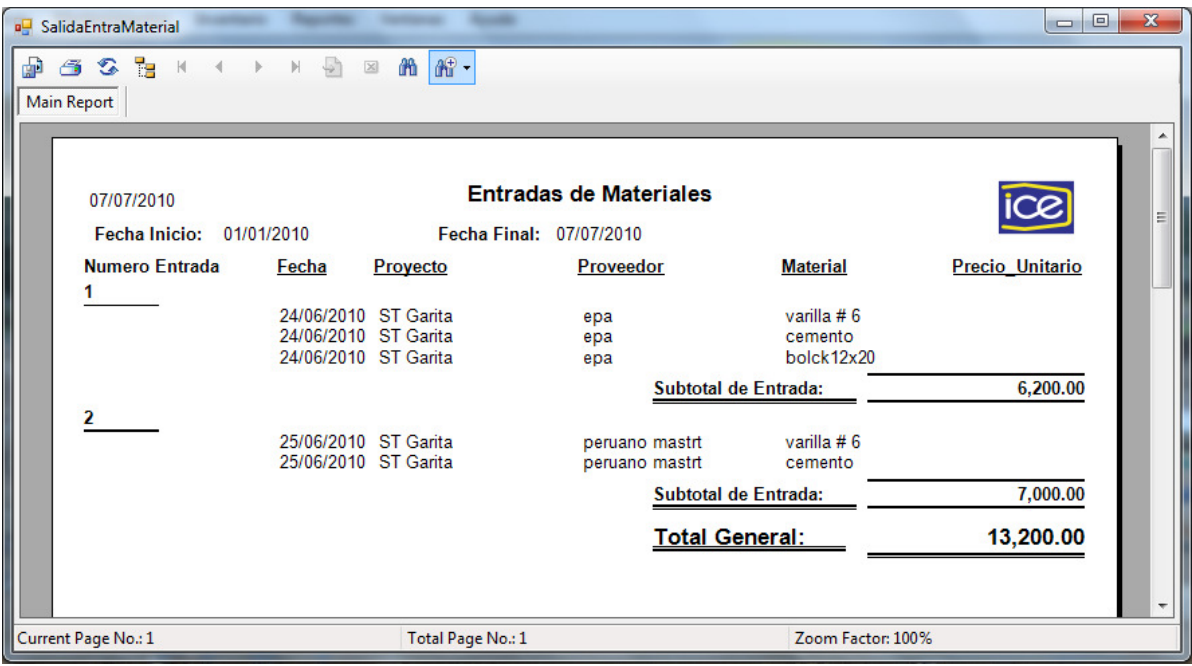

**Figura 51**. Reporte de entradas de material.

#### Reporte de Personal por Proyecto

Para generar este reporte se selecciona un proyecto determinado y se elige un rango de fechas para la consulta, el reporte incluirá solo el personal que fue ingresado en formulario de control de mano de obra, esto con el fin de permitir el movimiento de personal entre varios proyectos.

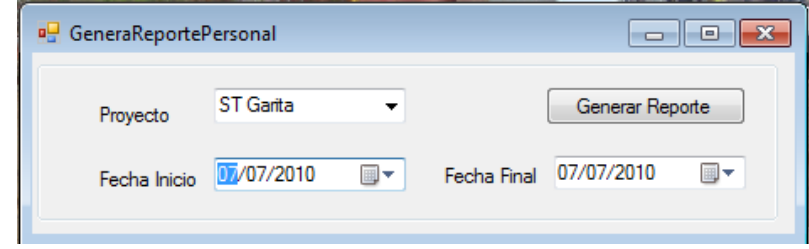

**Figura 52**. Pantalla para generar los reportes de personal por proyecto.

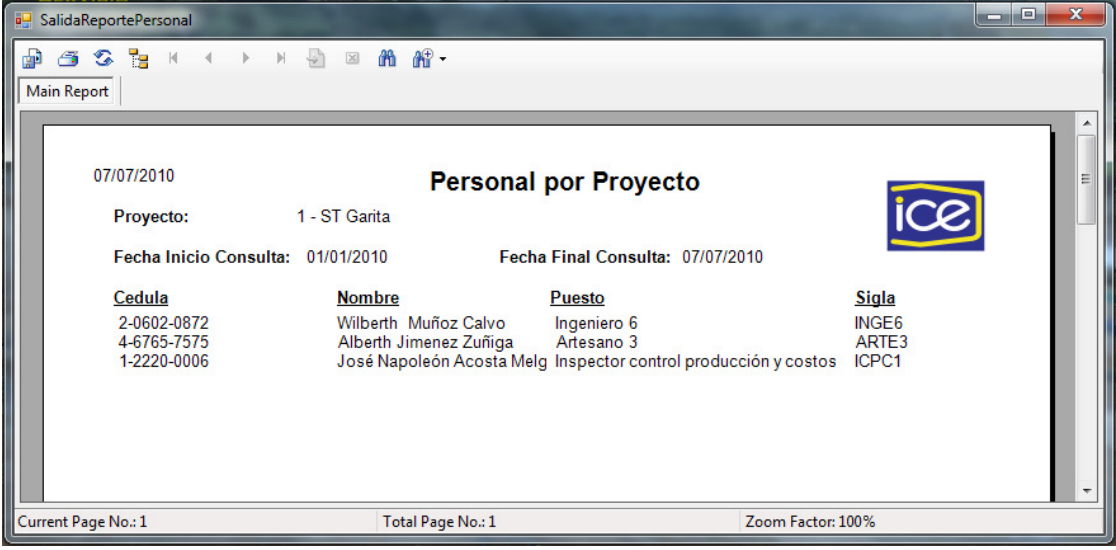

**Figura 53**. Reporte de personal por proyecto.

### Apéndice 27

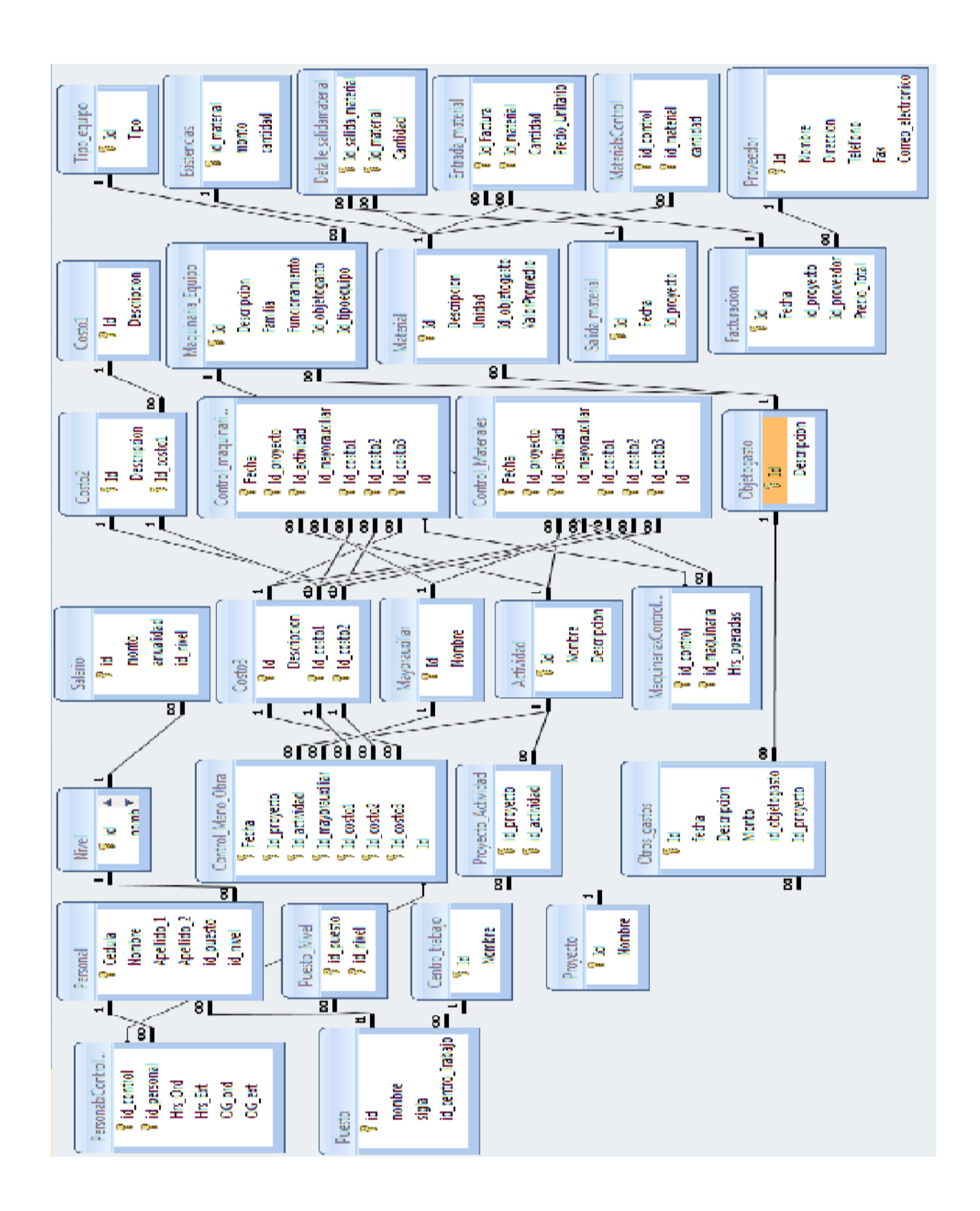

# Apéndice 29

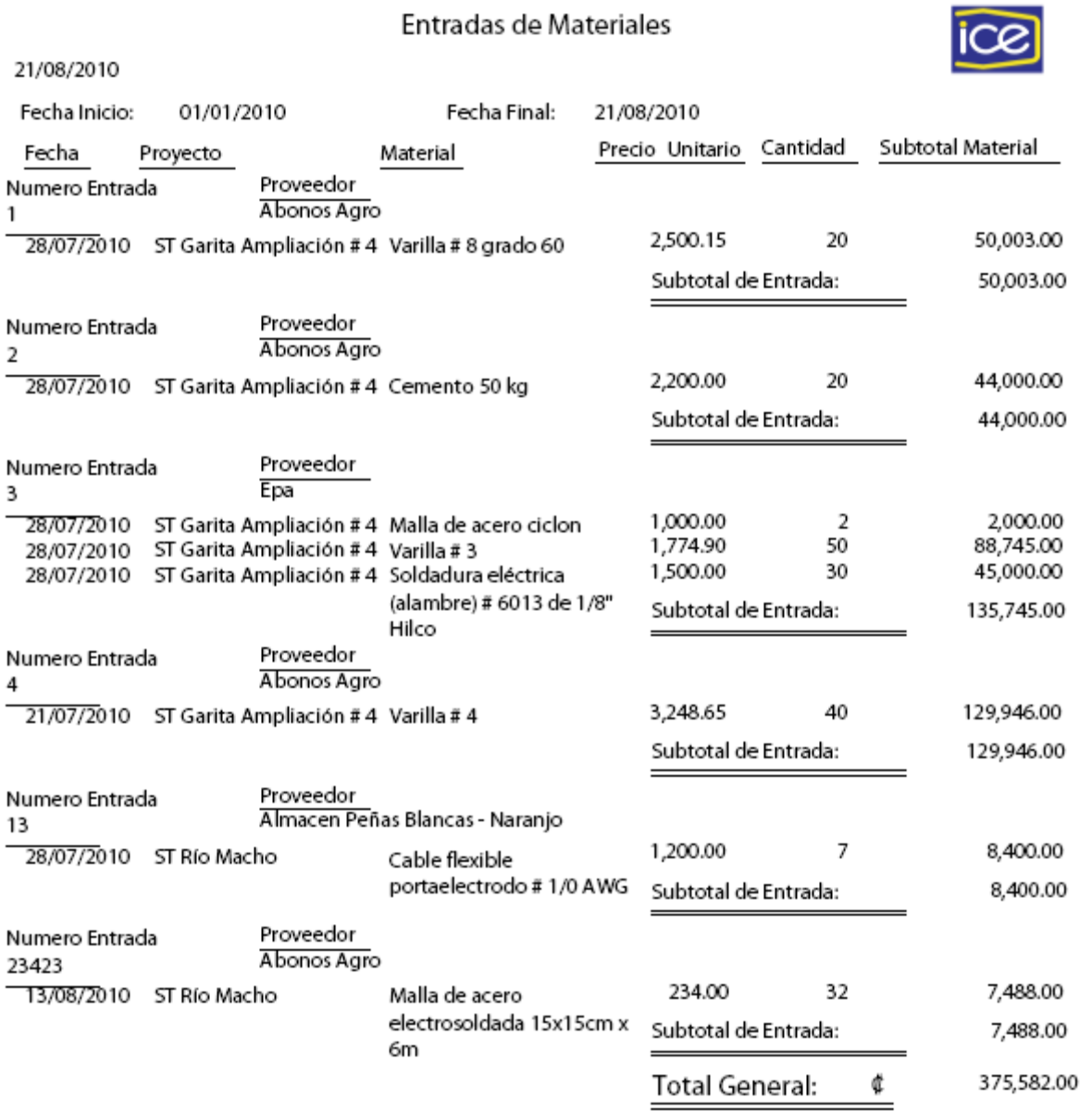

# Reporte Existencias

21/08/2010

Proyecto : 15003227018 - ST Garita Ampliación #4

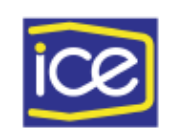

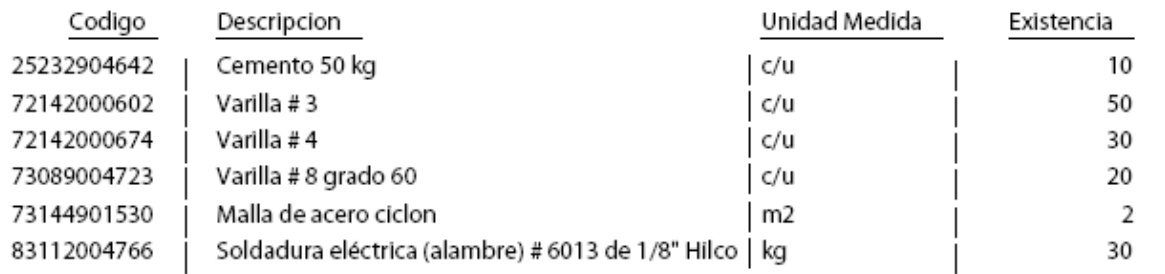

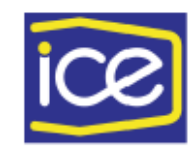

# Reporte Resumido

### Proyecto : 15003227018 - ST Garita Ampliación #4

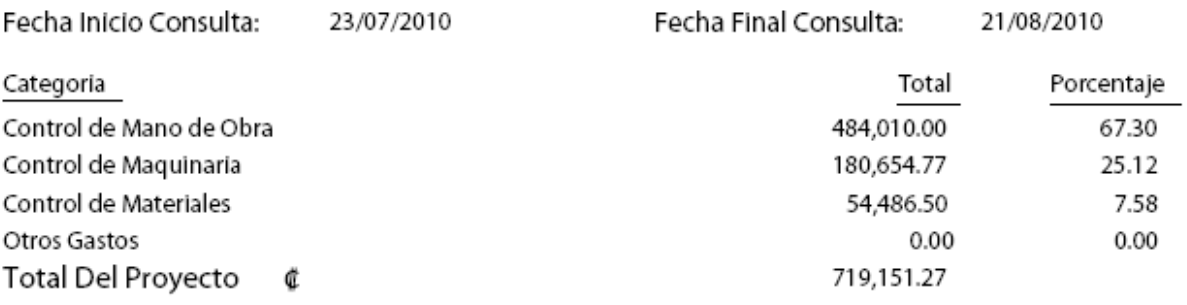

21/08/2010

# Informe Detallado

Proyecto : 15003227018 - ST Garita Ampliación #4

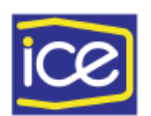

23/07/2010 Fecha Inicio Consulta:

Fecha Final Consulta : 21/08/2010

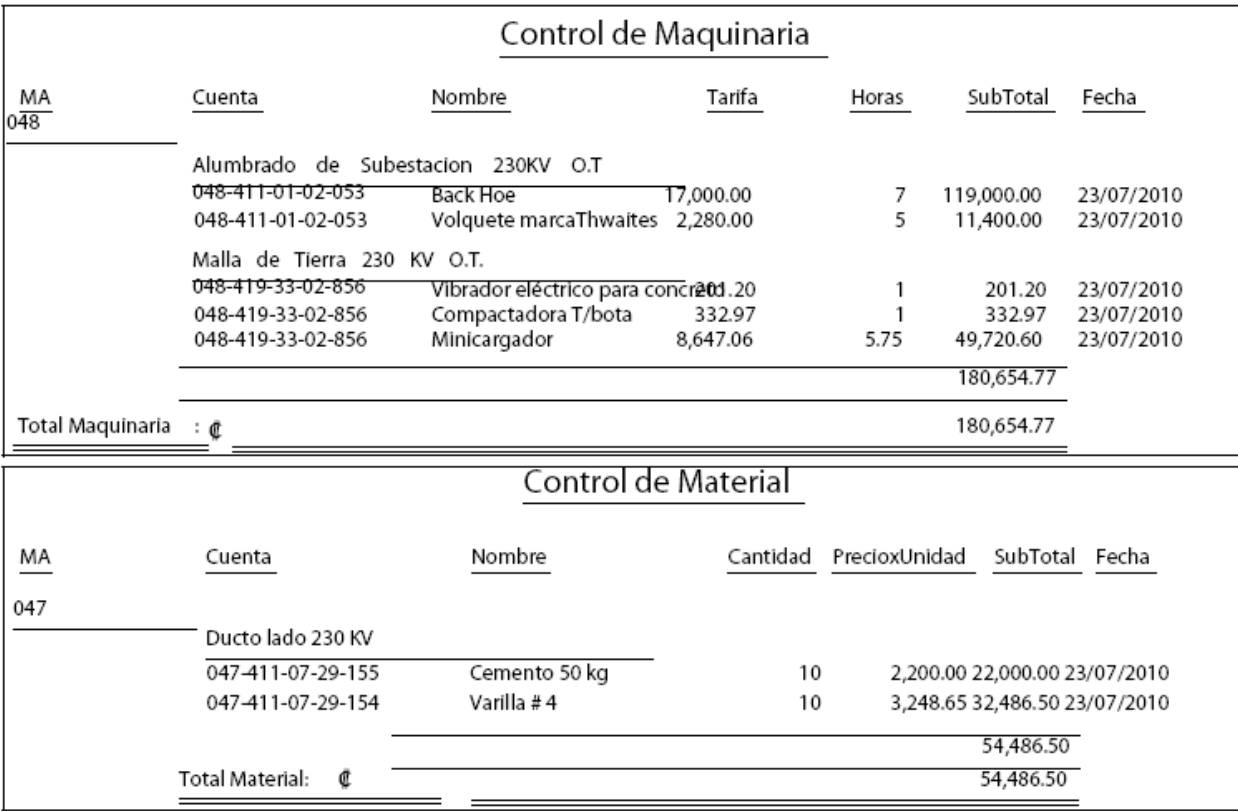

21/08/2010

# Informe Detallado

Proyecto : 15003227018 - ST Garita Ampliación #4

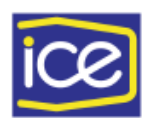

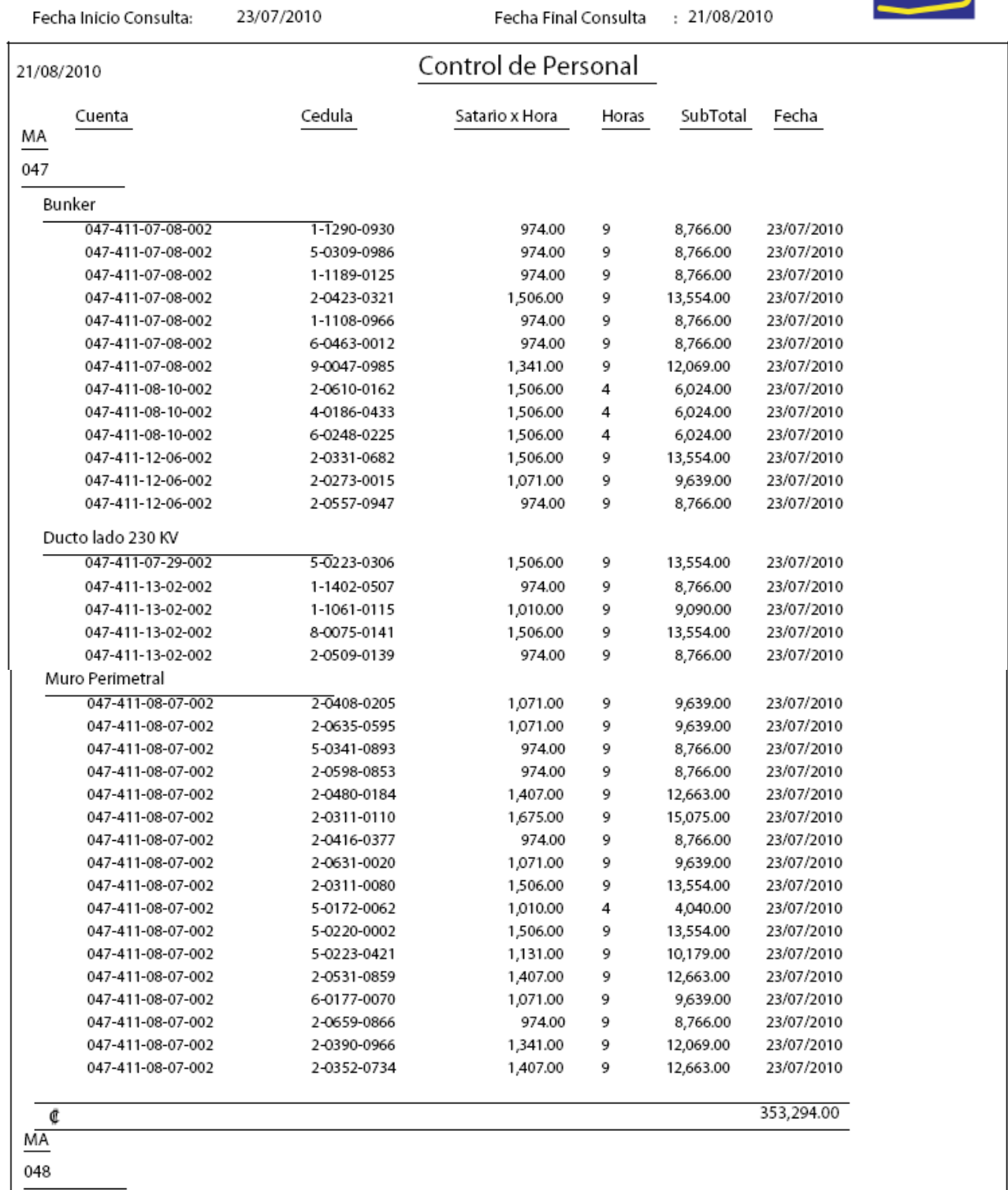

21/08/2010

# Informe Detallado

Proyecto : 15003227018 - ST Garita Ampliación #4

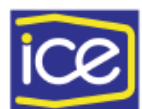

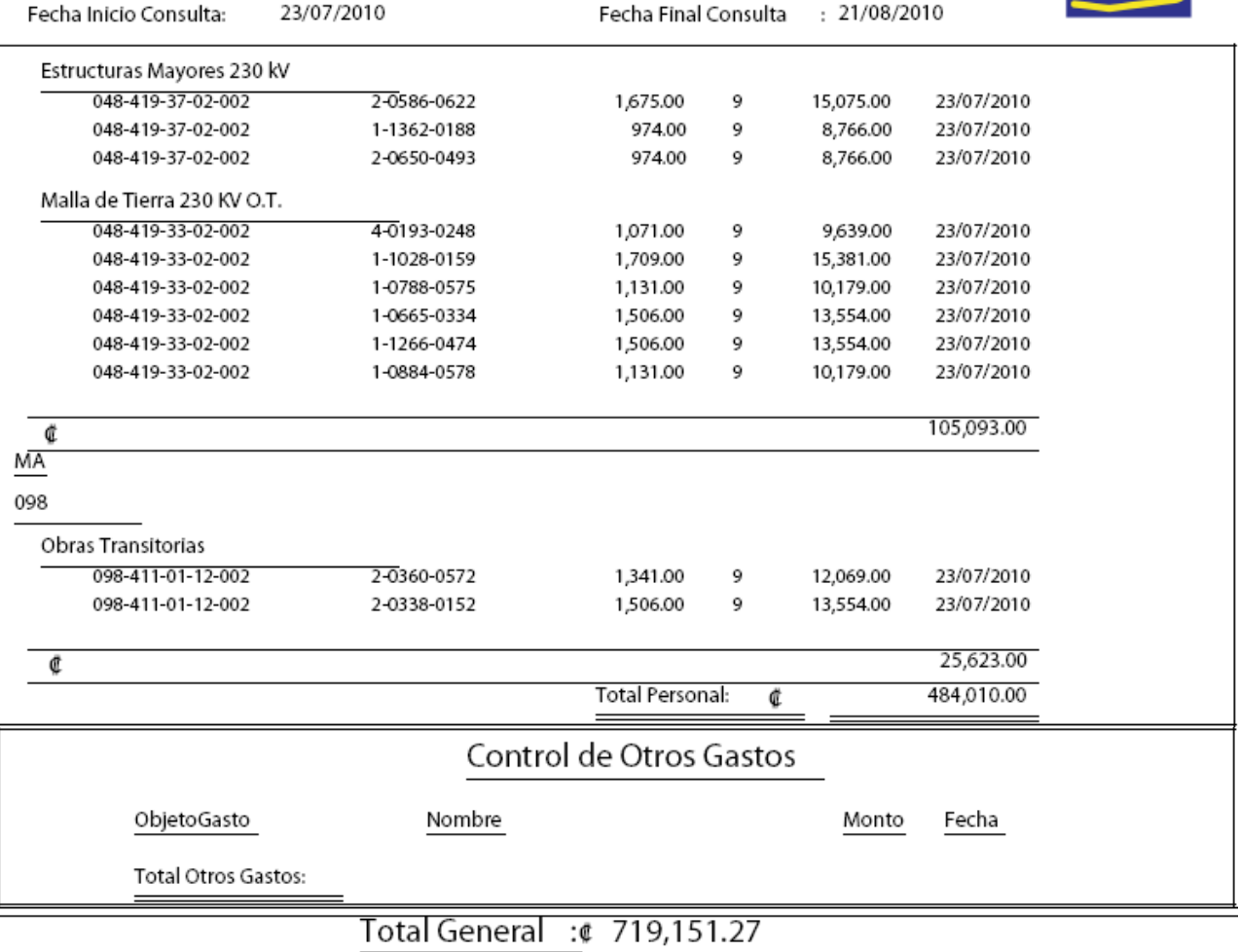

# **Anexos**

- 1. Plantilla actual con que realizan el control de costos.
- 2. Programa inicial de la ST Garita Ampliación # 4.
- 3. Catálogo para la ST Garita.

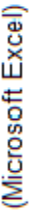

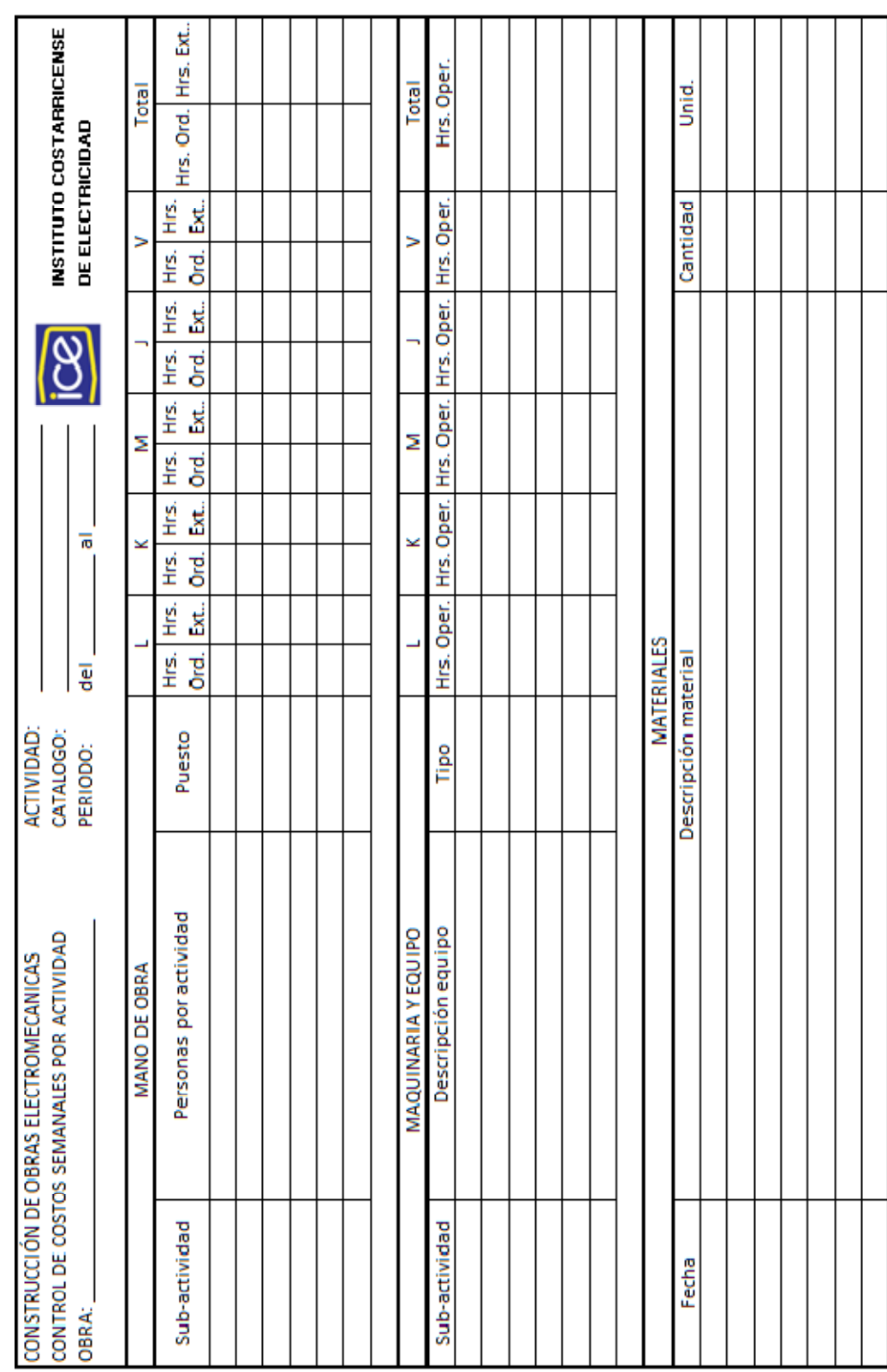

### Anexo 1

### **Anexo 2**

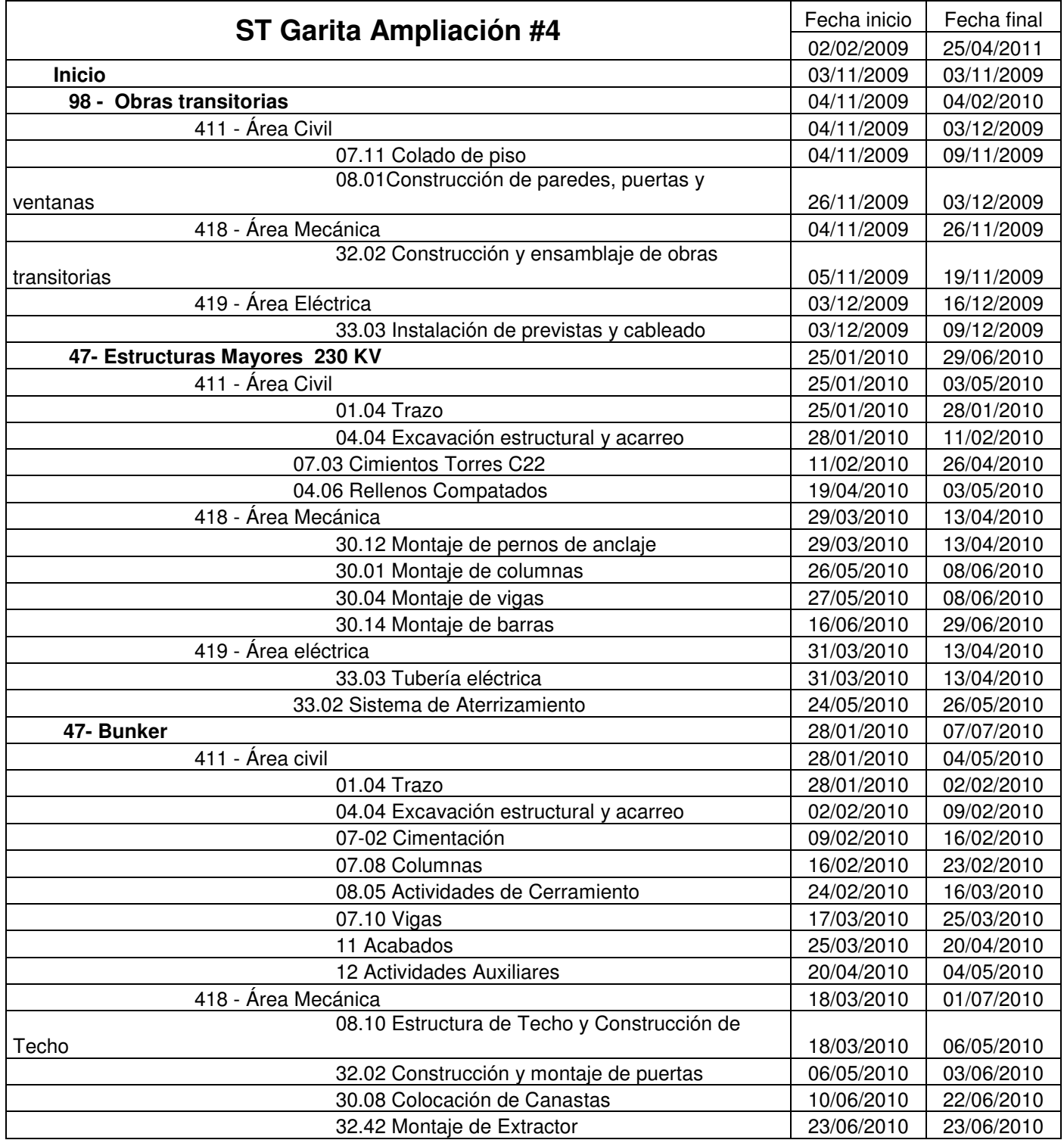

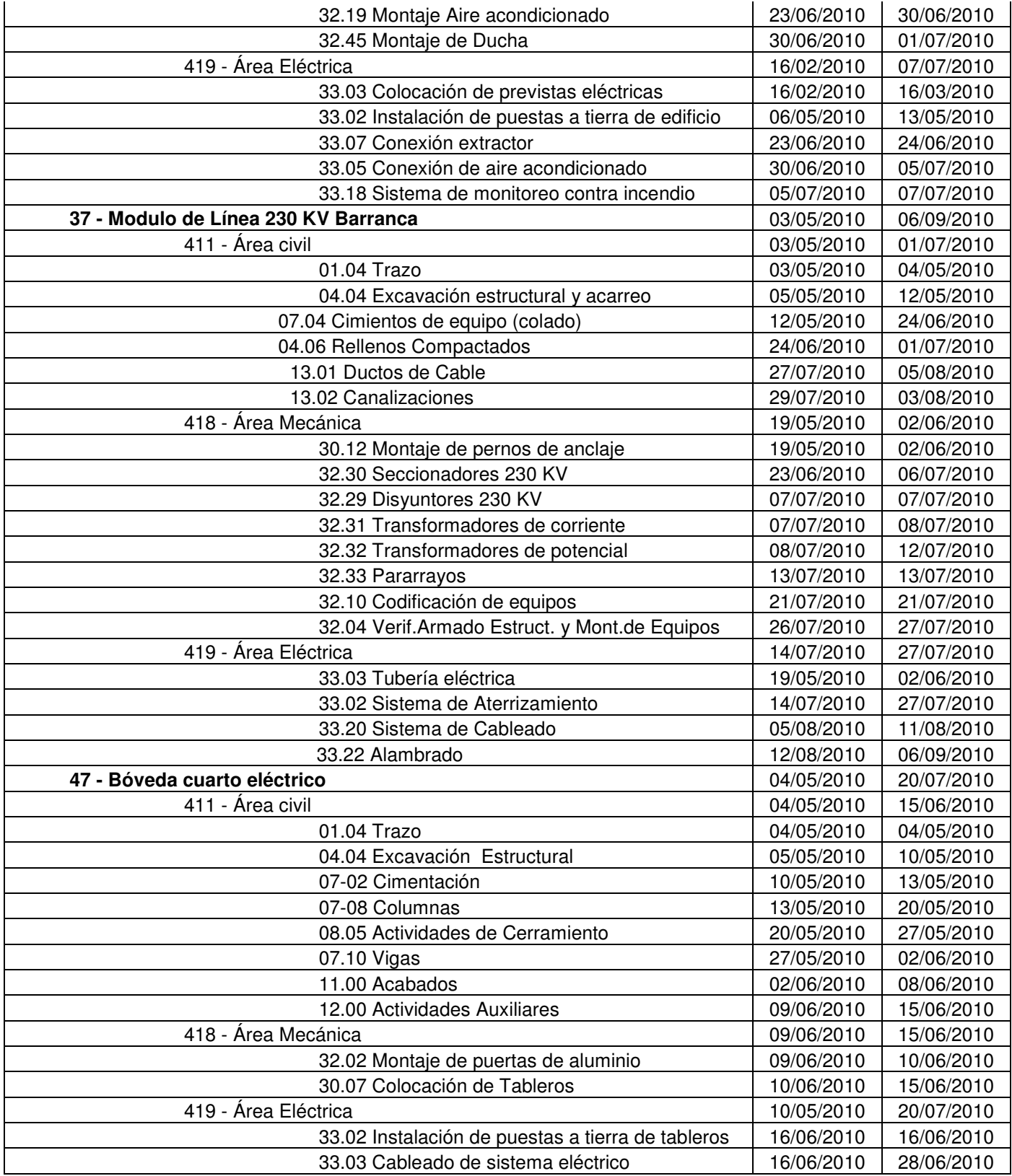

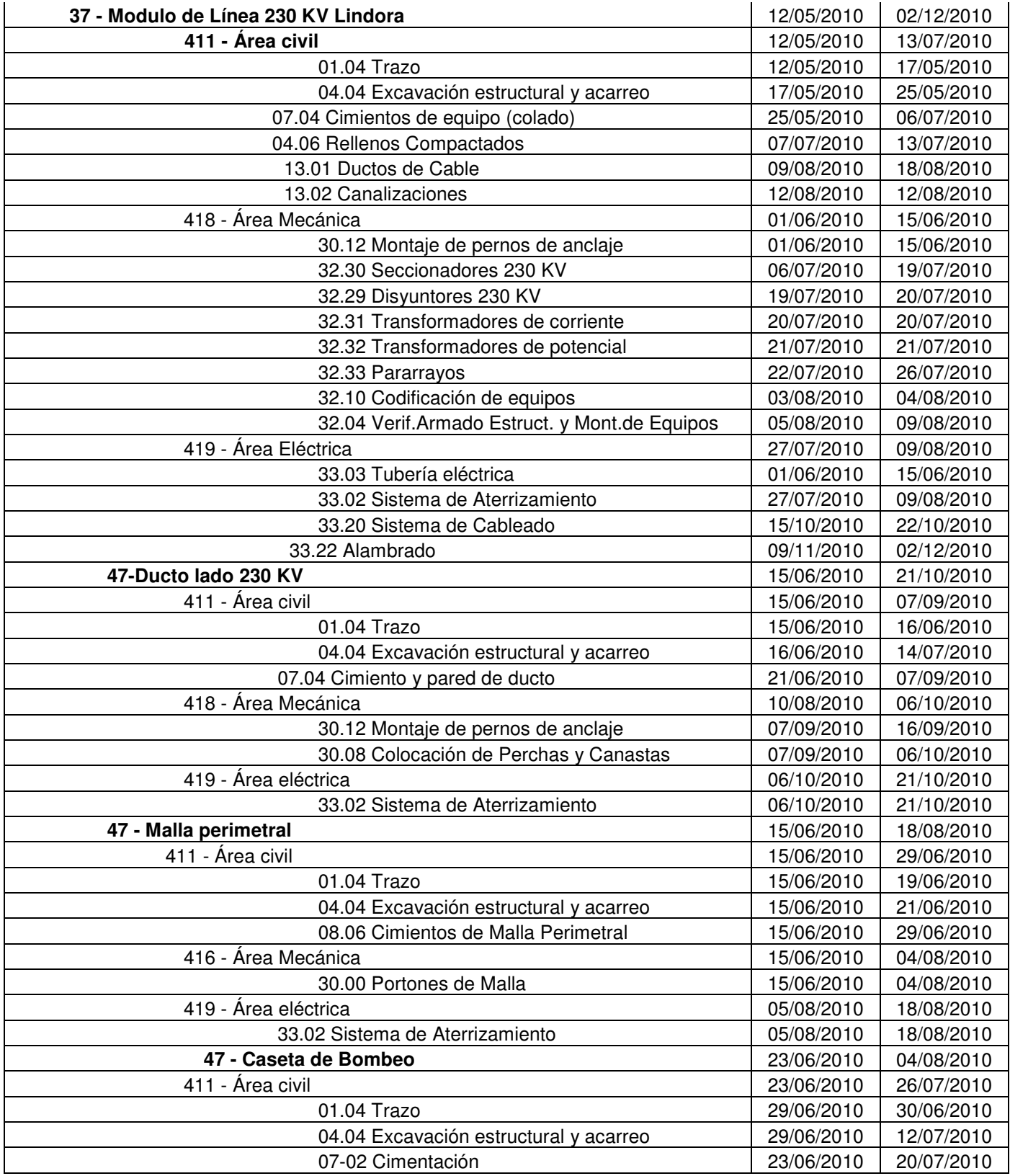

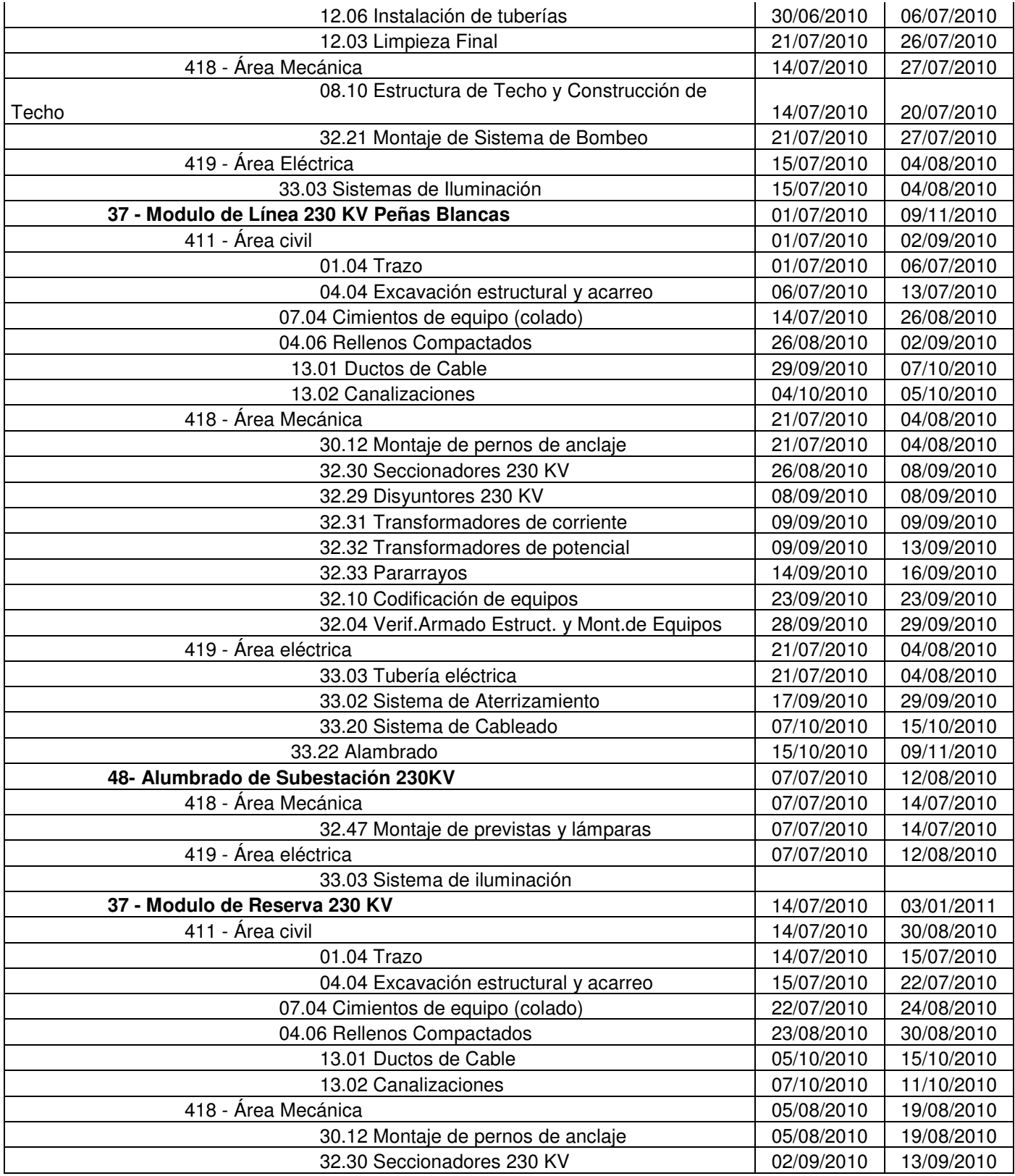

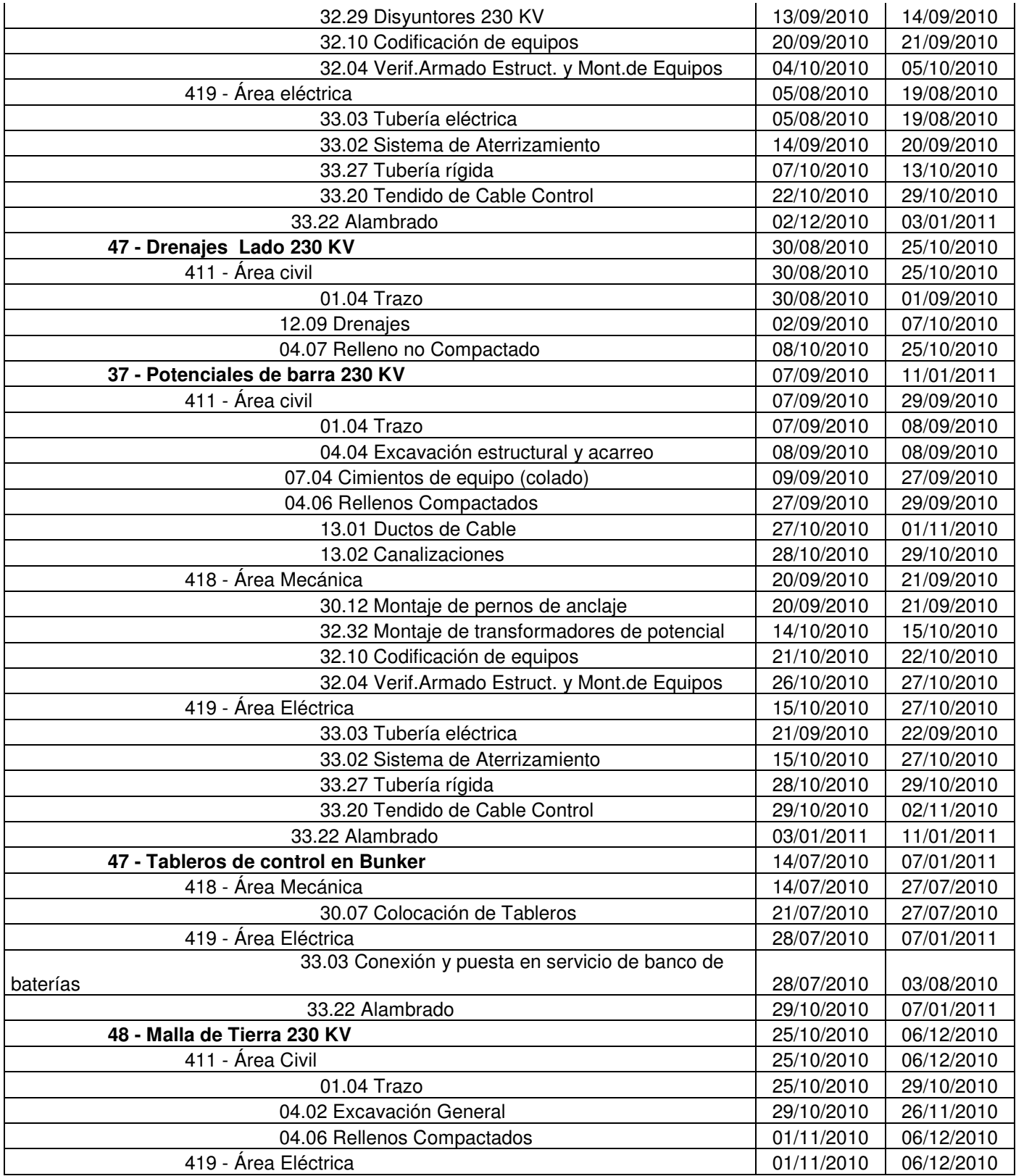

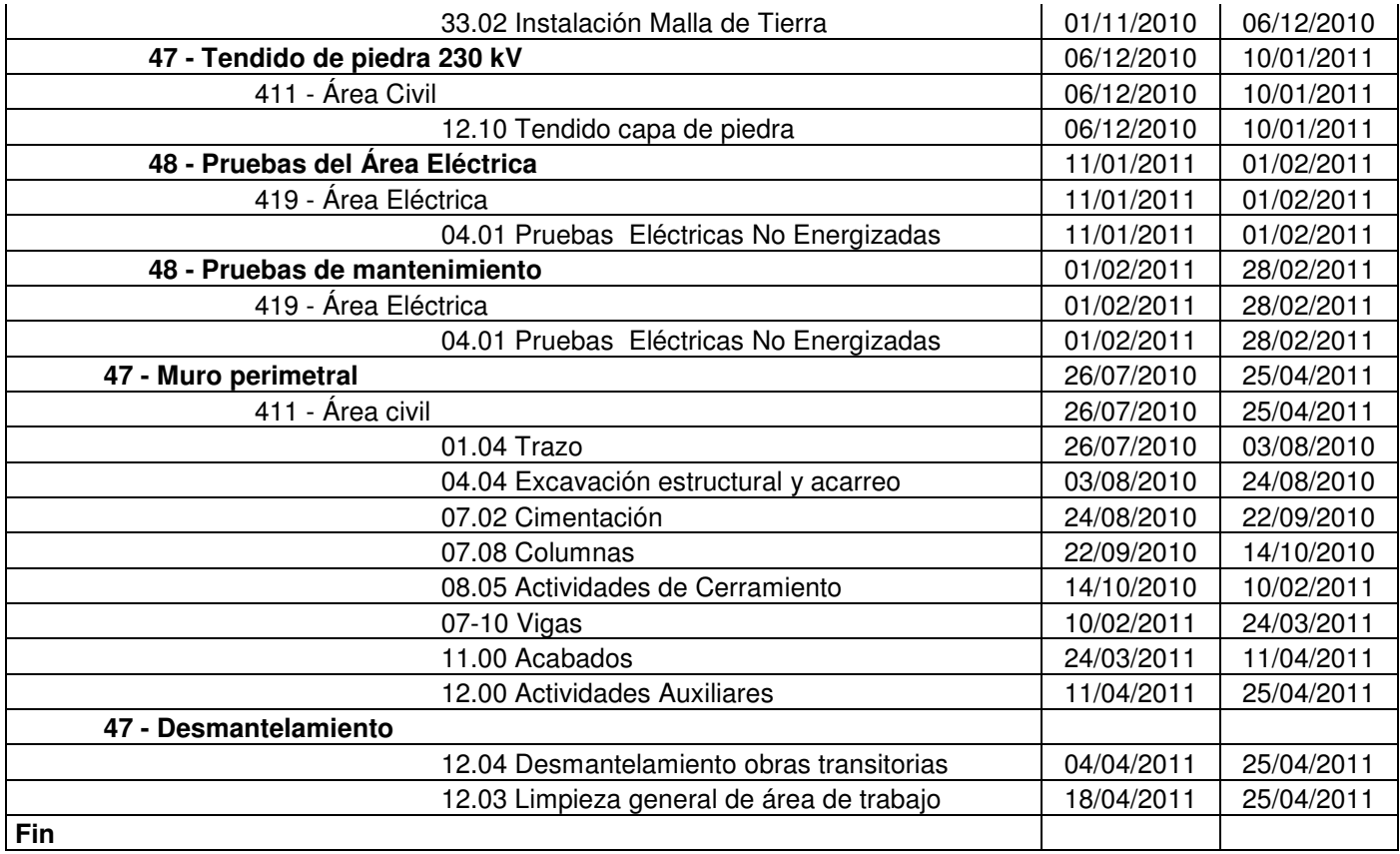

(Microsoft Excel)

### **CATÁLOGO CONTABLE SUBESTACIÓN GARITA 02-150-003-227-018**

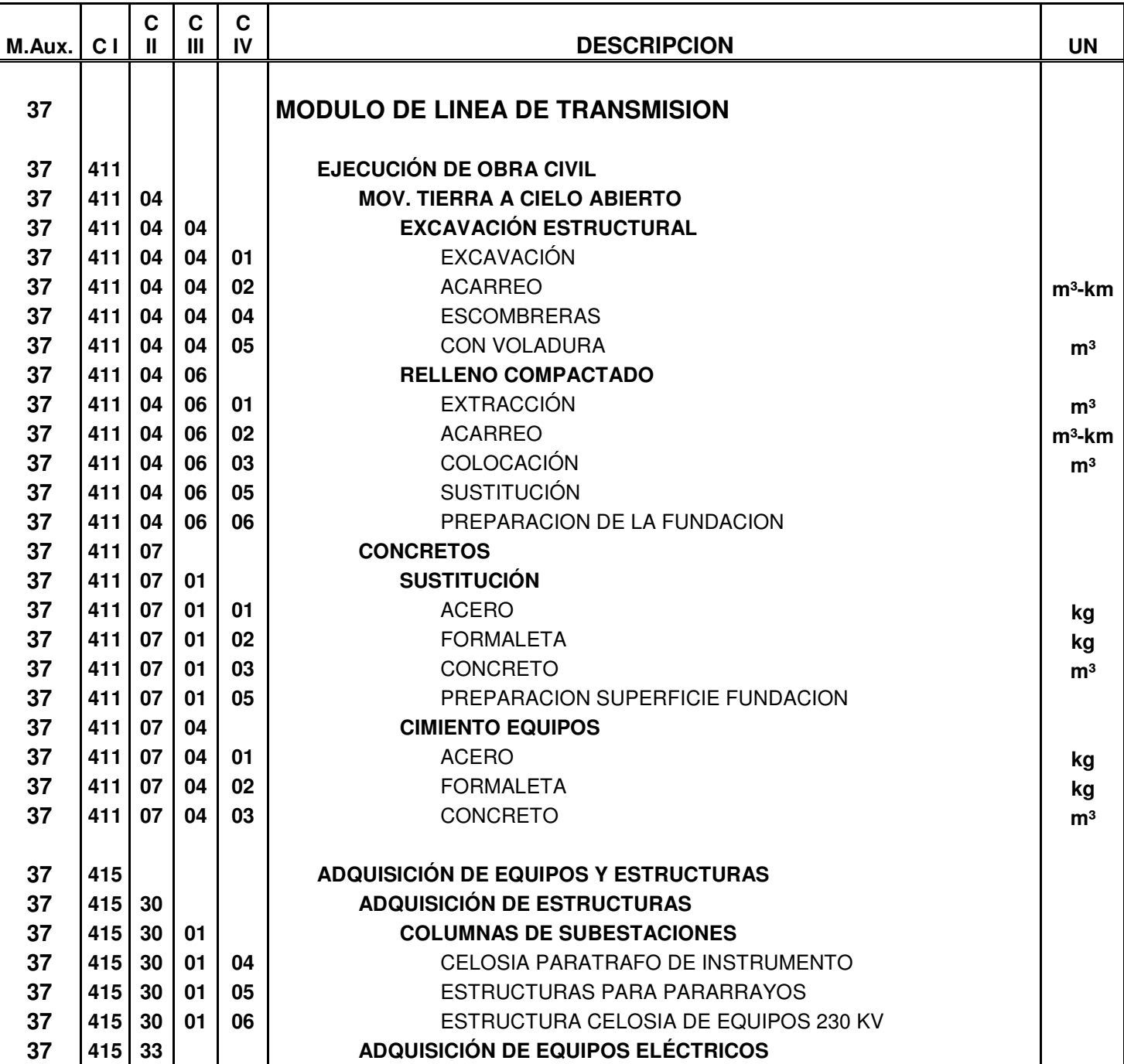

**Anexo 3**

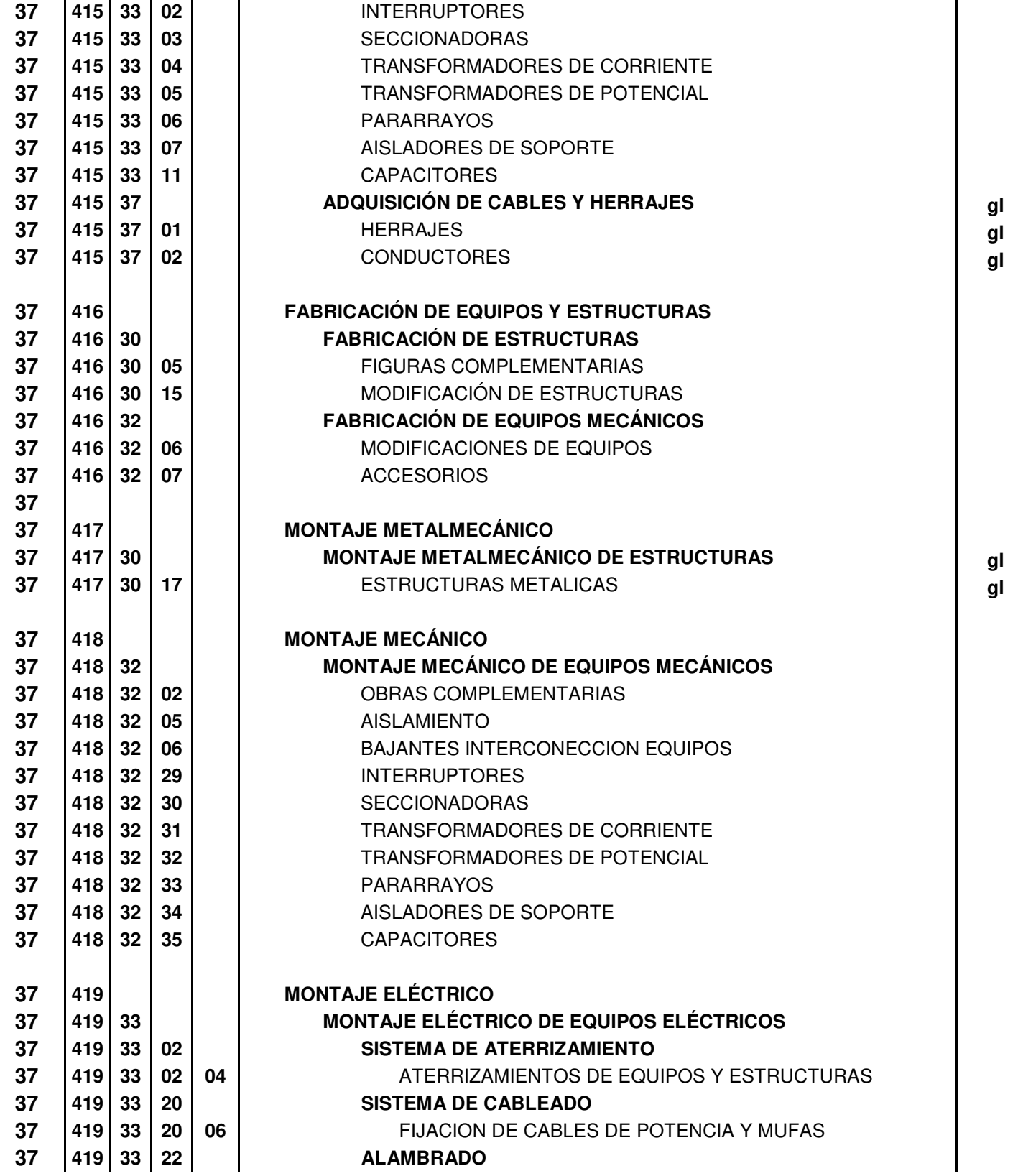

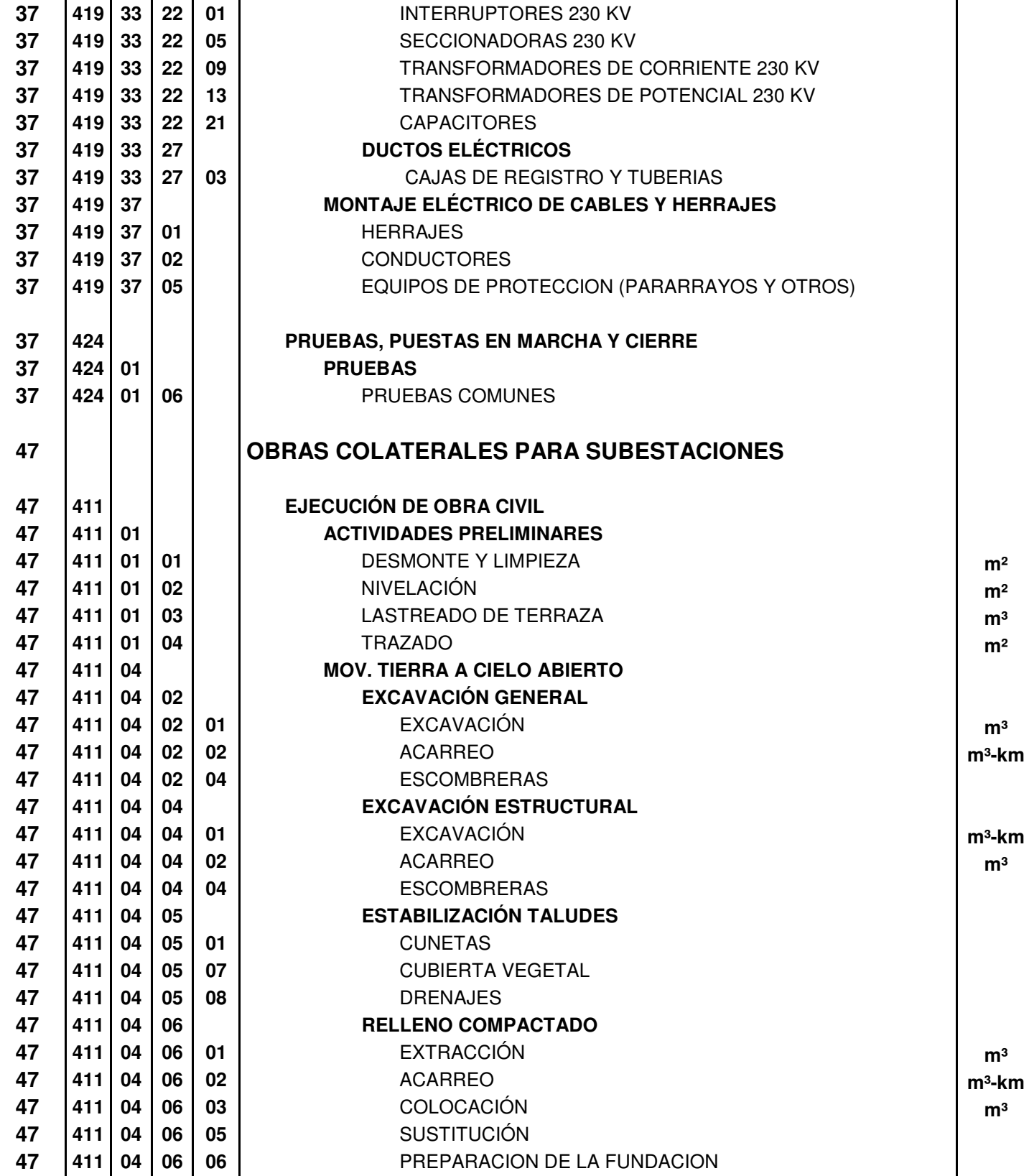

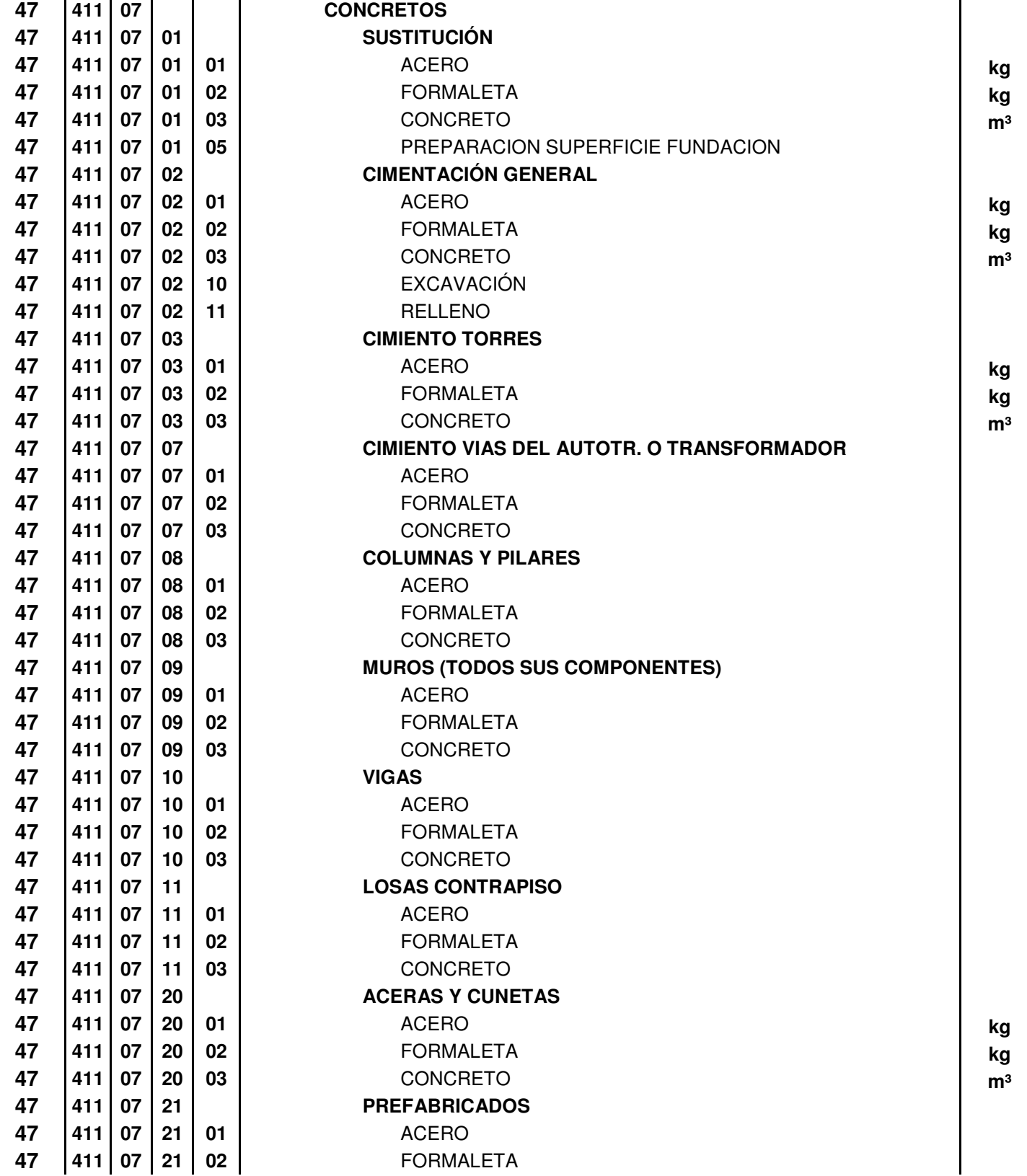

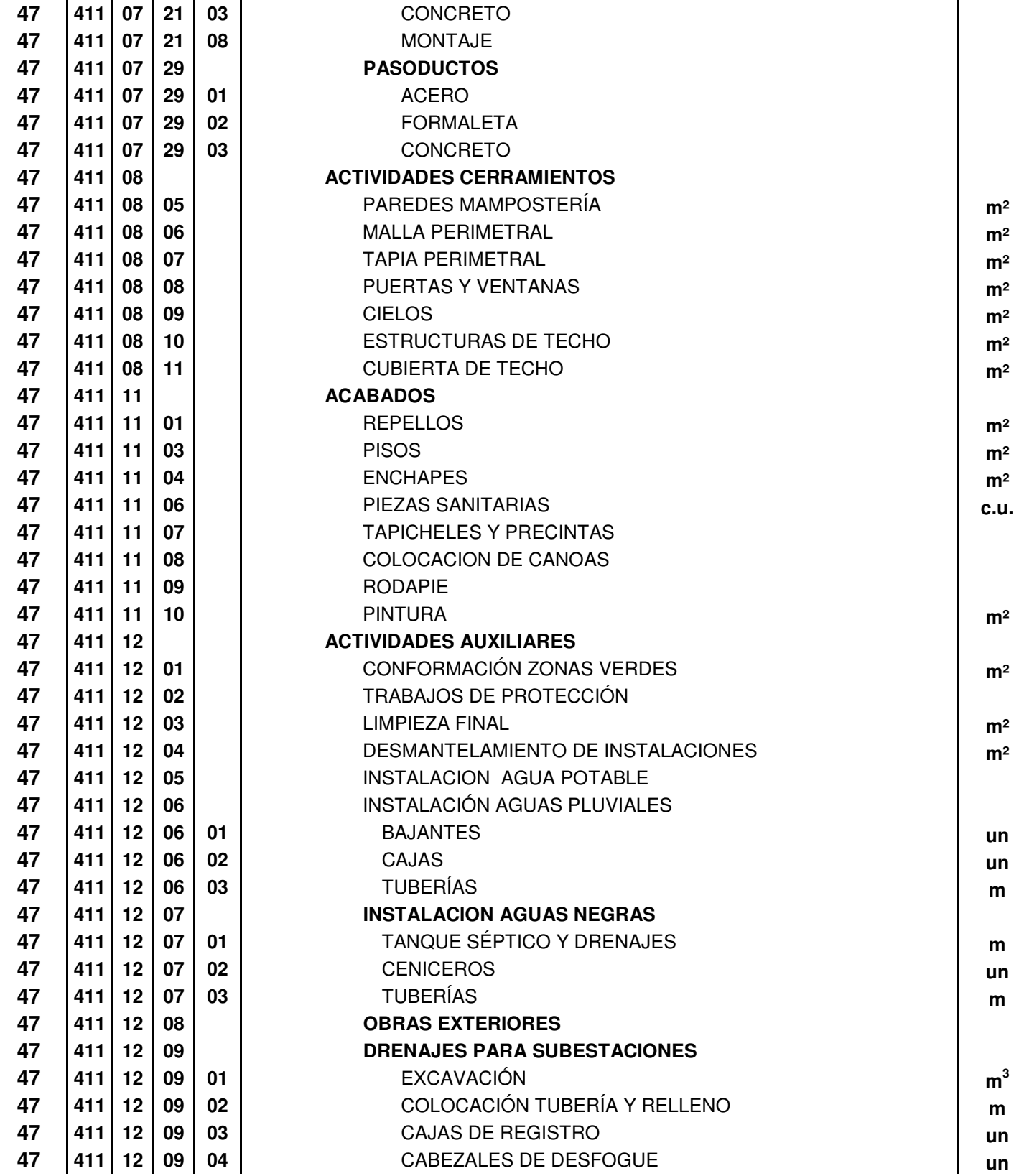

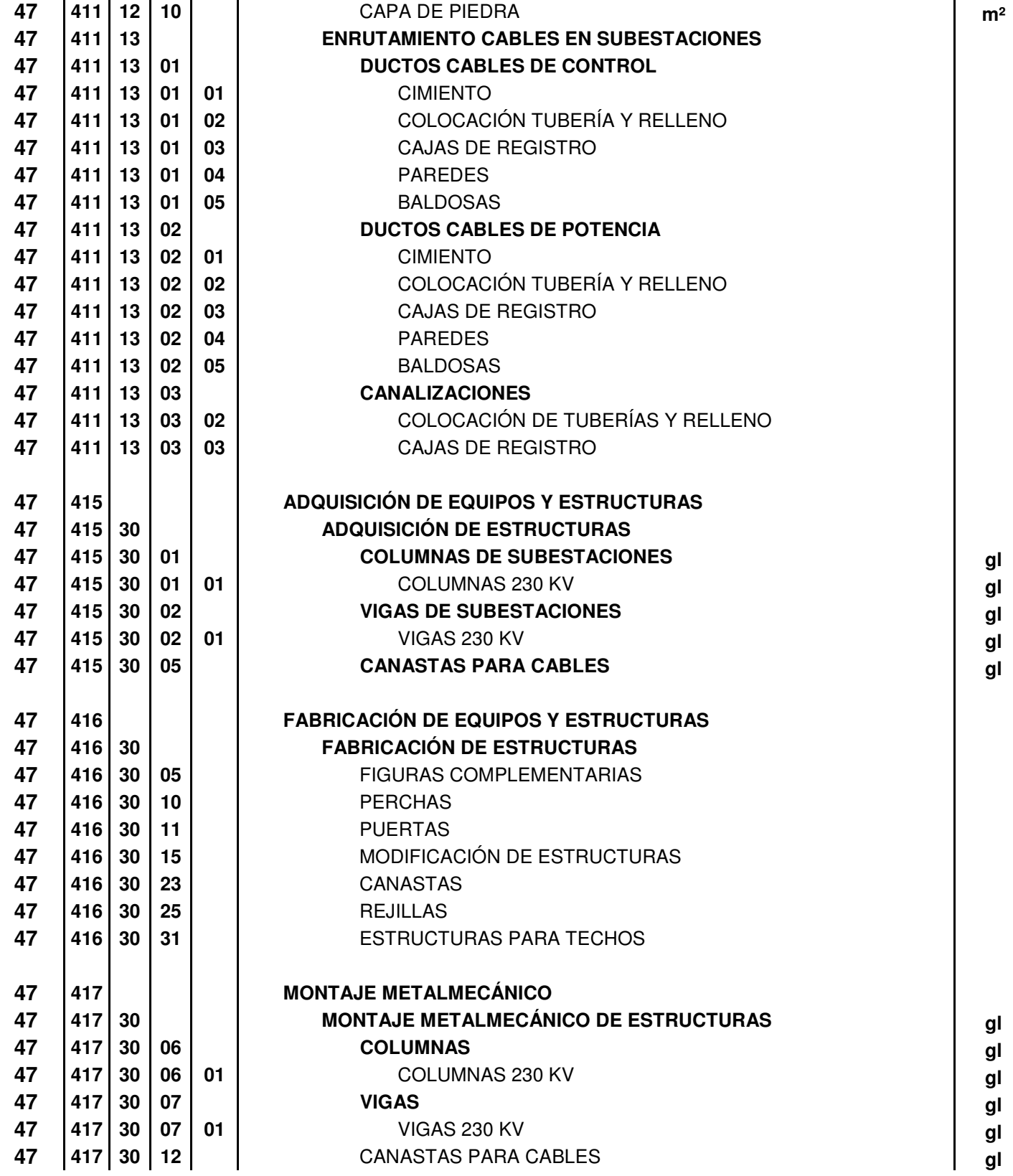

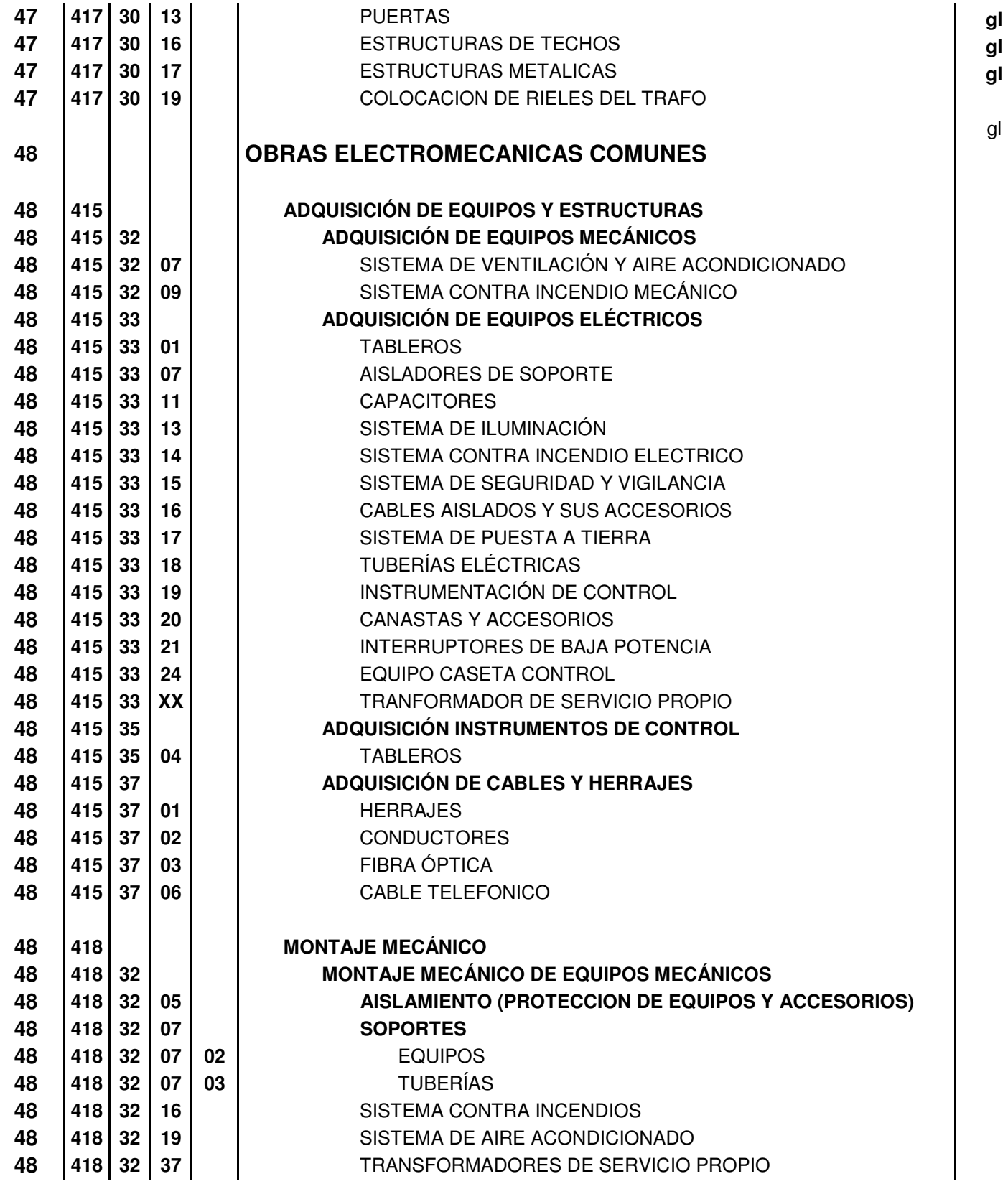

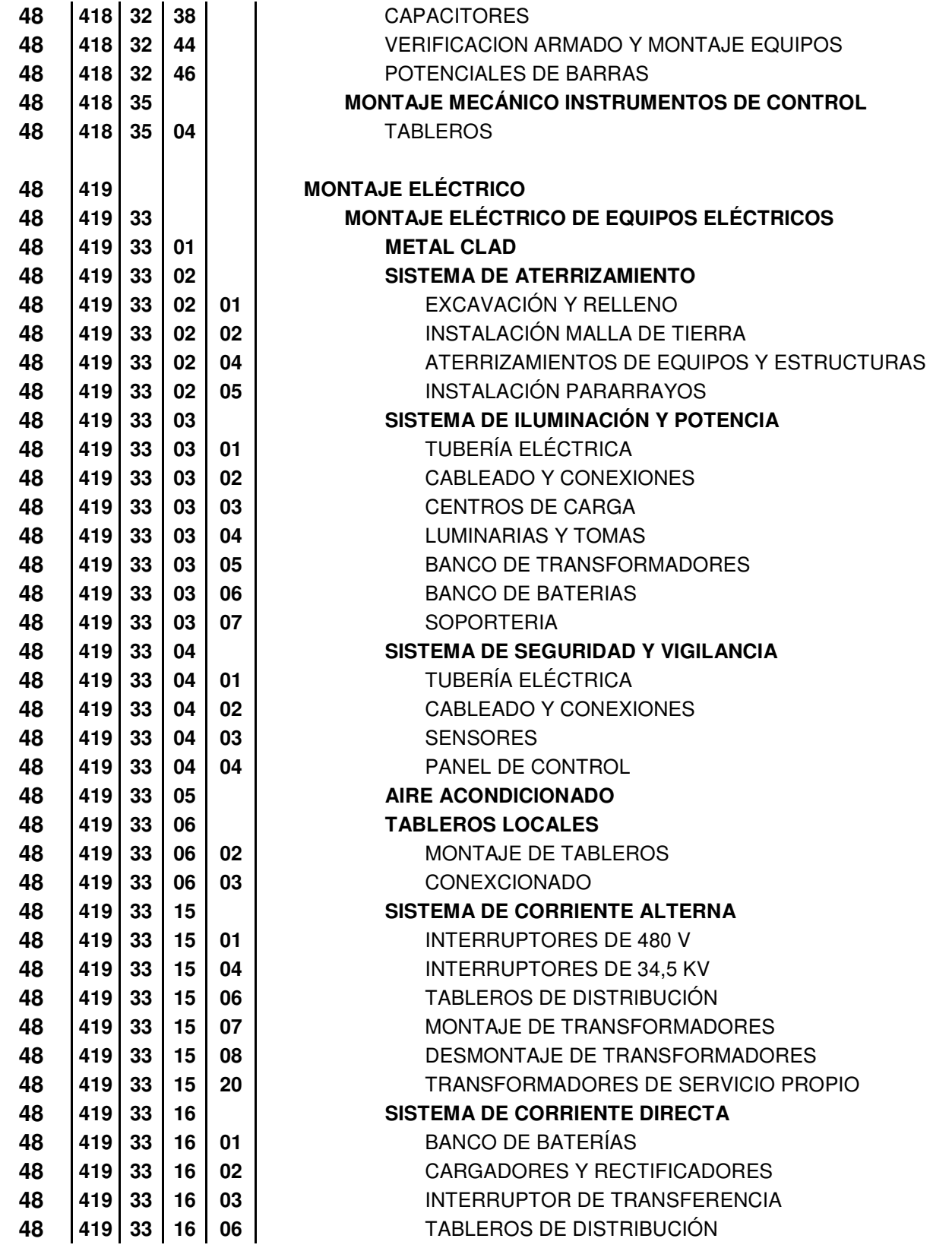

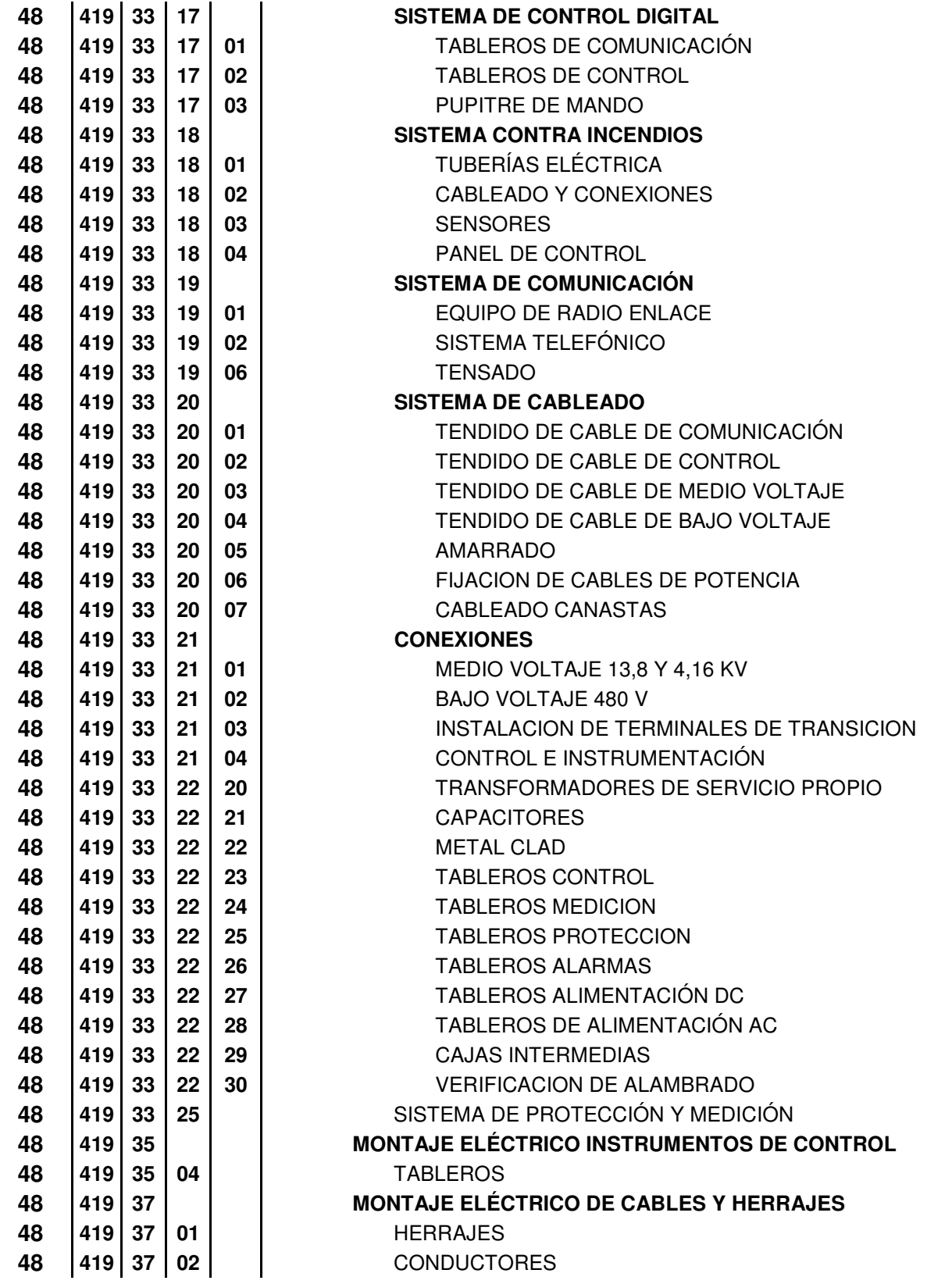

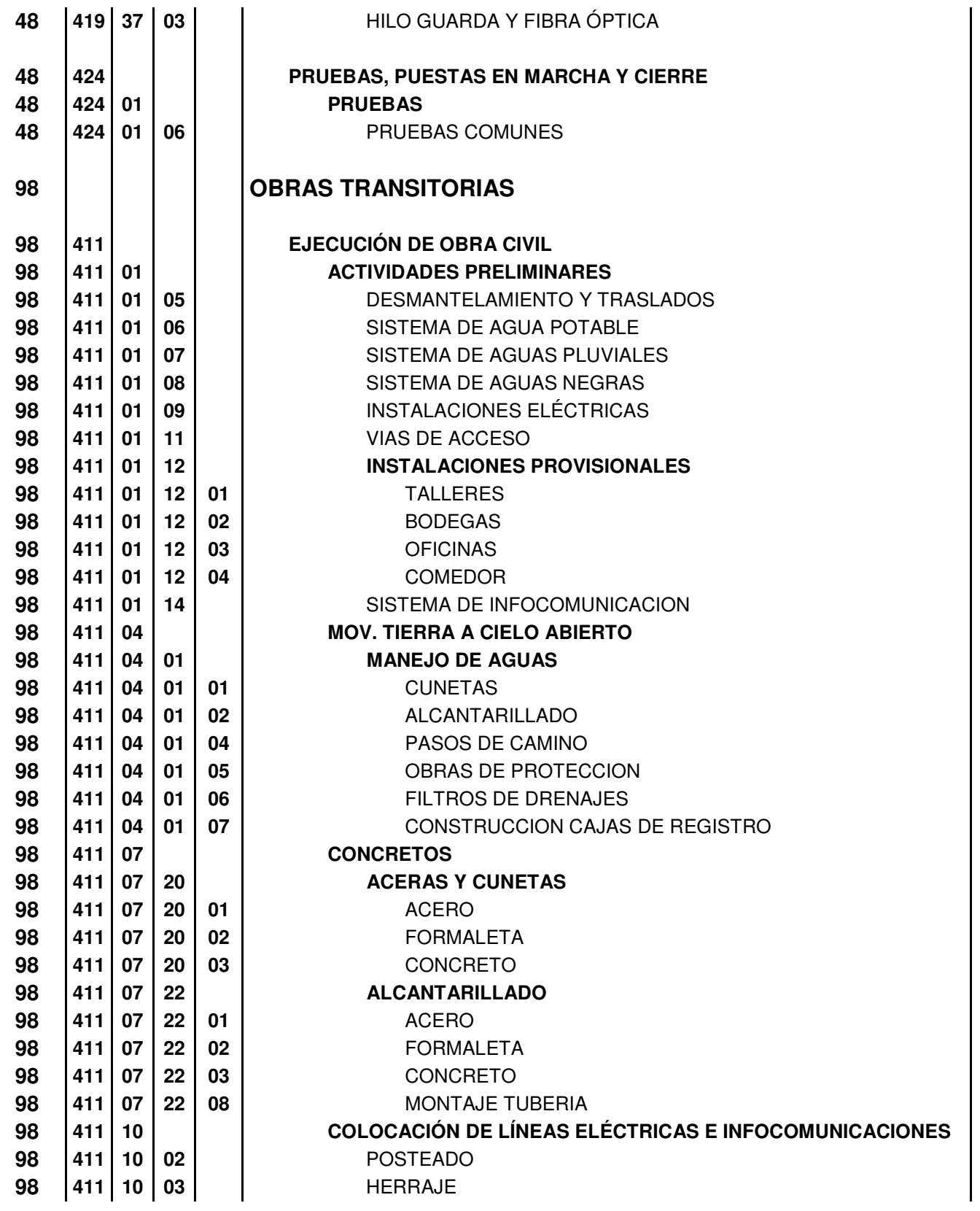

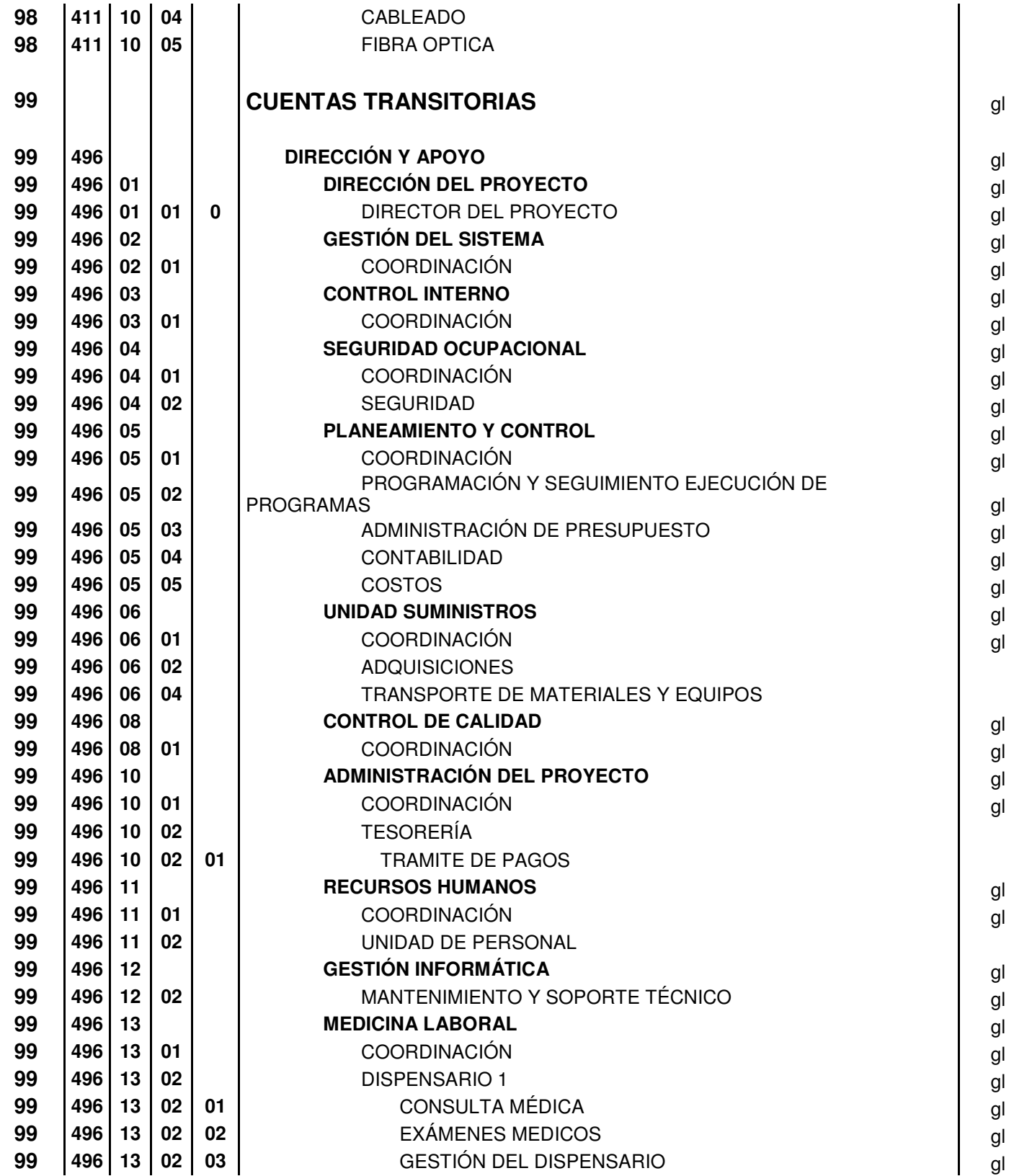
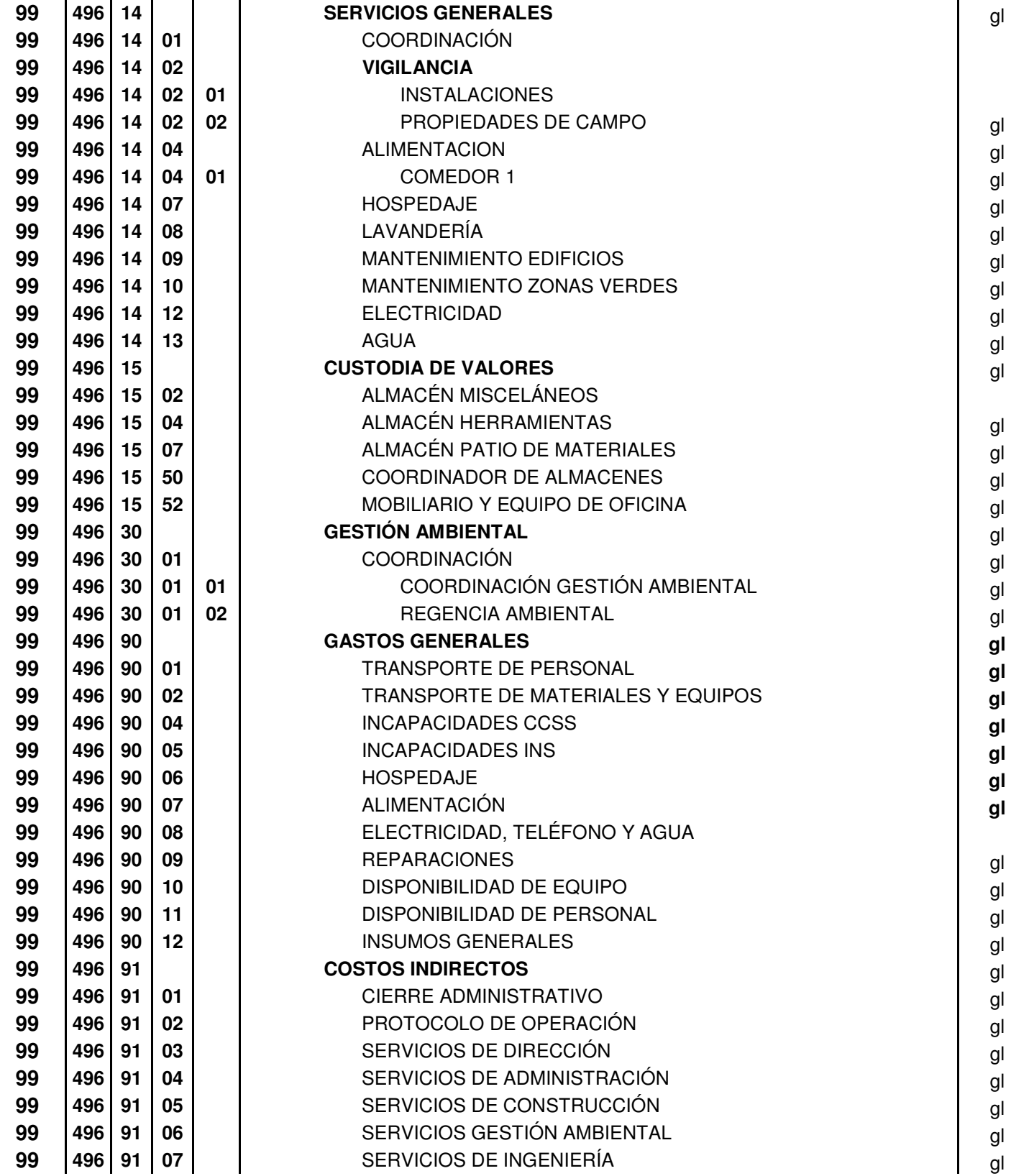

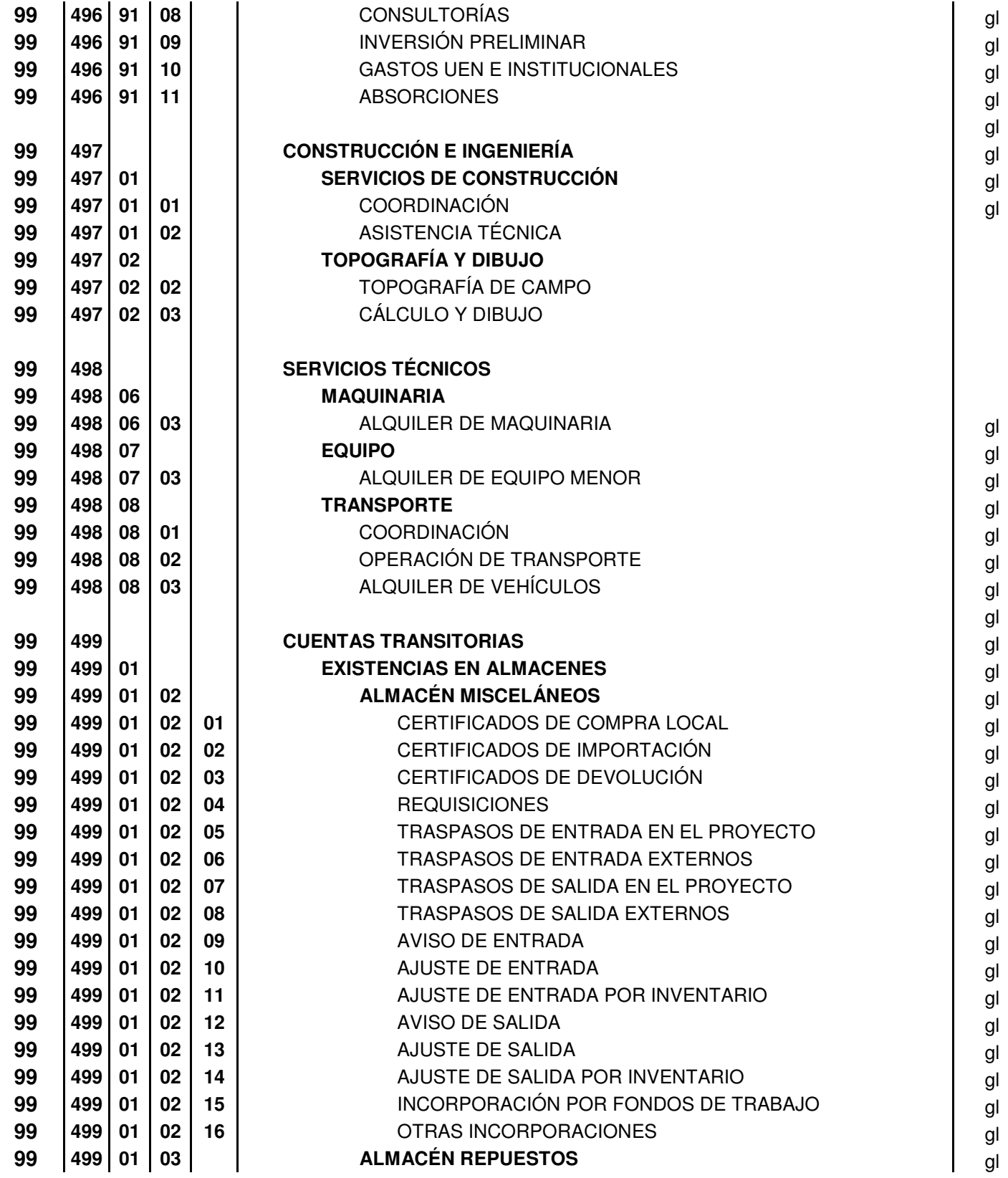

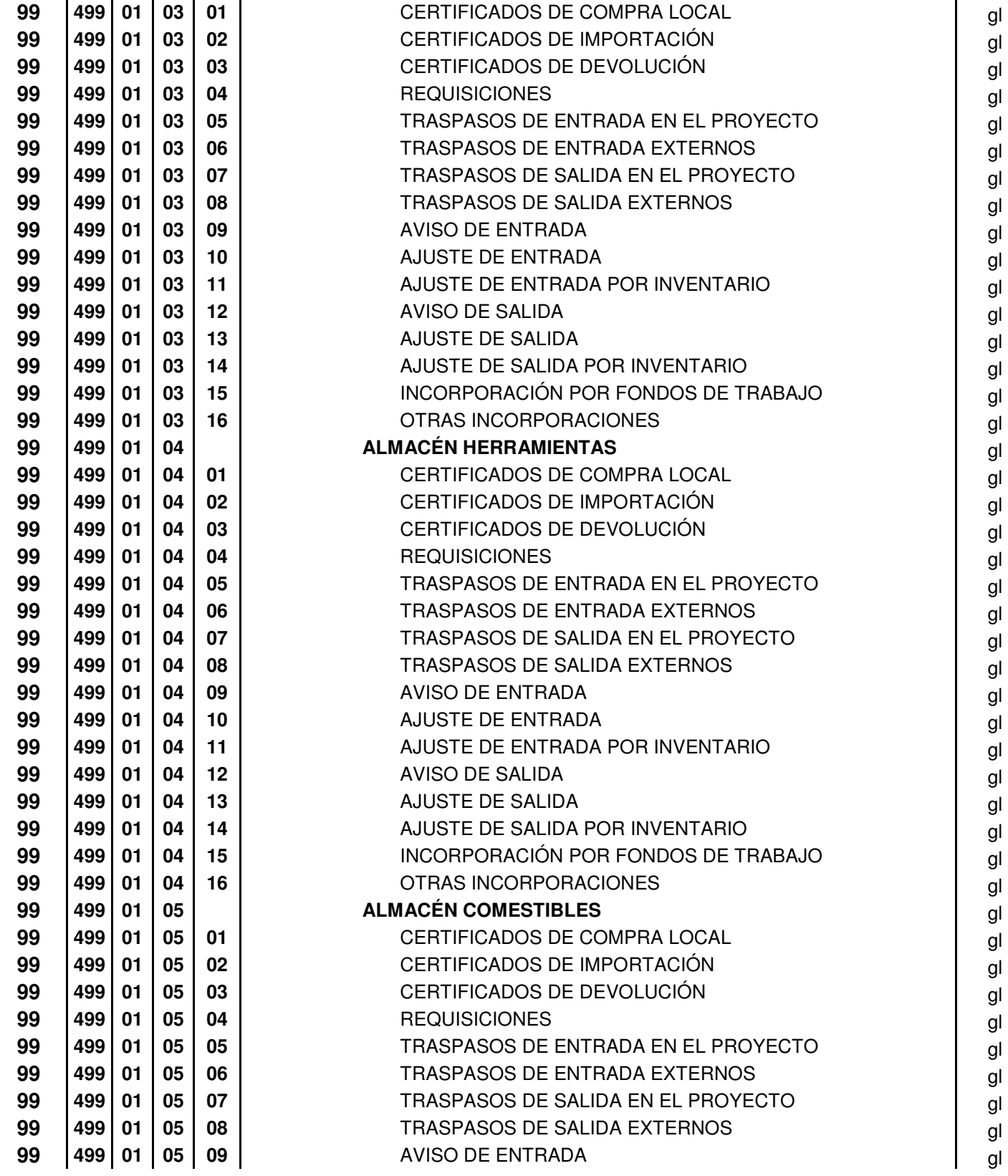

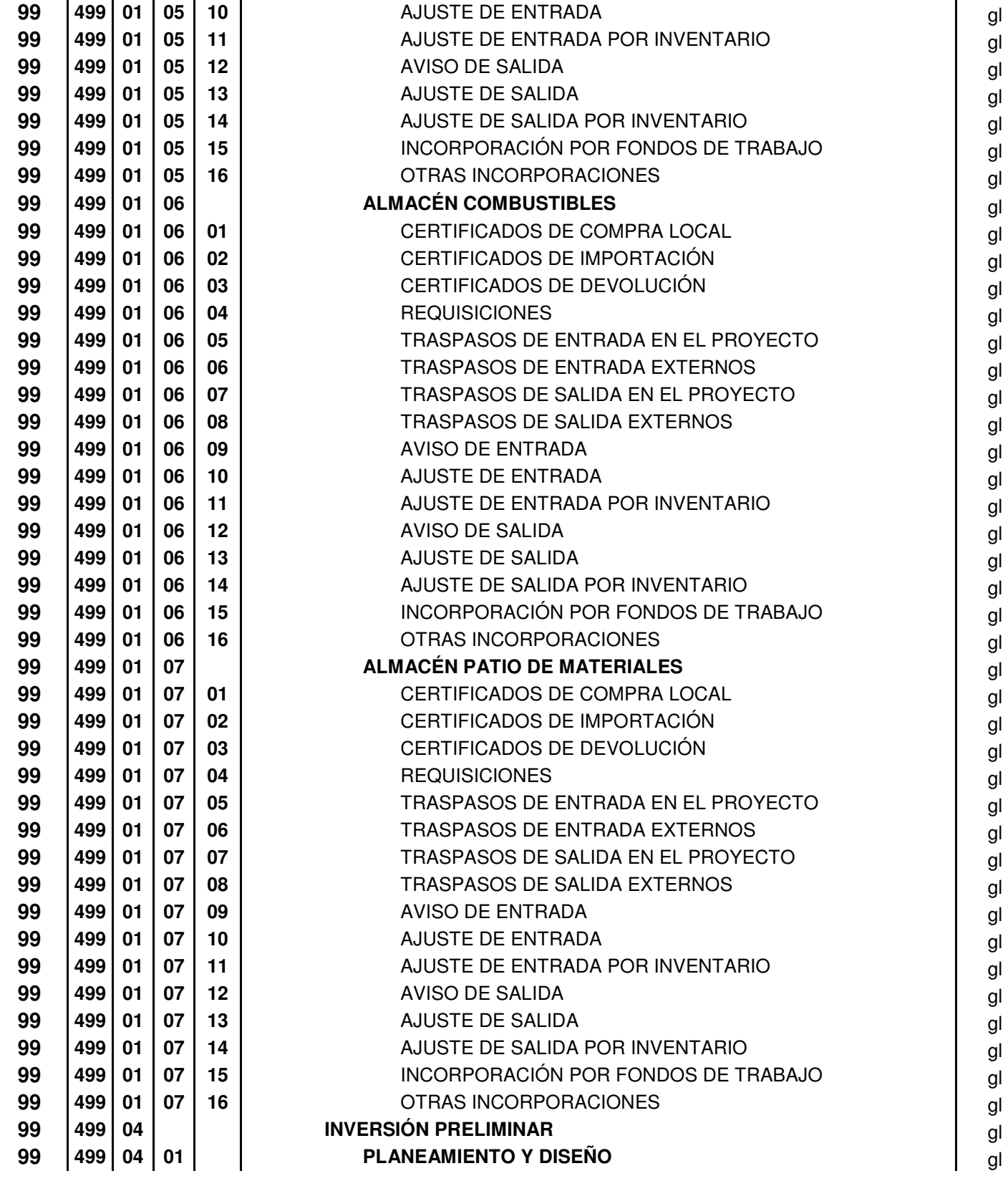

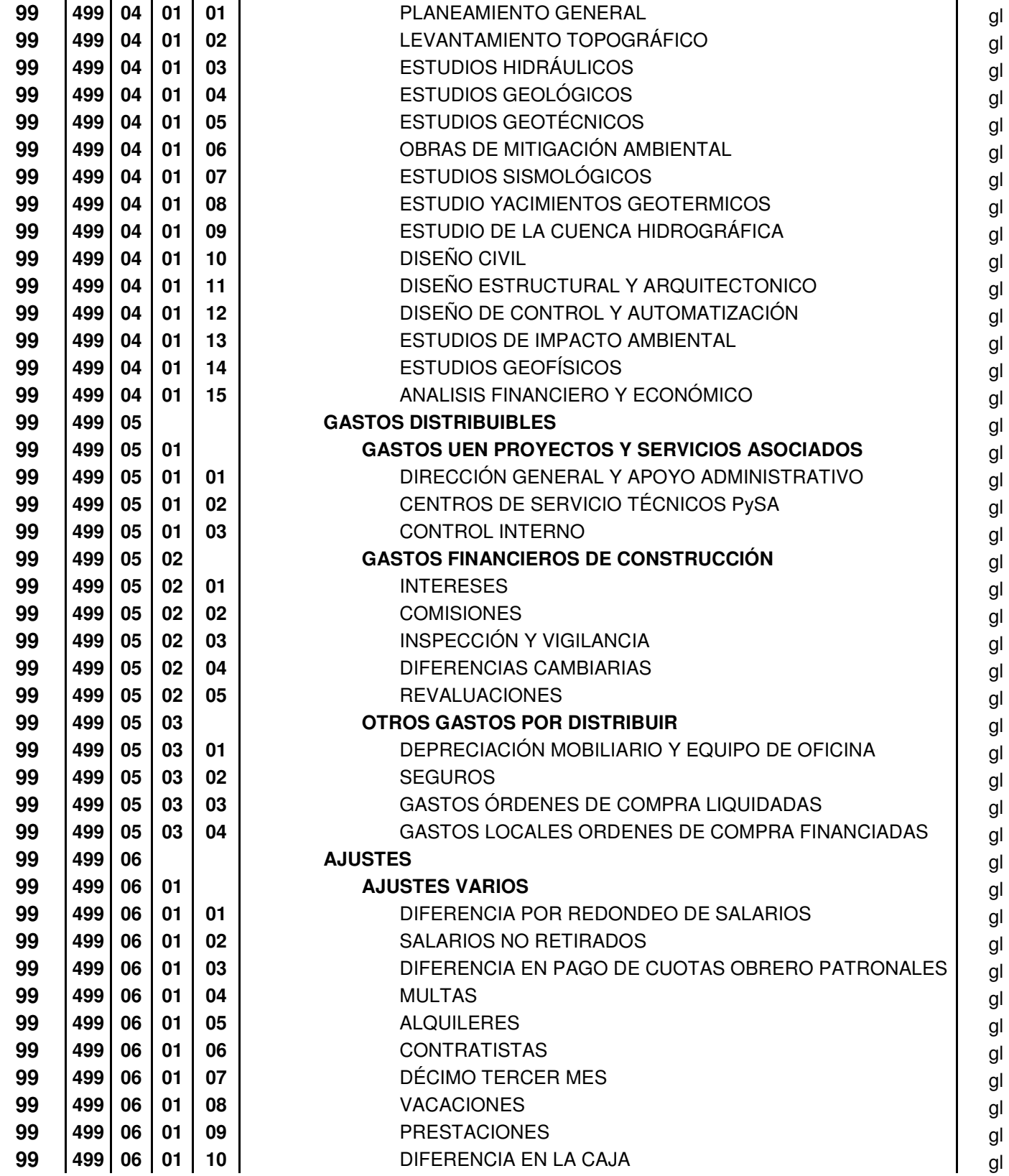

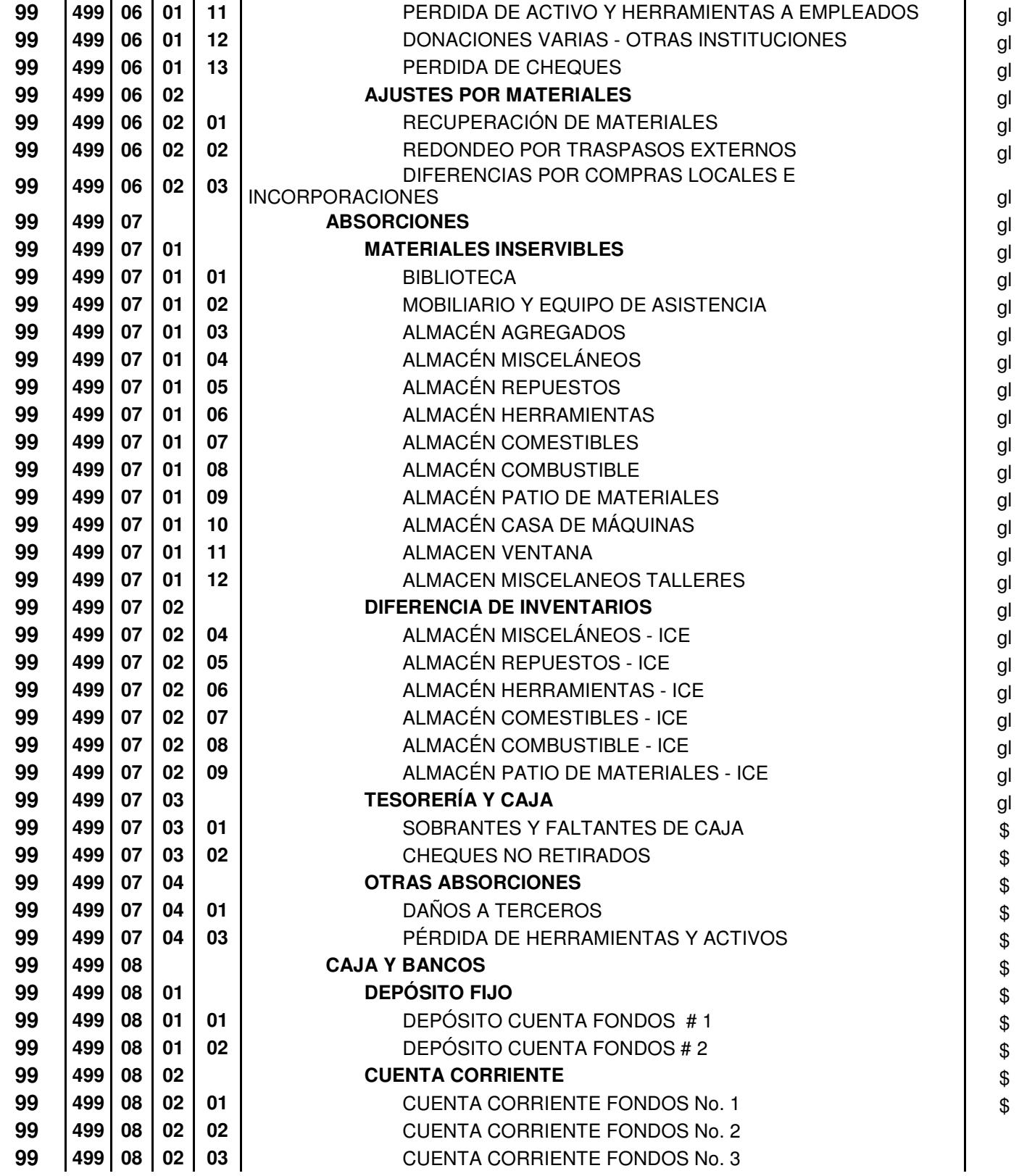

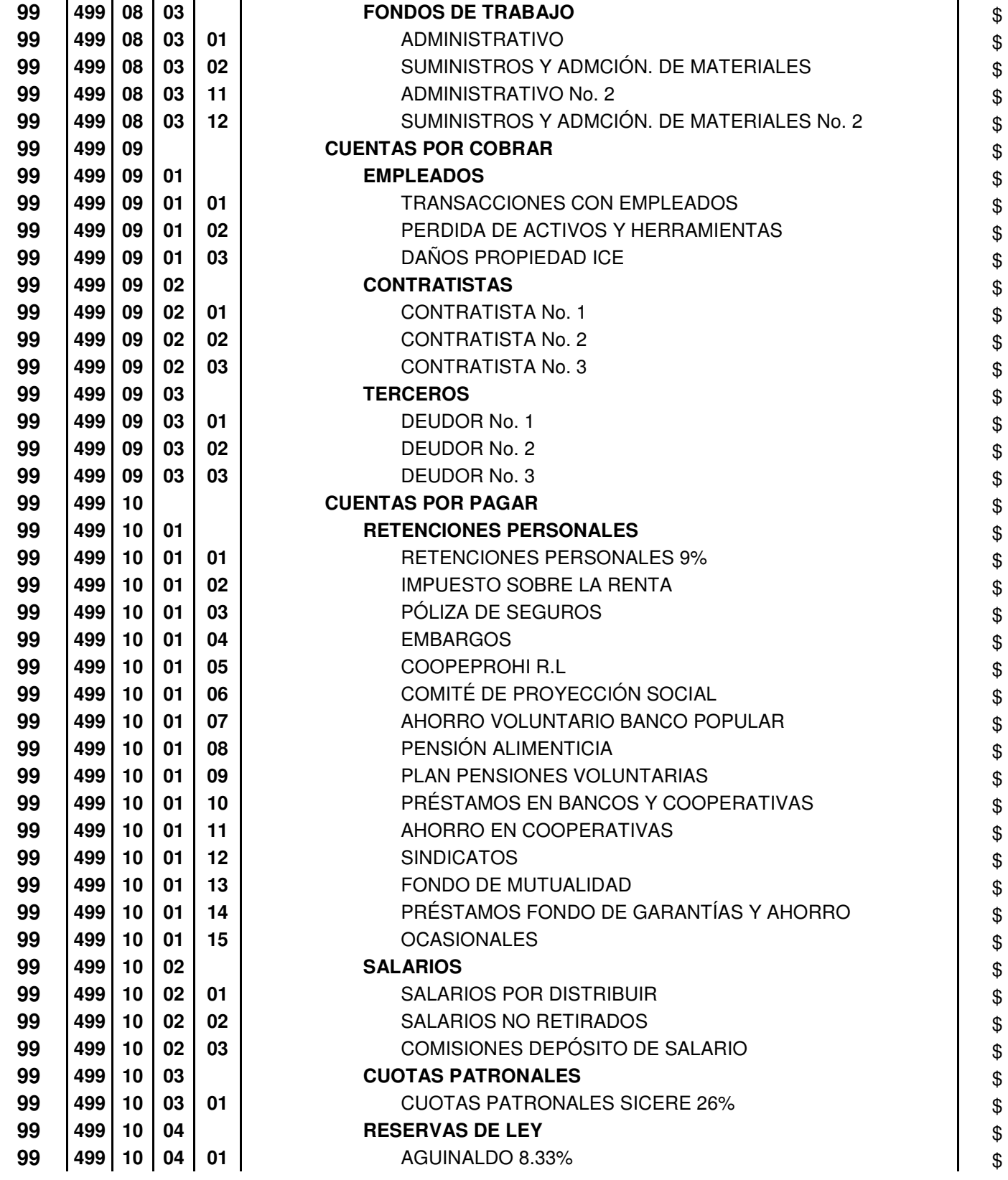

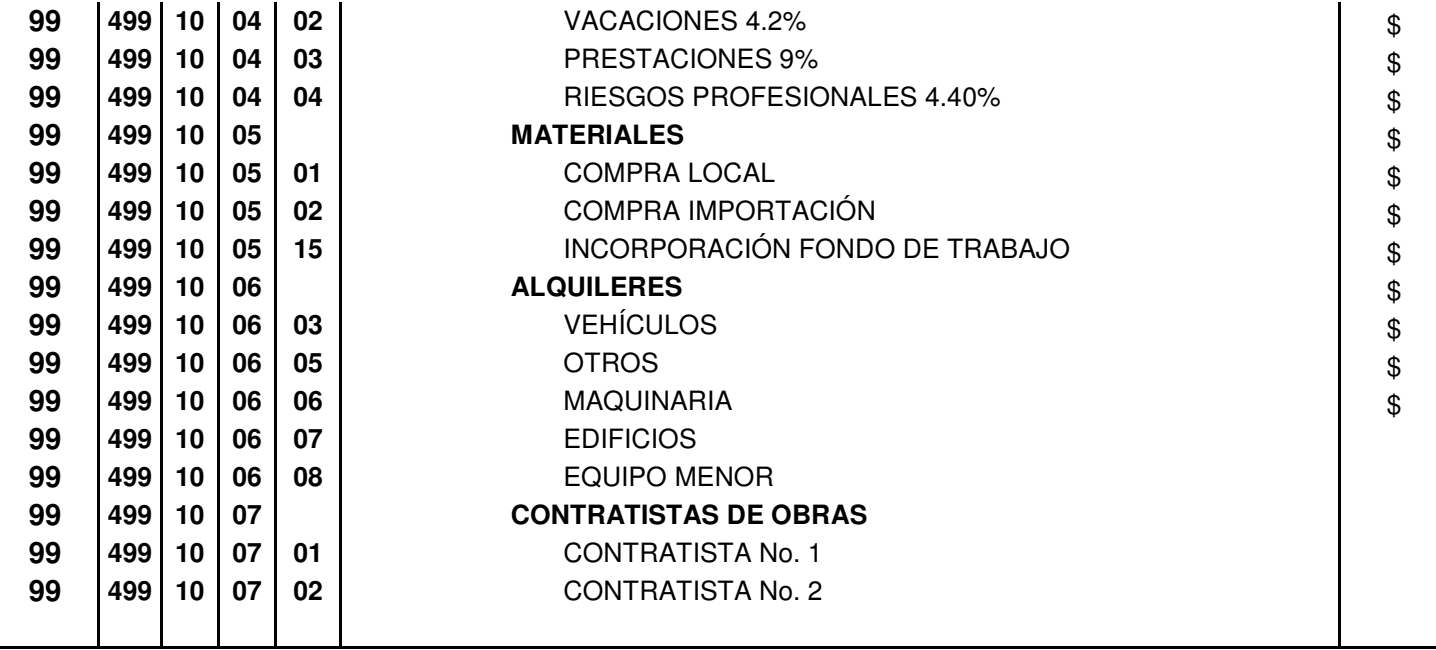

(Microsoft Excel)

## **Referencias**

Rodríguez, M. 2003. Control de costos. **INSTITUTO TECNOLÓGICO DE COSTA RICA**. Información relevante para un sistema de control de costos sesión No. 2.

Kochhar, N.1999. **INTRODUCTION TO ORACLE: SQL AND PL/SQL**. Estados Unidos: Editorial Oracle Education.

Mackenzie, D.2003. **APRENDIENDO VISUAL BASIC .NET EN 21 LECCIONES AVANZADAS**. México: Editorial Pearson Education.

Simpson, A. 1996. **LA BIBLIA DE ACCESS PARA WINDOWS 95**. España: Editorial Anaya Multimedia.

Chamoun, Y. 2002. **ADMINISTRACION PROFESIONAL DE PROYECTOS LA GUIA**. México: Editorial McGraw-hill.

www.intercambiosvirtuales.org/librosmanuales/**la-biblia-de**-**access**-2007, descarga de manual de Microsoft Access 2007.